# **Author Getting Started Manual**

# **Thomson Reuters Contract Express**

Version 7.2 | July 17, 2017

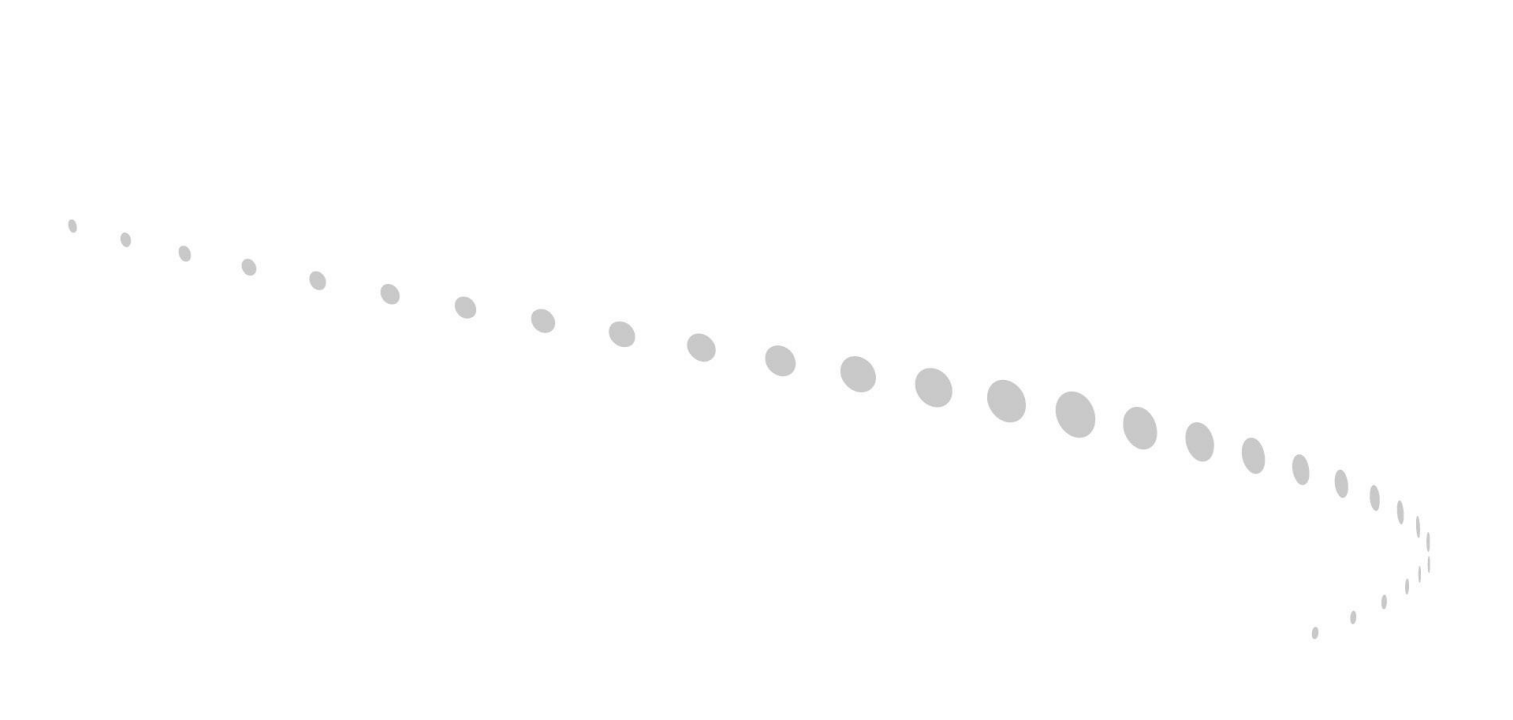

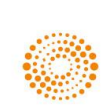

#### **Disclaimer**

This manual as well as the software described in it, is furnished under license and may be used or copied only in accordance with the terms of such a license. The content of this document is furnished for informational use only, is subject to change without notice and does not represent a commitment on the part of Thomson Reuters. Thomson Reuters assumes no responsibility or liability for any errors or inaccuracies that may appear in this manual.

#### **Copyright © 2017 Thomson Reuters.**

All rights reserved. Except as permitted by such license, this manual may not be copied, photocopied, reproduced, translated or converted to any electronic or machine readable form in whole or in part without the prior written approval of Thomson Reuters.

#### **Trademarks**

Contract Express, Contract Express 5, Contract Express for SharePoint, Contract Express for Salesforce, Contract Express Author, Contract Express Drafter, Contract Express DealBuilder, Contract Express Negotiator, Contract Express Administrator, ContractEpress.com, Contract Express Cloud, Contract Express for SharePoint Cloud, Contract Express QuickStart, and the Contract Express system are trademarks of Thomson Reuters. All other brand or product names are trademarks or registered trademarks of their respective owners.

For technical support contact: [contractexpress-support@thomsonreuters.com](mailto:contractexpress-support@thomsonreuters.com)

## Contents

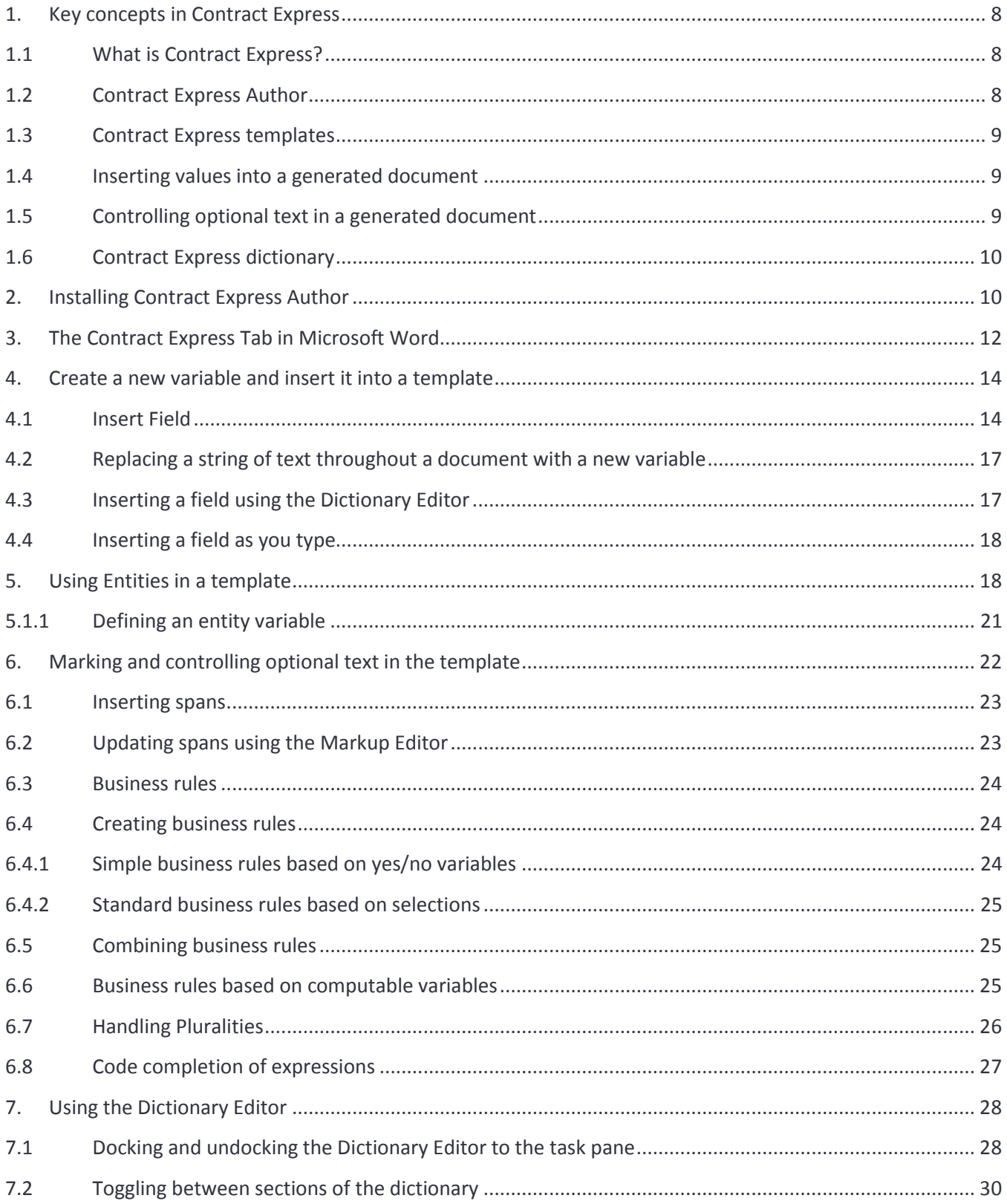

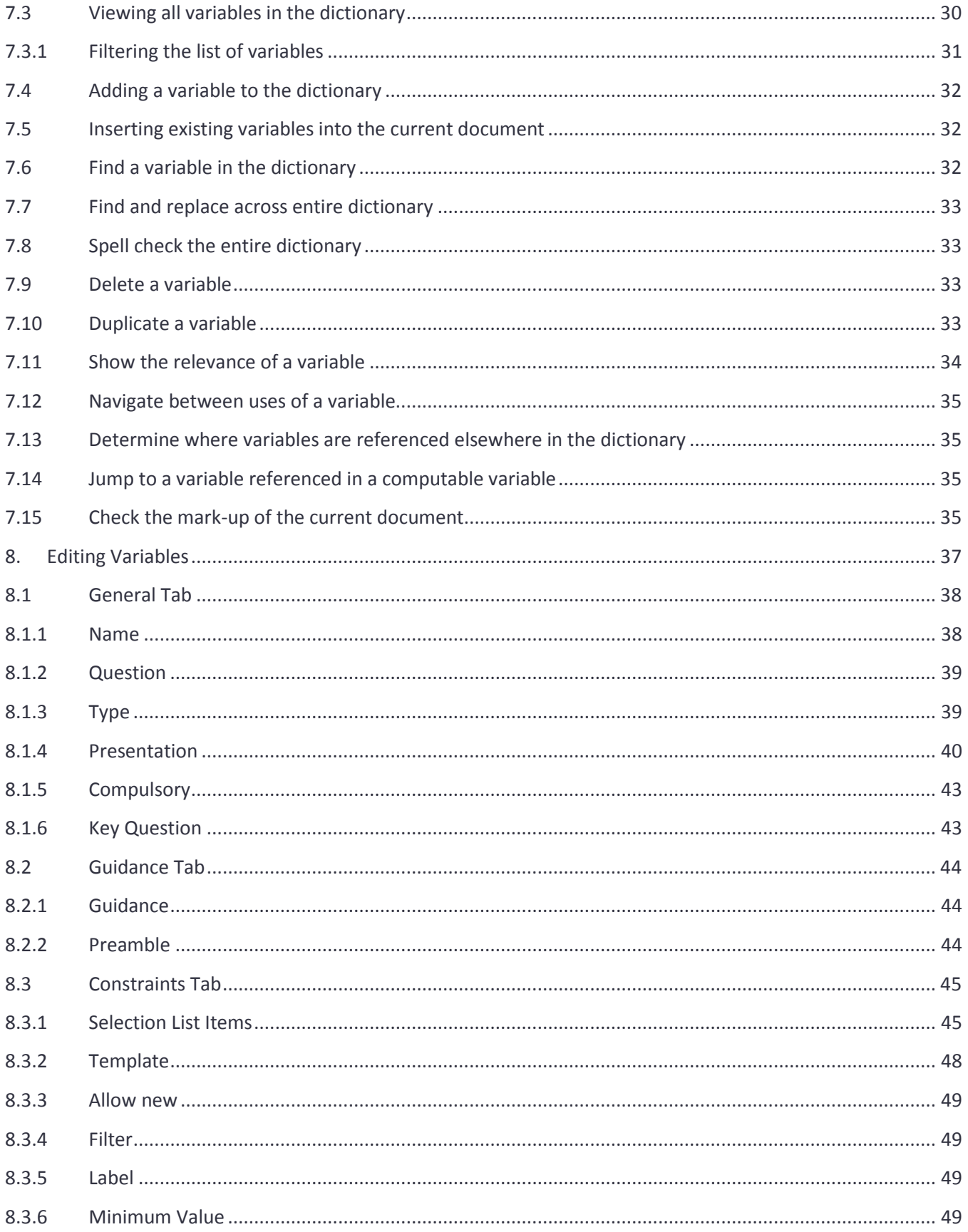

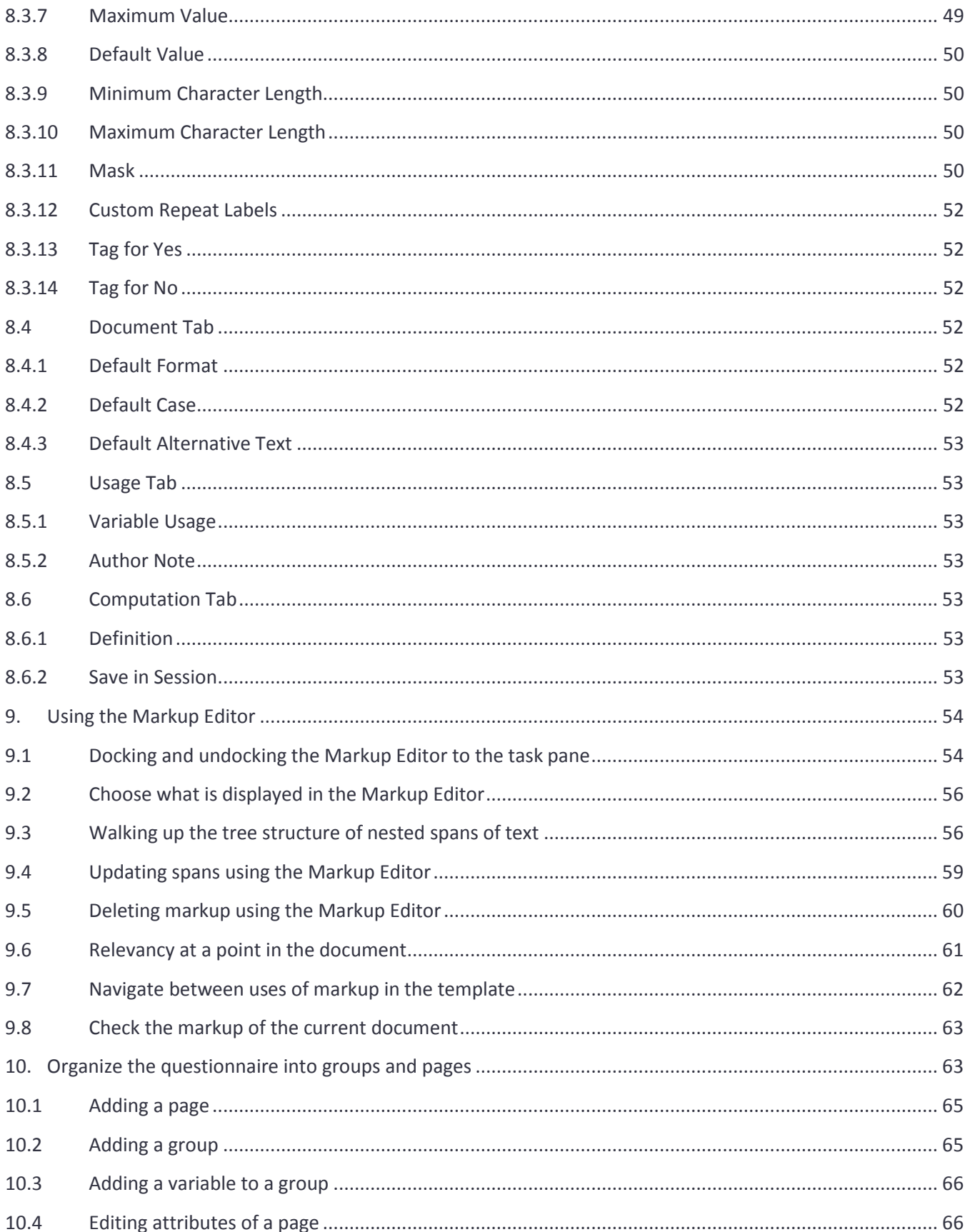

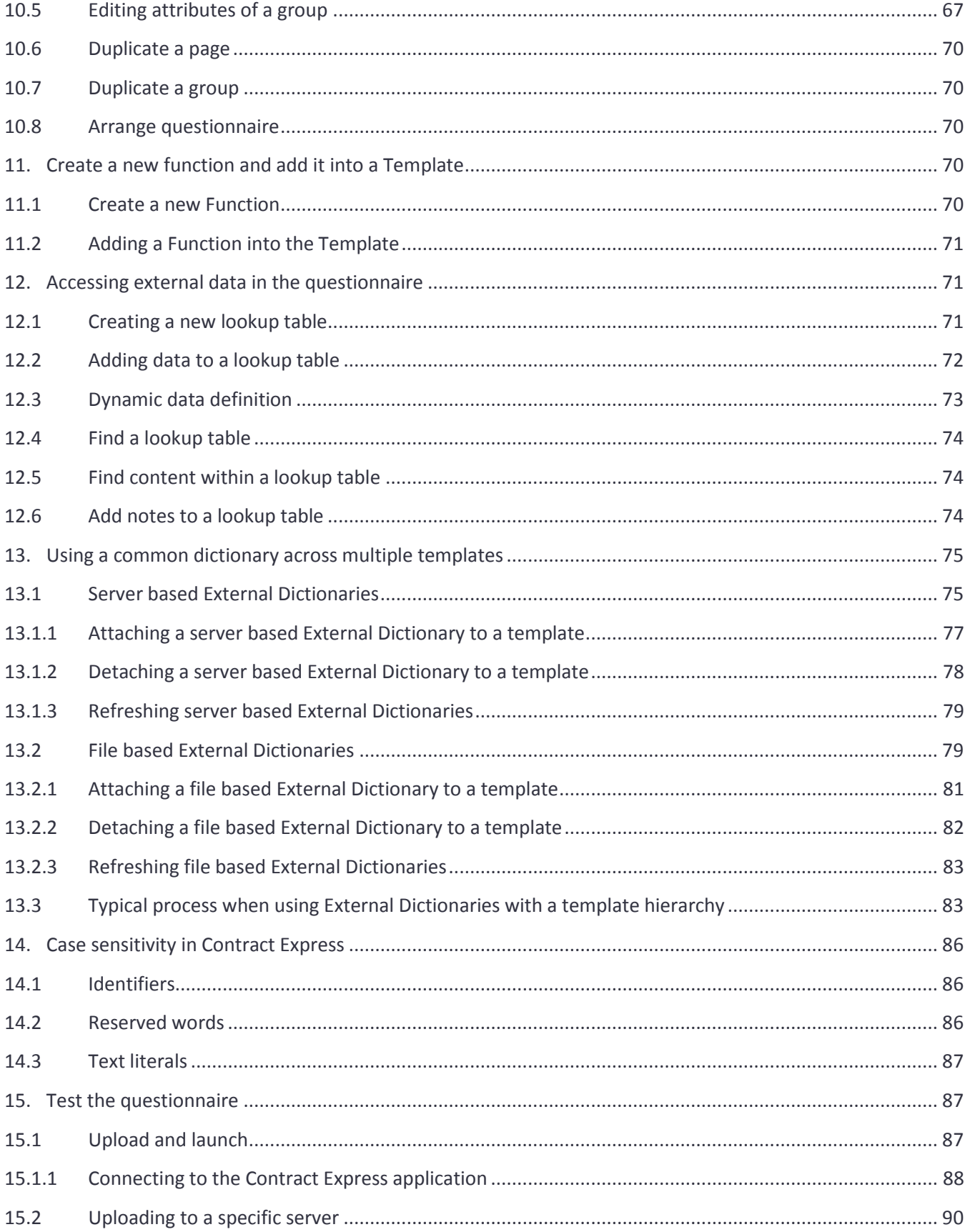

## <span id="page-7-0"></span>1. Key concepts in Contract Express

## <span id="page-7-1"></span>1.1 What is Contract Express?

Contract Express® is a family of products that enable law firms and corporations to create standardized legal documents from templates. There are three main products:

- **Contract Express**: The flagship web-based document assembly solution that provides law firms with a single platform to allow users within the firm to create documents from automated Contract Express templates, and to enable law firms to share Contract Express templates with clients via client microsites or publicly available templates. Small corporate legal departments can also use Contract Express for selfservice contract creation, approvals and e-signature. Contract Express is available as an on-premises solution or via Software as a Service (SaaS).
- **Contract Express for SharePoint**: This application for the Microsoft SharePoint 2013 platform integrates the core document assembly and contract creation capabilities of Contract Express with SharePoint lists and document libraries. Contract Express for SharePoint provides a contract automation solution for corporate legal departments to provide self-service contract creation capabilities to end users, together with matrix-based approvals, document versioning, e-signature, search and reporting. Law firms who use SharePoint as an extranet based platform can also use Contract Express for SharePoint to provide selfservice document automation to their clients.
- **Contract Express for Salesforce**: This app is available in the Salesforce AppExchange and directly integrates the Contract Express contract automation product into an organizations Salesforce Org. Contracts can be initiated from any Salesforce record or object and all of the contract documents and data are stored within the customers Salesforce Org. This solution can be used by corporations for revenue generating contracts as well as NDAs, Employment Agreements and Sourcing Agreements.

Common to all three products is the unique and patented Contract Express document generation engine. The same engine is used in all three products, meaning that templates created for one product can be used by the other products too. Indeed, both Contract Express for SharePoint and Contract Express for Salesforce have the main Contract Express product embedded inside the solution.

## <span id="page-7-2"></span>1.2 Contract Express Author

Contract Express Author is the tool that template owners use to create templates for these three Contract Express products. Contract Express Author is an add-in for Microsoft Word 2007 and above and provides template authors with all of the capabilities for converting a regular Microsoft Word document into a Contract Express template through the addition of mark-up and the creation of dictionary items. Once a template is created in Microsoft Word with Contract Express Author, it is uploaded to one of the Contract Express products above where end-users can start to create documents from that template. Contract Express contains a unique and patented questionnaire generation engine which automatically creates the questionnaire forms directly from the information contained within the template. This is one of the major advantages of Contract Express over other document assembly systems.

## <span id="page-8-0"></span>1.3 Contract Express templates

Contract Express templates are regular Microsoft Word documents with mark-up denoting:

- **Fields**: where names, dates, amounts ("variables") and other values will appear in the generated document;
- **Spans**: optional text (characters, words, paragraphs, clauses, sections) controlled by business rules.

The field and span mark-up is regular Microsoft Word text and can be typed directly into a Contract Express template using Microsoft Word in the same way as any other text. The Contract Express Author ribbon in Microsoft Word makes it quick to:

- **Define** variables and business rules in the template's dictionary;
- **Rapidly** insert fields and spans into the template;
- **Organize** questions into groups and pages;
- **•** Define user alerts and look-up tables;
- **Upload** templates to Contract Express.

#### <span id="page-8-1"></span>1.4 Inserting values into a generated document

A **field** determines where values such as a date, a person's name, or an amount will appear in the generated document. Fields are usually denoted using curly brackets { } and can either contain variables like dates, names or amounts or can contain calculations, cross references and even references to text in other templates.

For example, if a template is based on an earlier contract which contains text stating "This agreement pertains to Bob Smith born September 18th, 1972" then in the template the name and date of birth are replaced by fields such as: "This document pertains to {ApplicantName} born {ApplicantDoB}."

When a user subsequently answers the questionnaire {ApplicantlName} and {ApplicantDoB} will be replaced in the generated document by the user's answers.

Fields are often re-used many times in the template. For example, each occurrence of {ApplicantName} will be replaced throughout the generated document by the user's answer (e.g. Bob Smith).

## <span id="page-8-2"></span>1.5 Controlling optional text in a generated document

A **span** denotes optional text in the template which will be included in the generated document if the span's business rule is satisfied. Spans are usually denoted by square brackets around the optional text, with the business rule as regular superscripted text immediately following the opening bracket. E.g.: [Ruleoptional text].

#### A **business rule**:

- **Determines** whether or not the optional text is included in the generated document,
- **May** determine how many times the span will be repeated, and

**May** also include a statement that controls how the text within the span will be punctuated.

As an example, if you are authoring a template with a sentence that only applies in California, you would enclose that sentence in square brackets and apply a rule such as: State is "California". The optional text would look like: [<sup>State is "California"</sup>Some text that only applies in California.] Similarly for Delaware: [<sup>State is "Delaware"</sup>Alternative text for Delaware.]

## <span id="page-9-0"></span>1.6 Contract Express dictionary

The template's **dictionary** contains definitions of the variables and business rules used in the mark-up of fields and optional spans.

For example, the dictionary may contain a variable called ApplicantAddress, which is defined in the dictionary to ask the question "Please enter the applicant's address" with the answer as a multi-line text box.

Similarly, the dictionary may contain a variable called State, which is defined to ask the question "Which state's laws will govern this agreement?" with the answer in the form of three mutually exclusive radio buttons labelled "California", "Delaware", and "Texas".

The dictionary may also define:

- **How questions** are organized into groups and pages on the questionnaire;
- **How user alerts** are set up to alert users for specific combinations of answers;
- **Alternative** values for variables in **lookup tables.**

## <span id="page-9-1"></span>2. Installing Contract Express Author

Template authors need Microsoft Word 2007, Microsoft Word 2010, Microsoft Word 2013 or Microsoft Word 2016 running on **Windows 7**, **Windows 8** or **Windows 10** to install Contract Express Author. Follow these steps to install the application.

1. Select the Templates tab

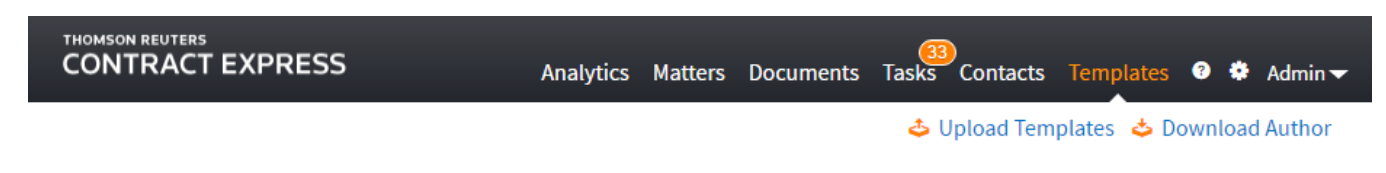

#### 2. Click on Download Author

This will download a file called setupweb.exe. Once downloaded click on the file to install the application or click Run if prompted. Below is a snip from Chrome which downloads to the Downloads folder.

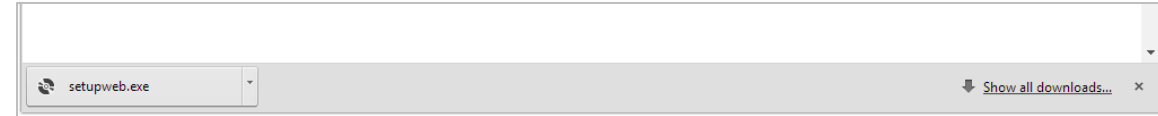

3. When prompted with the following screen, click on Install

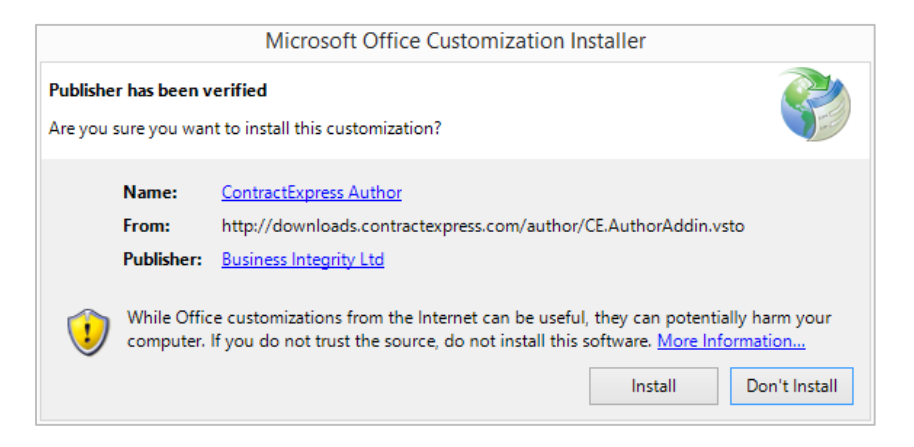

4. Click Close when the install is Complete

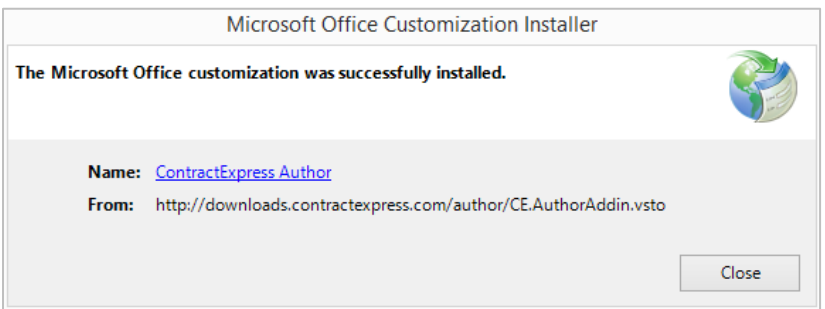

5. Open Microsoft Word. If it was already open you must close first and then re-open. If installing for the first time you will be required to accept the End User License Agreement. You will now see a new tab on the Microsoft Word ribbon called Contract Express. This completes the installation of Contract Express Author.

## <span id="page-11-0"></span>3. The Contract Express Tab in Microsoft Word

The **Contract Express** tab in Microsoft Word provides access to all the features of **Contract Express Author**.

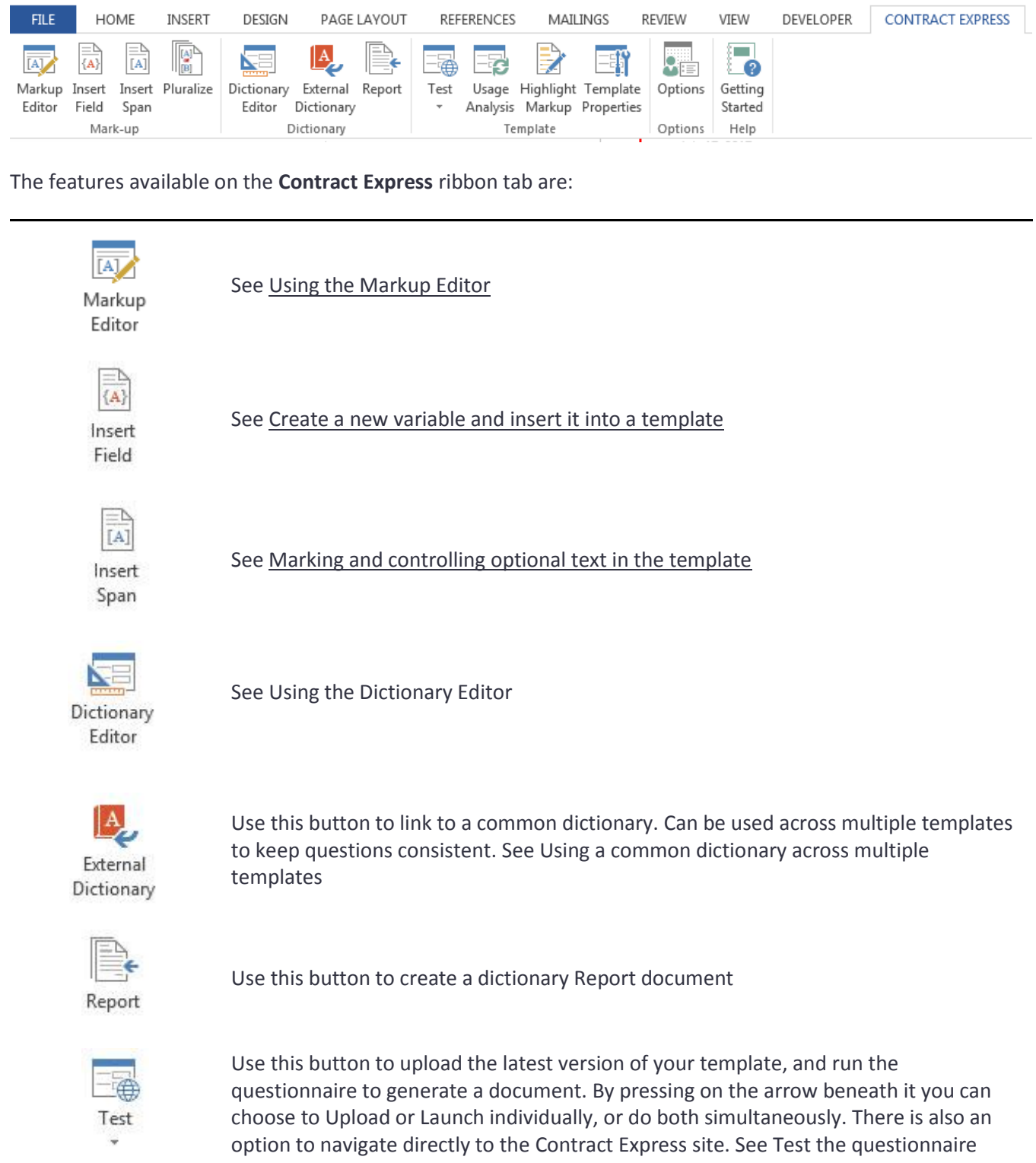

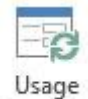

Analysis

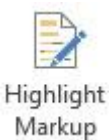

Use this button to add colored highlighting to the mark-up in the template. For more complex templates this can make the markup easier to troubleshoot

Use this button to perform a Usage analysis on the template. Check for relevancy or

questionnaire order issues in the troubleshooting area of the task pane

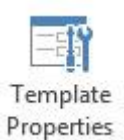

Use this button to change the Template properties such as the name and reference of the template and set the symbols to be used for the markup (by default curly brackets for fields: {} and square brackets for spans: [])

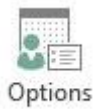

Use this button to change user options such as the location of the Questionnaire server, and to turn off auto-ordering of the questionnaire

## <span id="page-13-0"></span>4. Create a new variable and insert it into a template

A field in a Contract Express template is a region of the document which will contain data. The most common type of field is a field which contains the name of a variable where that variable is a date, name or number which the user will enter on the questionnaire.

## <span id="page-13-1"></span>4.1 Insert Field

The **Insert Field** button on the Contract Express tab in Microsoft Word is used to create new variables which are then inserted as a field into the Contract Express template. This is a quick and convenient way to add fields such as names, numbers, dates and Contract Express Author will add the variable name and field mark-up elements into the template.

Fields can be inserted at various places within a document:

- The body of the document.
- The page headers and footers associated with a section.
- Within footnotes and endnotes.

To insert a new text variable called BuyerName into the document, first select the point in the document where the new field will be inserted and then click the Insert Field button on the Contract Express tab in Microsoft Word:

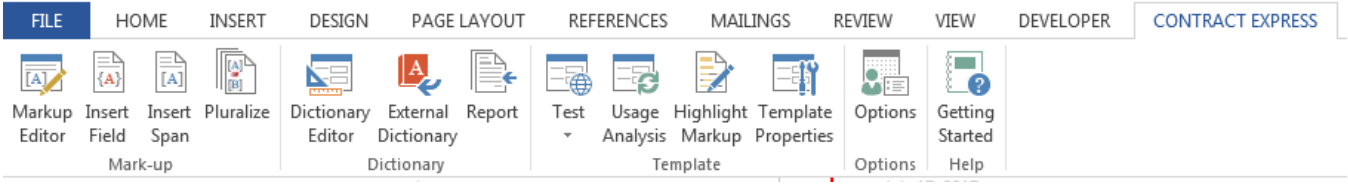

This will open the variable editor:

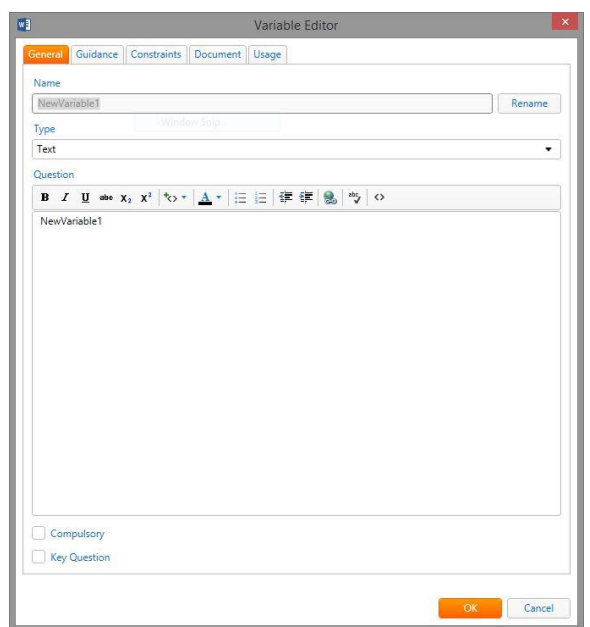

Enter the details of the BuyerName variable as:

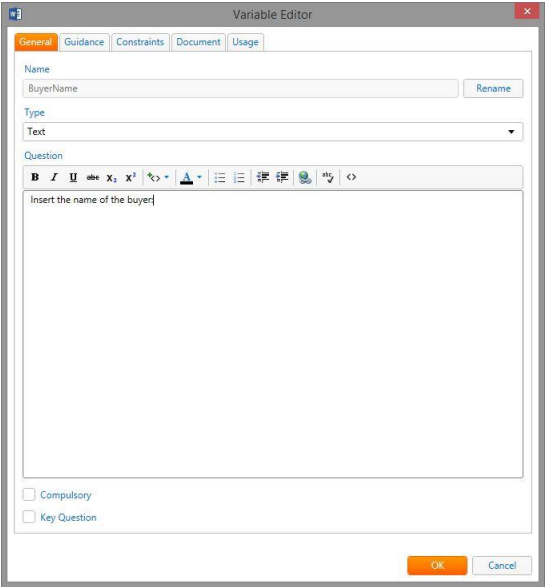

Click OK and the new variable will be inserted into a field in the current document:

THOMSON REUTERS<br>CONTRACT EXPRESS

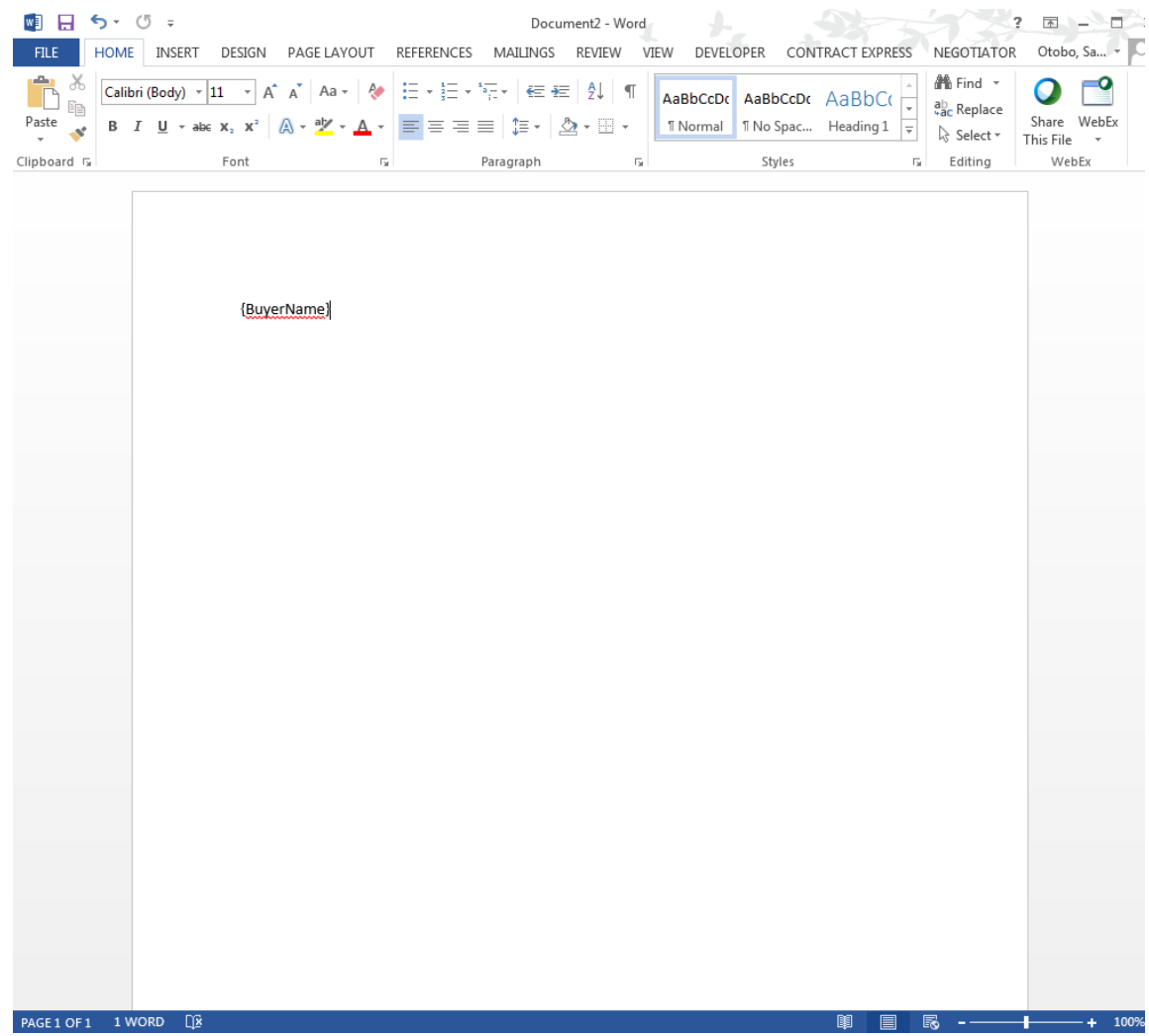

Variable names that contain certain characters will require quoting e.g.:

{'Client Name'}.

Note that if these characters are entered into the Name field, Contract Express will automatically add the single quotes when it is added into the document.

Note that variables are not case sensitive so NAMEBUYER and namebuyer refer to the same variable. For more on case sensitivity see section [14.](#page-85-0)

**Style Characteristics**

Fields inherit the characteristics of the opening bracket {. For example, if the opening bracket is emboldened:

**{** NameBuyer }

Then the value in the generated document will be emboldened:

**John Smith**

#### <span id="page-16-0"></span>4.2 Replacing a string of text throughout a document with a new variable

When marking up a document in Contract Express Author, your existing manual precedent or model form may contain a specific string of text through the document such as *Party name.* By selecting this text and clicking Insert Variable, this text will be replaced with a field containing the new variable. Contract Express Author will also provide an option to replace all occurrences of *Party name* in the document with a field containing the new variable.

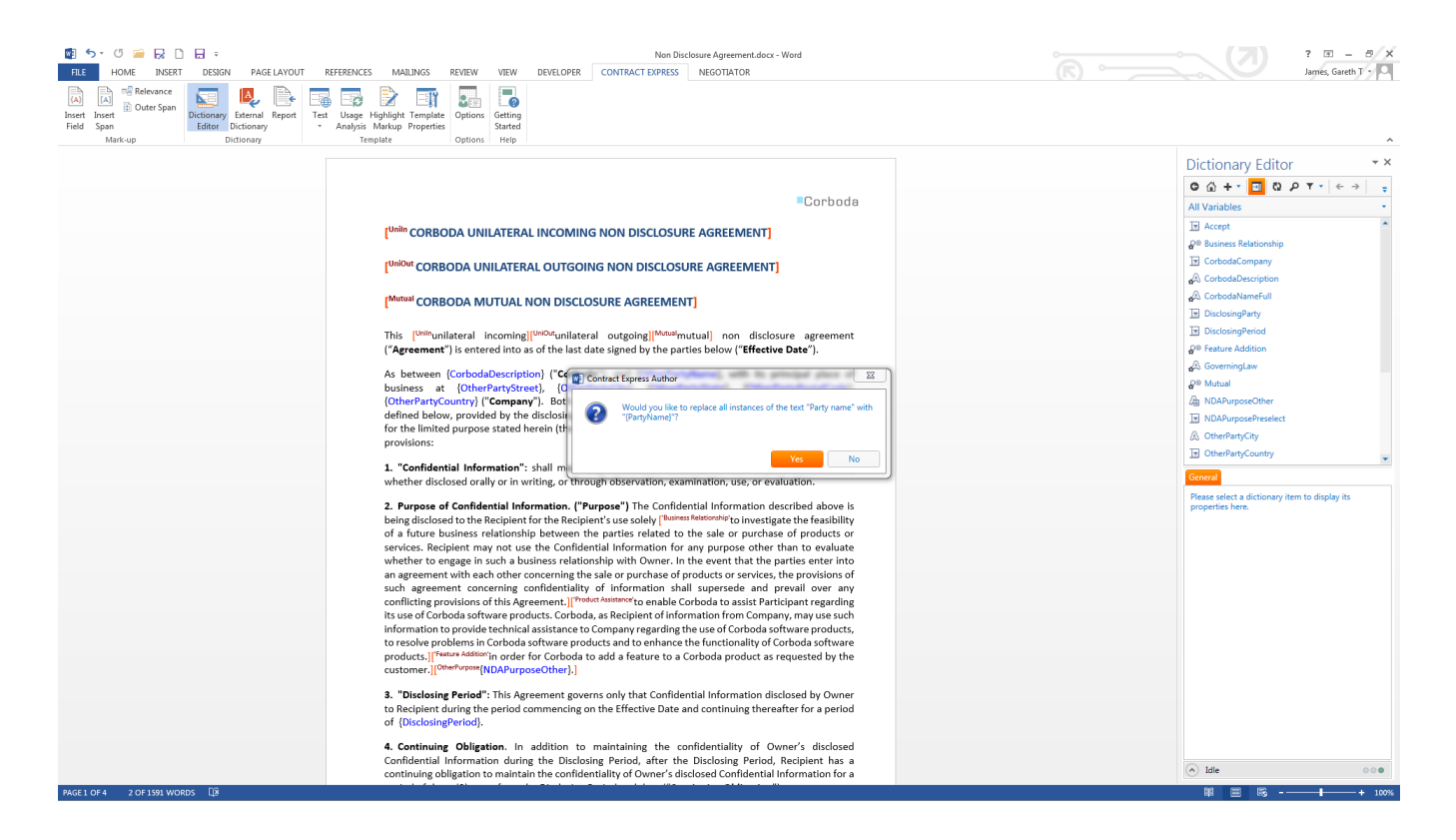

## <span id="page-16-1"></span>4.3 Inserting a field using the Dictionary Editor

You can also quickly insert a field containing a pre-existing variable from the **Dictionary Editor**. To do this, place the cursor in the location where you would like to insert the field then click the Dictionary Editor in the Ribbon and locate the variable you want to place in the document in either All Variables or Questionnaire. Right click the variable and select the option **Insert to Document**. This will insert a field with the pre-existing variable at the position where the cursor is placed. Alternatively, you can drag and drop the variable to the desired location within the document.

To replace text in the document with a variable, highlight the text within the document then right click the variable in the Dictionary Editor and select the option **Insert to Document**. The selected text will be replaced by a field containing your chosen variable. A dialog will be displayed asking whether you would like to replace all occurrences of the selected text in the document with the variable. Selecting **Yes** will run through the document, look for any occurrences of the text that was selected and replace it with the variable. Selecting **No** will only replace the selected text.

## <span id="page-17-0"></span>4.4 Inserting a field as you type

Note also that as an alternative to using the Insert Field icon, it is possible to simply type the field mark-up element directly into the template using the correct bracket mark-up for Fields.

In addition to inserting variable fields manually, it is also possible to insert fields which contain calculations, cross references or even the text from other templates.

For example, to insert an expression that represents the VAT (Value Added Tax) on the UnitPrice formatted as a currency, first select the point in the document where the new expression will be inserted and then enter the text:

#### {UnitPrice \* 20 / 100 Format "currencydigits"}

To include a sub-template containing a boiler-plate clause, first create a blank paragraph at the point where the clause will be included (N.B. the style of the paragraph does not matter as it will disappear from the generated document), and then enter the text:

#### {Include Template BOILER\_PLATE\_CLAUSE}

Where BOILER\_PLATE\_CLAUSE is the template reference of the sub-document.

## <span id="page-17-1"></span>5. Using Entities in a template

An entity is a type of variable which allows a Business User to input a collection of related data into the questionnaire which can either be used at a later point within the questionnaire or within a different questionnaire. Where an entity has been added to the template, during the questionnaire session the following will be displayed:

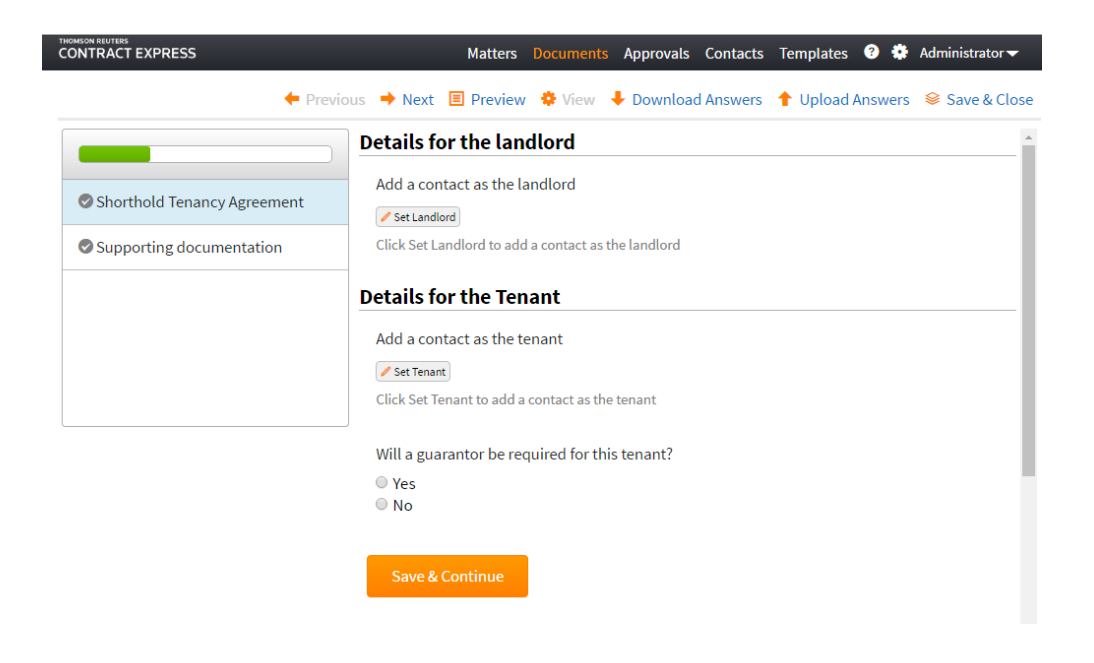

When the **Set** option is selected, an entity selector will be displayed which will allow the user to choose to create a new entity or to choose from a list of existing entities:

Search...

All Contact Types O Tick the row of the desired Contact. Create a new contact by ticking the "New Contact" row and selecting the appropriate Contact Type from the dropdown. Note that some questions will not allow you to change the Contact Type and it will then be pre-selected for you. Name - Address  $\Rightarrow$  $\bigcirc$ ÷ **New Contact** Please select a type  $\overline{\mathbf{v}}$ The Thomson Reuters Building 30 South Colonnade, South Colonnade, Canary Wharf, London, E14  $\circledcirc$ łз CLARKE, Darryl John 5EP  $\circ$ Johnathan Philip 1C Abbey Road, Croydon, CR0 1RU Ł The Thomson Reuters Building 30 South Colonnade, South Colonnade, Canary Wharf, London, E14  $\bigcirc$ MITCHLEY, David Martin 5FP The Thomson Reuters Building 30 South Colonnade, South Colonnade, Canary Wharf, London, E14  $\bigcirc$ O'HANLON, Carla E 5EP  $\bigcirc$ i s **Susanne Perkins** 6 Claywood Lane, Bean, Dartford, DA2 8BU The Thomson Reuters Building 30 South Colonnade, South Colonnade, Canary Wharf, London, E14  $\bigcirc$ THOMSON REUTERS GROUP LIMITED łз 5EP The Thomson Reuters Building 30 South Colonnade, South Colonnade, Canary Wharf, London, E14  $\bigcirc$ **B** THORN, Peter 5EP

■ Save to Contacts

Select

Cancel

 $\bar{\mathbf{v}}$ 

A variable that is defined as type entity (see section [5.1.1](#page-20-0) for details about defining entity variables) will be a parent variable which can be augmented with child variables of any variable type that will capture the data that will belong to the entity. There are a number of conditions that must be met in order for entities to work seamlessly:

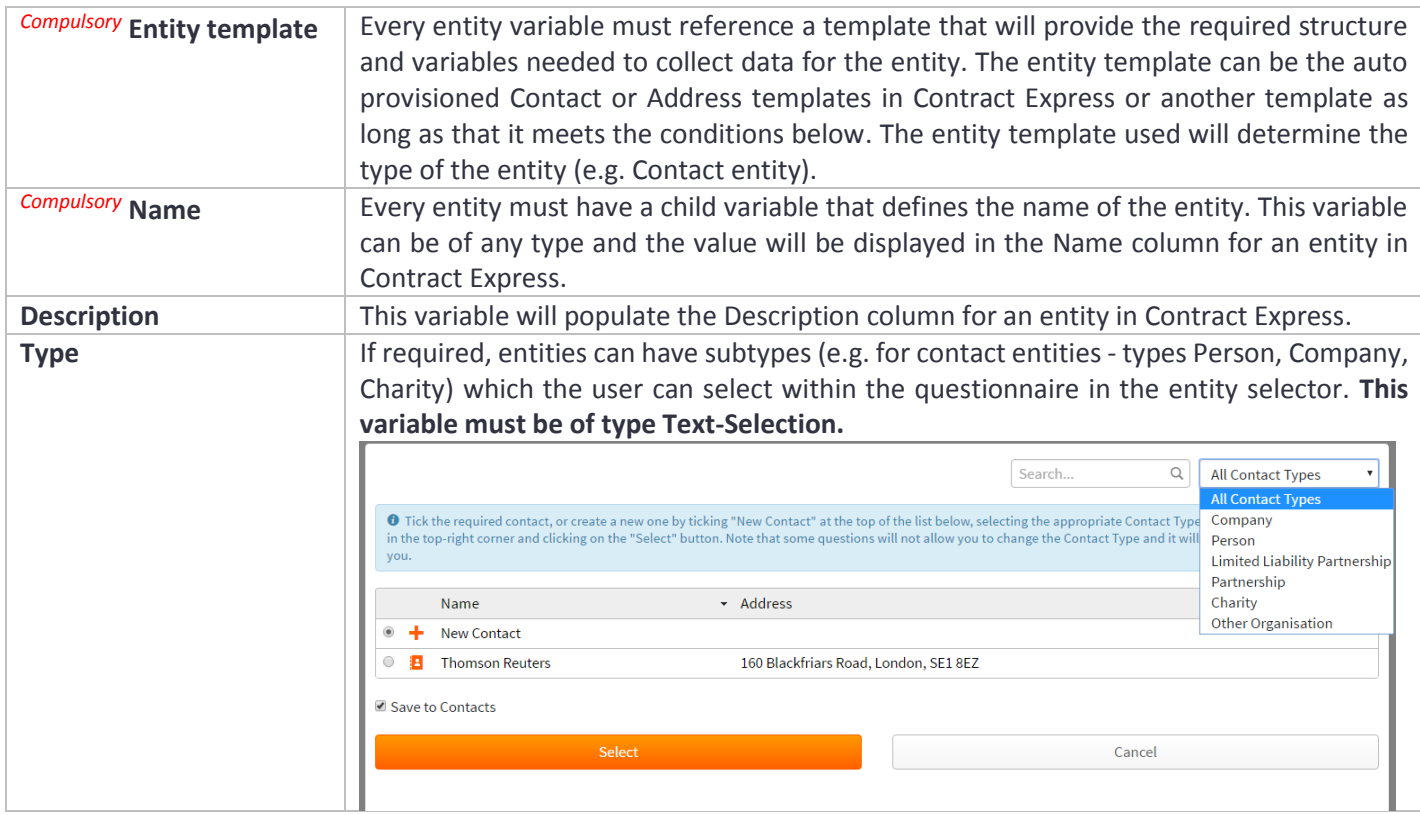

For example, if we have a Lease Agreement template and we wanted to capture the tenant as an entity of type contact we will:

- 1. Create an entity variable called **Tenant** and reference the Contact template.
- 2. We need the Tenant entity to collect the name, address and tenant type details, so we will create 8 child variables of the Tenant entity which will capture the Name, Type, Address (as an entity)^, Address Line 1, Address Line 2, City, Country, Postcode:
	- \***Tenant:**Name *compulsory* **Tenant:**Type **Tenant:**Address – references the Address template in Contract Express^ **Tenant:**Address:Line1 **Tenant:**Address:Line2 **Tenant:**Address:City **Tenant:**Address:Country **Tenant:**Address:Postcode

^ Adding the address as an entity will allow the user to reuse the address for another contact (e.g. Landlord).

#### <span id="page-20-0"></span>5.1.1 Defining an entity variable

To create a new entity variable select the new icon  $\mathbb{T}$  from the toolbar. Select New Variable from the drop-down menu. This will then display the attributes for the variable. Change the Type attribute to Entity and fill out all other attributes on the General tab as required.

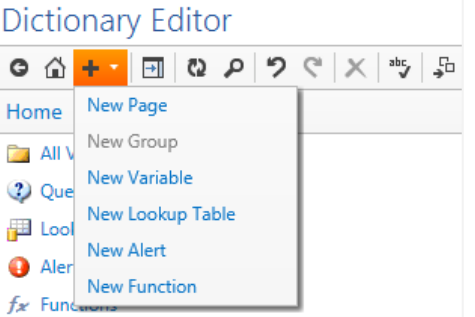

Click on the Constraints tab.

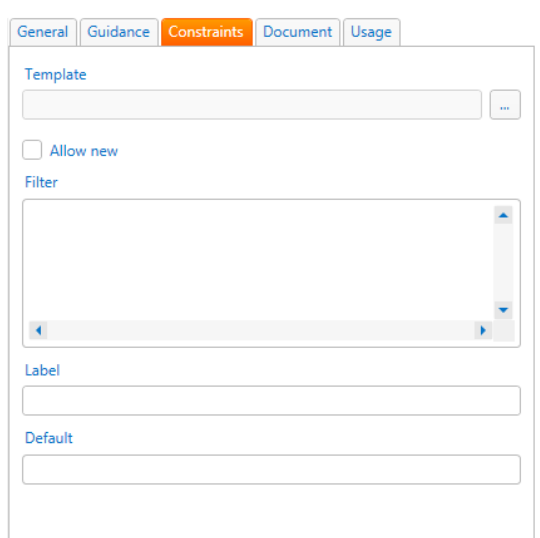

Click on the ellipses on the Template attribute, this will display all templates that are available within the default server. Note that if this is the first time connecting to Contract Express within the current Microsoft Word session you will be required to enter valid credentials.

Select a template to use as the entity template. You will then be able to pull in the variables that have been defined as part of the entity template by selecting the checkboxes. If you wish to select multiple variables under one variable, right click the variable and click "Select Node". The variables that are selected will be imported into your template against the entity variable with the entity name as a prefix of the names of the imported variables.

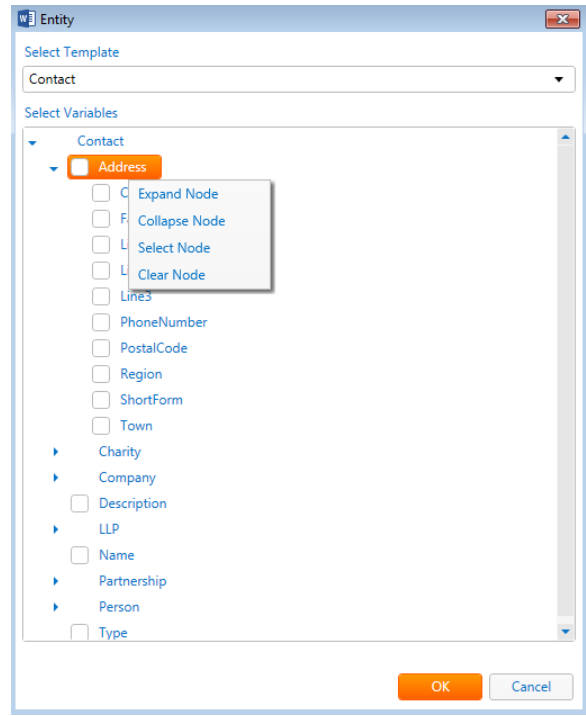

## <span id="page-21-0"></span>6. Marking and controlling optional text in the template

The most common type of span is the conditional span. A conditional span is a range in the template that is to be included in the generated document if some condition or business rule evaluates to true. The business rule is specified as part of the span mark-up, appearing as superscripted text immediately following the open bracket of the span. The span range itself is delineated by a matching pair of open and close brackets. Square brackets ([]) are most often used as the span brackets, however other characters can be specified in the Template Properties dialog. Span ranges can be nested within one another. A close bracket matches an open bracket if there are no other unmatched open or close brackets in the range of text between them.

Spans can be inserted at various places within a document:

- The body of the document.
- The page headers and footers associated with a section.
- Within footnotes and endnotes.

#### V **Superscripted styles**

Only text that has been explicitly superscripted will be considered as part of the span markup. Text that has a character style whose definition includes superscript (e.g. the character style **Footnote Reference**) will not be considered as part of the mark-up.

Generally, a span condition is simply a business rule. In this example we will use the following as a possible span in a document (using the default square brackets as the delineators):

[This Agreement is subject to the laws of the State of New York]

#### <span id="page-22-0"></span>6.1 Inserting spans

The easiest way to insert a new span is to position the cursor at the point in the template you want the span to appear, or highlight the existing text in the template that you want to be controlled by the span, then press the Insert Span button in the Contract Express tab in Microsoft Word.

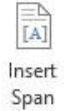

This presents the Span Editor dialog:

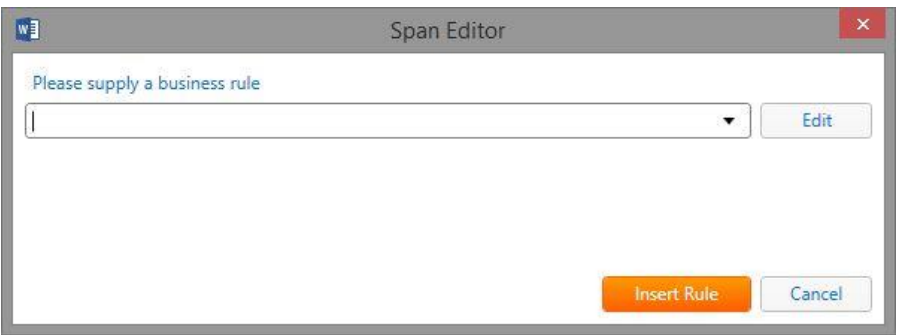

Either select an appropriate business rule from the drop-down list or simply type a new one. The drop-down list contains all the business rules currently used in the template plus any Yes/No type variables that exist in the dictionary.

By clicking the 'Edit' button in the Span Editor, the Expression Editor is brought up.

It is then possible to create spans by selecting a Variable, a Logical Operator ('And', 'Or'. 'IsMoreThan'… etc.) and one of the Variable's Possible Values. Rules that have been previously created are also available here. Note that the Expression Editor uses the auto-complete feature as detailed in section [6.7.](#page-25-0)

## <span id="page-22-1"></span>6.2 Updating spans using the Markup Editor

It is possible to update spans by using the **Markup Editor**. To do this, click the Markup Editor in the Ribbon and use the left/right arrows to navigate to the span that you would like to update.

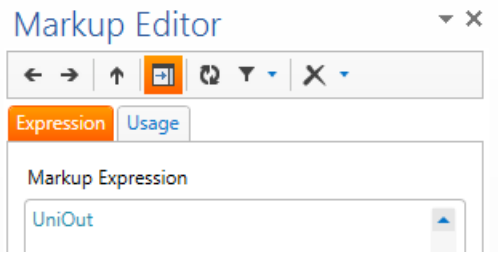

Edit the text in the Markup Expression field then click Update at the bottom of the task pane. By clicking on the arrow on the Update button, you can choose whether to only update that single occurrence of the span that is selected by clicking **Update Selected Markup**. Alternatively, you can choose to update all occurrences in the template of the selected span by clicking **Update All Markup**.

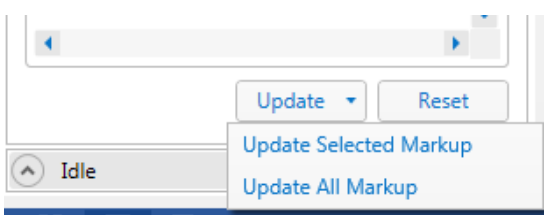

You can revert any edits that have been made to the markup **before** clicking update by clicking on Reset.

Note that it is not possible to edit the definition of a variable that is in a field. This must be edited using the Dictionary Editor.

#### <span id="page-23-0"></span>6.3 Business rules

V

The conditional span business rule can be any expression with value to compare against, for example:

Age IsMoreThan 21

Or even a simple Yes/No question like:

DirectorUKDomiciled

#### **Quoting Variable Names**

Remember that Variable names containing certain characters (including spaces) will need to be quoted using single quotes:

'Tax Regulations Apply'

For a list of characters that do not need quoting see the Characters used in Identifier names topic in the online documentation.

## <span id="page-23-1"></span>6.4 Creating business rules

#### <span id="page-23-2"></span>6.4.1 Simple business rules based on yes/no variables

The simplest form of business rule is one which is based on a yes/no type variable. In this case we may decide to create one called "AgreementInNY". By typing this into the span editor, the business rule is applied to the span and a yes/no variable is automatically created which controls the inclusion on the span (hint: to change the question phrasing - use the variable editor):

[AgreementInNY This Agreement is subject to the laws of the State of New York]

Note that if your variable name contains certain characters, it will need to be quoted:

['Agreement In NY' This Agreement is subject to the laws of the State of New York]

#### <span id="page-24-0"></span>6.4.2 Standard business rules based on selections

The most common form of business rule compares a question variable with a literal value. The syntax is usually:

VariableName Is "Value"

For example:

Region Is "North America"

This usually comes from a text selection variable with 2 or more options (in our case the Region variable may have "Europe", "South America", "Africa" and "Australasia" as well as "North America"):

[Region Is "North America" This Agreement is subject to the laws of the state of New York]

#### **Single vs Double quotes**

Note that the value from text selection variables are double-quoted in the business rule. If the text selection variable also had spaces or other characters that need to be quoted in identifiers, the business rule would look like this:

['Contract Region' Is "North America" This Agreement is subject to the laws of the state of New York]

#### <span id="page-24-1"></span>6.5 Combining business rules

Simple business rules can be combined using the operators "and", "or" and "not". The Author task pane provides direct support for this. Select one or more business rules in the Author task pane and then right-click on one. A pop-up menu offers to insert various combinations of the selected business rule(s).

[Region Is "North America" or Region Is "South America" This Agreement is subject to the laws of the state of New York]

#### <span id="page-24-2"></span>6.6 Business rules based on computable variables

More complex business rules obviously take up more space in the template wording, which can make the template harder to read. One way to avoid this problem is to move the complex expression into a computation variable and use the computation variable in the body of the template. For example we could define a computable variable named *Americas* OR *Americas Area* whose definition is:

Region Is "North America" or Region Is "South America"

[Americas This Agreement is subject to the laws of the United States of America]

Or

['Americas Area' This Agreement is subject to the laws of the United States of America]

## <span id="page-25-0"></span>6.7 Handling Pluralities

There may be cases where the wording in the document is dependent on whether a singular value or a multi value is entered/selected in the questionnaire.

For example, a document refers to a "Tenant" but depending on the value of the variable "tenantCount" we will need to use either term "Tenant" or "Tenants". In this case we will highlight the text "Tenant" and click on the Pluralise button on the Contract Express ribbon. The highlighted text will be auto populated in the Singular field and Contract Express Author will attempt to pluralise the highlighted text. If this is unsuitable, the plural value can be edited.

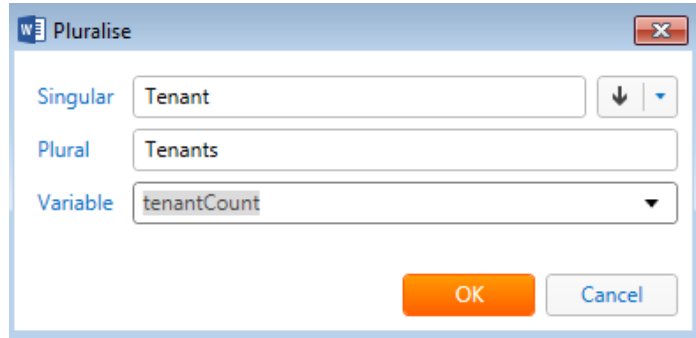

Then select the variable which will determine whether the singular or plural value should be used – this will need to be a variable of type Whole Number (see section [8.1.3](#page-38-1) for more details about variable types). In our example the variable will be "tenantCount".

It is also possible to highlight a plural value and Contract Express Author will attempt to auto populate the singular value. If we highlight "Tenants" instead, click on Pluralise then click on the down arrow we can select the option to Move Plural to Singular.

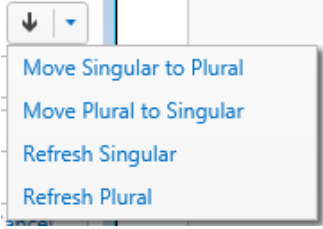

Once you are happy with the values, click OK.

You will be asked whether you would like to apply the pluralization to all occurrences of the highlighted text. If Yes is selected then Contract Express Author will scan the template to see if there are any other occurrences and update them all. If there are no other occurrences then no additional updates will be made to the template. As with our example, we would click Yes to update all instances of "Tenant" in the document or click No to update only that single instance.

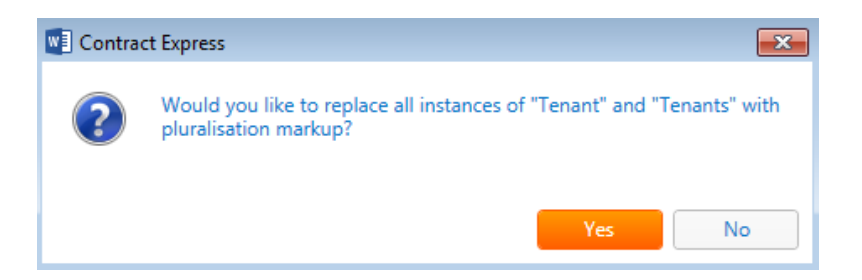

## <span id="page-26-0"></span>6.8 Code completion of expressions

When creating statements in the Contract Express Mark-up Language (CEML) within the Dictionary Editor or when inserting a Field/Span, Contract Express Author offers suggestions of possible variables, variable values, functions or operators that can be applied to a statement as you type. These smart suggestions will attempt to complete statements using existing Variables and their values within the Dictionary of the template along with operators and built-in/custom Functions.

Within any multiline edit field, the code completion feature is triggered once you begin typing and the list of suggestions filters down as you continue to type.

To select a suggestion simply double click on the desired item or use the keyboard down arrow to scroll through the list and hit Enter to select the item. Highlighting a Variable in the suggestion list will display the Question attribute of the Variable.

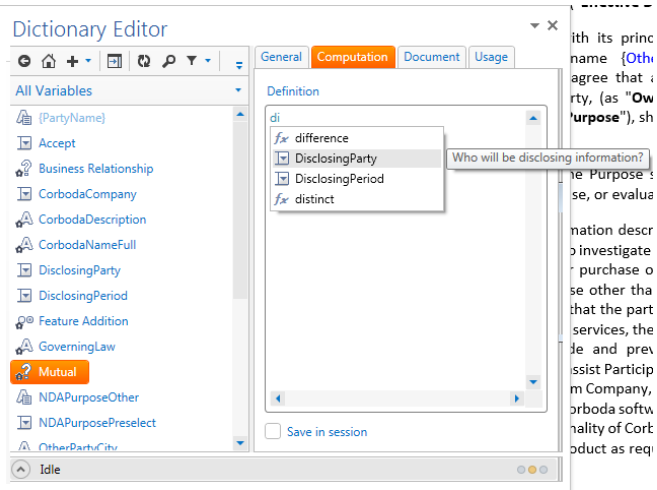

For ease of understanding, Contract Express Mark-up Language (CEML) statements are color coded using the key below:

- **Identifiers (and single quoted identifiers):** Light Blue
- **Functions:** Blue
- **Numbers and operators:** Black
- **Strings**: Red
- **Comments:** Green
- **Parameters:** Light Blue
- **•** Keywords: Grey

## <span id="page-27-0"></span>7. Using the Dictionary Editor

The **Dictionary Editor** is a central component of Contract Express Author. It provides access to a number of features for managing the Contract Express Author dictionary. To open the Dictionary Editor, click on the Dictionary Editor icon from the Contract Express tab.

With the Dictionary Editor you can:

- View all variables defined in the dictionary.
- Create new variables.
- Edit existing variables.
- Add existing variables to the current template.
- Search for variables.
- Check spelling across the dictionary.
- Rename variables.
- Find and replace text across the dictionary.
- Show the relevance of a variable.
- Create and Edit Questionnaire pages.
- Determine where variables are referenced elsewhere in the dictionary.
- View relevancy information.
- Check the mark-up of the current template.
- View issues reported in the current template.

## <span id="page-27-1"></span>7.1 Docking and undocking the Dictionary Editor to the task pane

When the Dictionary Editor is opened for the first time, it floats over the top of the Microsoft Word Document in an "undocked" state. This mode works very well if you are using dual monitors as the Dictionary Editor can be opened on one screen with the document open on another screen. For those users who only have a single screen you may wish to "dock" the Dictionary Editor into a task pane. To do this, click on the Dock icon in the Dictionary Editor Toolbar as highlighted below:

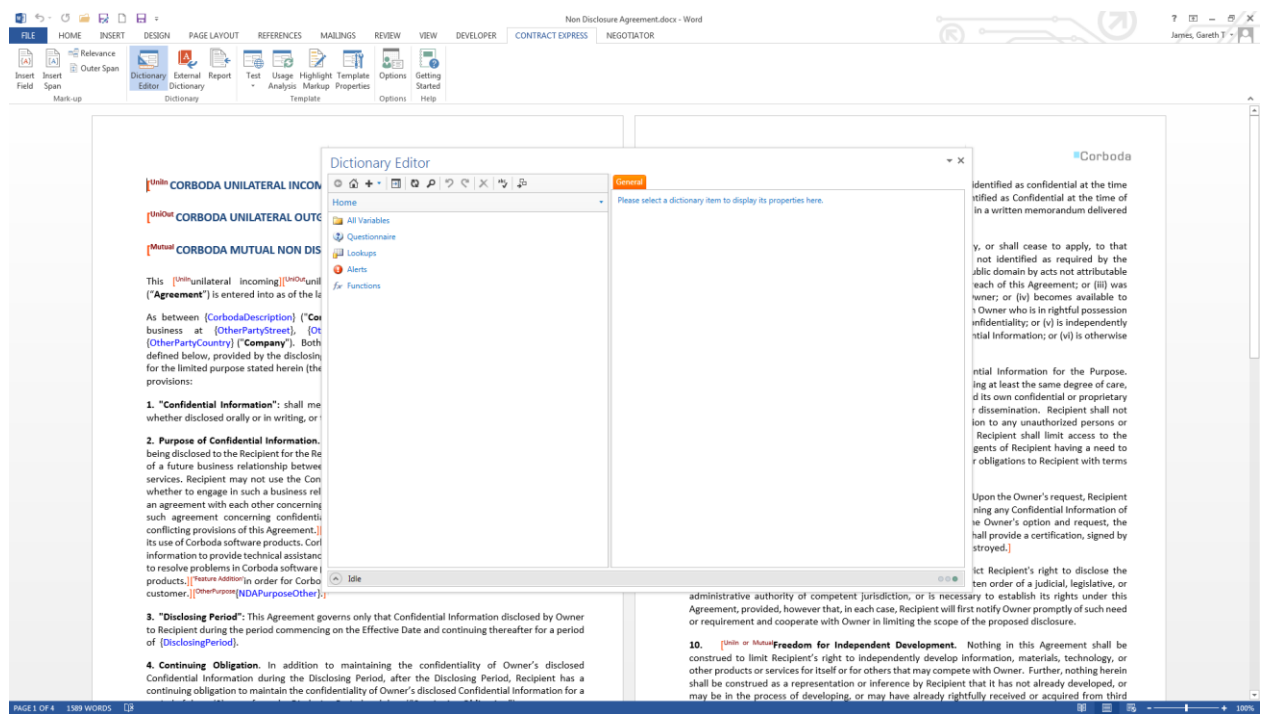

When the Dictionary Editor is docked it will appear in the task pane on the right side of Microsoft Word. You can undock again by clicking the dock button in the Dictionary Editor Toolbar.

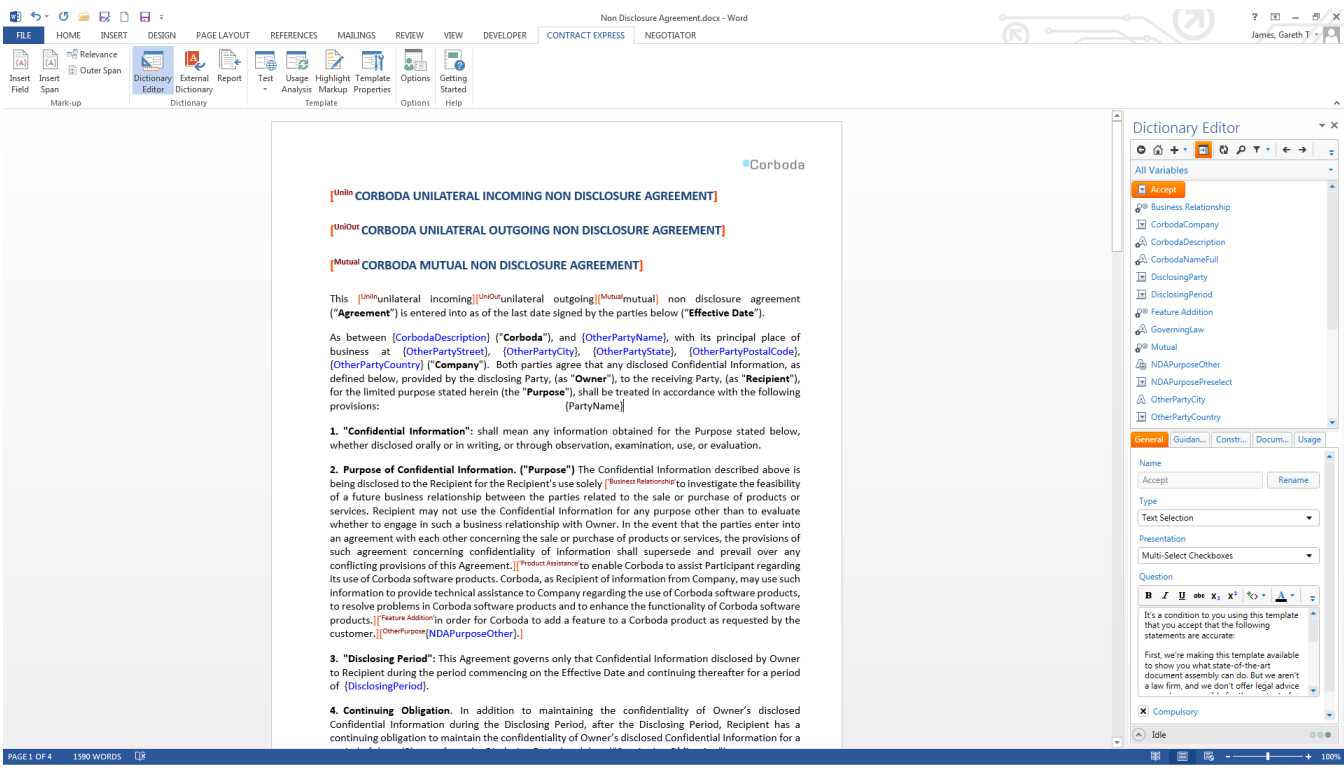

## <span id="page-29-0"></span>7.2 Toggling between sections of the dictionary

The examples below use the sample Non Disclosure Agreement template which is included in every new install or new account in Contract Express.

## **Dictionary Editor**

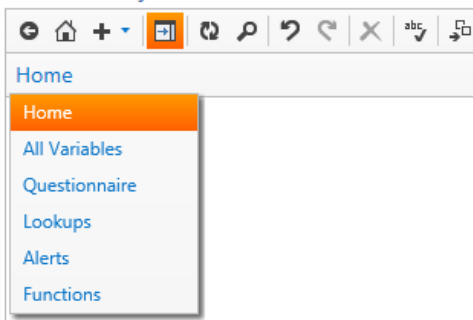

When the Dictionary Editor loads for the first time you are presented with the Home menu which displays links to All Variables, Questionnaire, Lookup tables, Alerts and Functions. You can switch between these areas of the dictionary by either going home and selecting from the home menu, or selecting from the drop-down menu beneath the toolbar.

## <span id="page-29-1"></span>7.3 Viewing all variables in the dictionary

Select All Variables from the dictionary drop-down menu to view all variables within the dictionary. When undocked, the list of variables will appear in the content area on the left. Selecting a variable from this list will display all of the attributes of that variable on the right. When docked the variable list appears at the top with the variable attributes below.

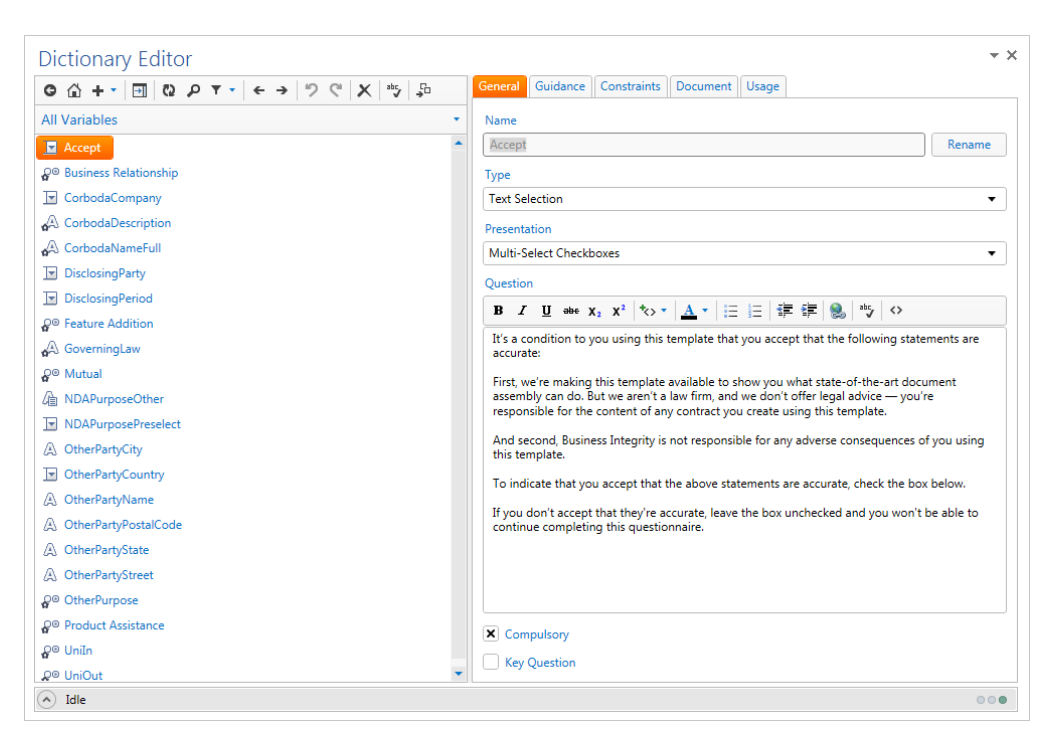

#### ۷ **Grayed out variables**

A grayed-out variable is one that is defined in the dictionary but not used in that document.

#### <span id="page-30-0"></span>7.3.1 Filtering the list of variables

To apply a filter to the list of variables, click on the filter icon from the toolbar. You can filter the list by Variable type, Compulsory questions or Key questions by selecting the required type from the drop-down list.

To change the filter type, select a different option from the drop-down menu. Or to remove the filtering select "Clear Filter".

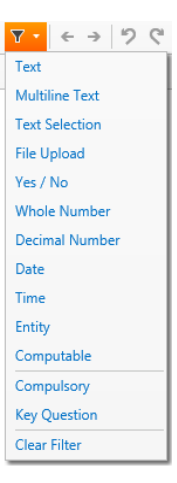

## <span id="page-31-0"></span>7.4 Adding a variable to the dictionary

To add a variable to the dictionary select the new icon **from** the toolbar. Select New Variable from the drop-down menu. This will then display the attributes for the variable, such as prompt, type, guidance and selections. See sectio[n 8](#page-36-0) [below](#page-36-0) for more details about the different attributes of a variable.

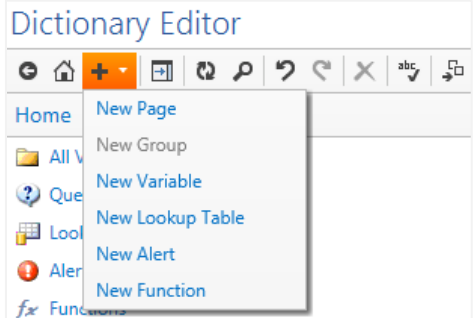

## <span id="page-31-1"></span>7.5 Inserting existing variables into the current document

To apply an existing variable to a new location in the template, either place the cursor in the position you would like to add the variable, or select the text that you would like to replace with the variable. Then right click the variable in the Dictionary Editor and select **Insert to document**. Alternatively, you can drag and drop a variable from the Dictionary Editor into the document.

## <span id="page-31-2"></span>7.6 Find a variable in the dictionary

To search for a specific variable in the list click the Find icon  $\overline{P}$  in the Dictionary Editor Toolbar. This will open the Find pane above the list of variables. With Current List selected in the Find Where drop-down the search will be performed against the current list of variables names.

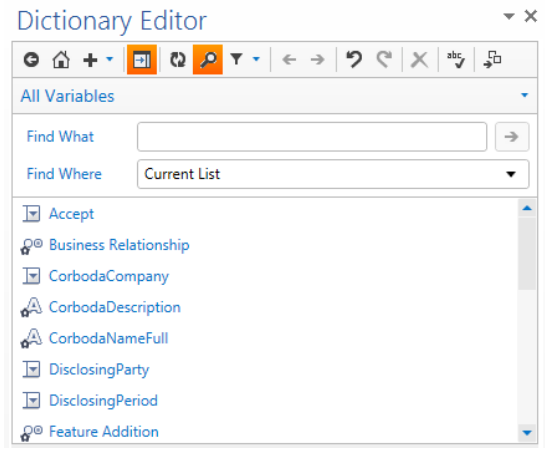

## <span id="page-32-0"></span>7.7 Find and replace across entire dictionary

The Find pane also enables users to search for a string of text across the entire dictionary and to replace that text with new text. Select Entire Dictionary from the Find Where drop-down. Enter what you want to find in the "Find What" text box and enter the replacement text in the Replace With text box.

#### <span id="page-32-1"></span>7.8 Spell check the entire dictionary

To check the spelling in your dictionary, click the spell check icon in the Dictionary Editor Toolbar. This will launch the spell check dialog. Use the Ignore / Add to Dictionary and Change buttons. Clicking on Go To Definition will redirect you to the item that contains

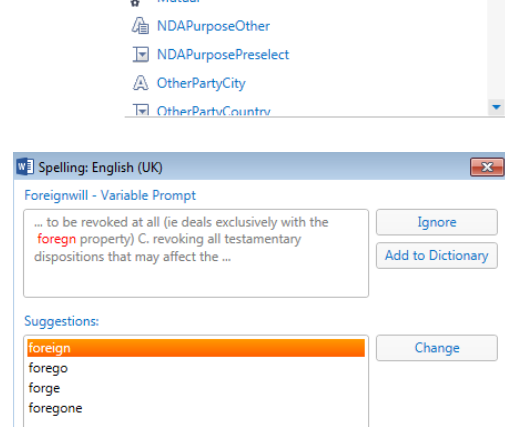

Go To Definition

Close

#### <span id="page-32-2"></span>7.9 Delete a variable

the misspelled word.

To delete a variable in the dictionary, right click the variable and select Delete from the actions menu.

#### **Removing all variables**

To remove all unused variables select all the grayed-out variables and right click and select delete. This may reveal further unused variables (i.e. variables that only occurred in the definitions of previously deleted computation variables). Repeat this process until there are no more grayed-out variables. If Contract Express Author states that the variable is used, first select the variable and use the Right and Left  $\leftrightarrow$  arrows in toolbar to find where it is used in the document, or right click the variable and select Find in Dictionary.

#### <span id="page-32-3"></span>7.10 Duplicate a variable

To make a copy of a variable, right click the variable and select Duplicate.

#### **Dictionary Editor**

**All Variables** 

Find What

**Replace With Find Where** 

4 CorbodaDescription A CorbodaNameFull DisclosingParty DisclosingPeriod Q<sup>◎</sup> Feature Addition **A** GoverningLaw 00 Mutual

**Entire Dictionary** 

purpose

Purpose

 $\mathbb{C}^n$  $\overline{a}$ 

 $\rightarrow$ 

 $\mathbf{f}^{\mathrm{b}}$ 

 $\overline{\phantom{0}}$ 

## <span id="page-33-0"></span>7.11 Show the relevance of a variable

Contract Express automatically creates questionnaire forms from your Microsoft Word templates when you click on the Test button. These questionnaire forms are dynamic decision trees such that answering one question may lead to further questions becoming enabled. Contract Express uses the location of variables within the template to work out these dependencies. The relevance of a variable is the expression or rule which must be true for that question to be enabled on the questionnaire. The Dictionary Editor allows authors to view what Contract Express determines as the relevancy of a variable.

Locate the variable in the Dictionary Editor. Select the Usage tab from the variable attributes panel as shown below. Always click Refresh to instruct Contract Express Author to update the relevance information.

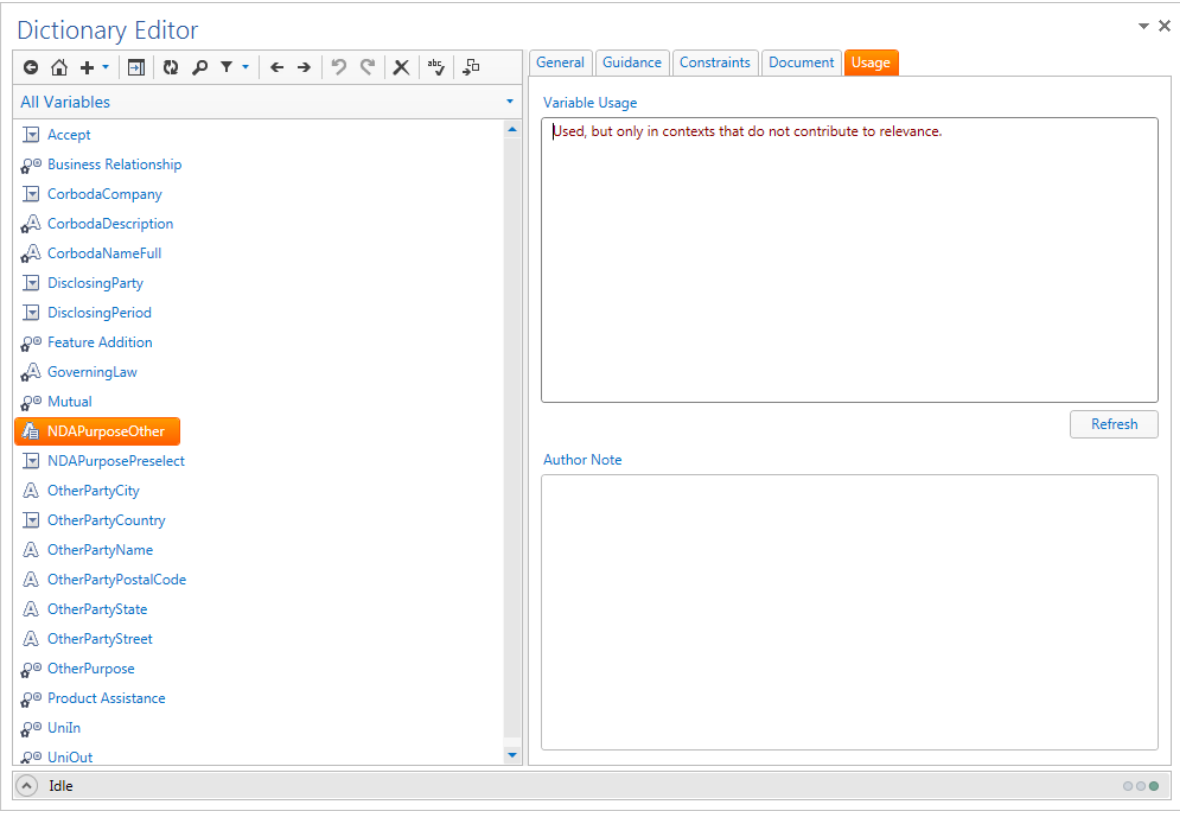

#### **"Used, but only in contexts that do not contribute to relevance"**

You may see a message "Used, but only in contexts that do not contribute to relevance." in the Variable Usage text box. This may indicate that a Usage Analysis has not been completed. Click on Refresh beneath the Variable Usage text box to force a Usage Analysis and update the relevancy information.

## <span id="page-34-0"></span>7.12 Navigate between uses of a variable

Select the variable you wish to find in the document. Click on the forward and back arrows in the Dictionary Editor Taskbar  $\leftarrow \rightarrow$  to highlight the next/previous uses of the selected variable in the document.

## <span id="page-34-1"></span>7.13 Determine where variables are referenced elsewhere in the dictionary

Right-click on the variable you are interested in and choose Find in Dictionary. A pop-up dialogue box will detail all the instances of that variable.

## <span id="page-34-2"></span>7.14 Jump to a variable referenced in a computable variable

Computable variables can contain other variables in their definition. For example in the sample Non Disclosure Agreement there exists a computable variable named **UniIn** which is defined as **DisclosingParty Is "Outside party only"**.

The **Go to definition** icon in the Dictionary Editor Toolbar <sup>5</sup> allows the template author to jump from the current computable variable to the variable selected in the definition. In the following example, the UniIn computable variable is selected in the Dictionary Editor. The Computation tab is selected in the attributes pane and the DisclosingParty variable highlighted in the definition text box. By clicking on the Go to definition button in the toolbar selects the DisclosingParty variable in the Dictionary Editor.

Click on the Back button in the Dictionary Editor Toolbar  $\bullet$  to return to the UniIn variable.

## <span id="page-34-3"></span>7.15 Check the mark-up of the current document

Click the refresh icon in the Dictionary Editor Taskbar  $\Omega$  to force Contract Express Author to scan the mark-up in the current document and refresh the dictionary. If Contract Express Author finds any issues with the current document it will change the traffic light in the status bar from green to orange or red, depending on the severity of the issue.

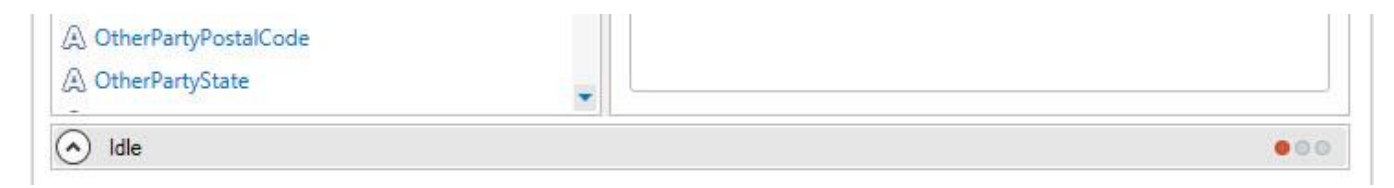

Click on the status bar to open up the status pane to view the issues:

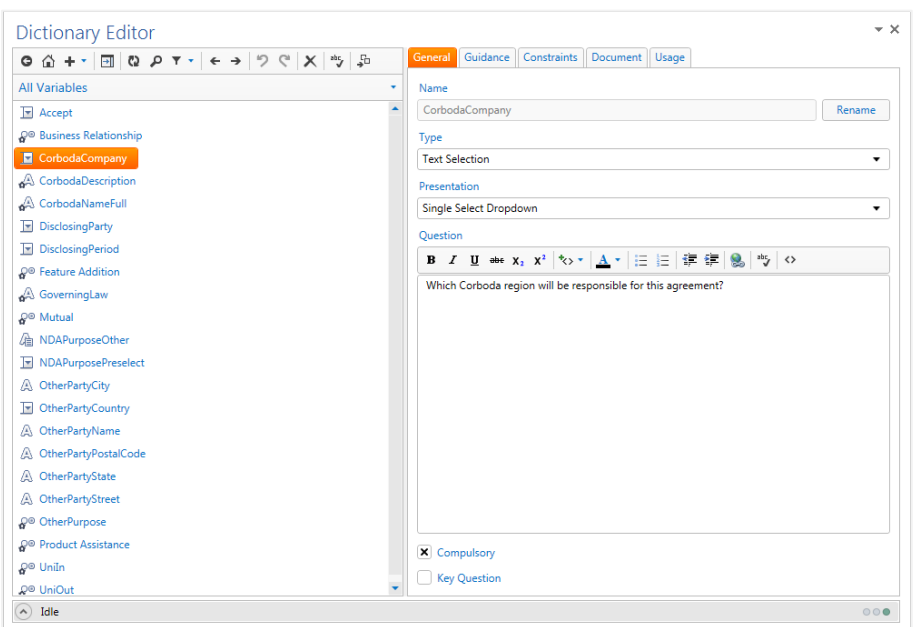

If the issue is related to mark-up in the document, double clicking the issue will highlight the area in the document. If the issue is related to a variable, double clicking the issue will open that variable in the Dictionary Editor.
# 8. Editing Variables

Variables are added and edited in the Dictionary Editor. The Dictionary Editor is opened by clicking the Dictionary Editor button on the Contract Express tab in Microsoft Word. When the Dictionary Editor is opened click on All Variables to access the list of variables in the current document. For a quick introduction to adding new variables see section [4.](#page-13-0) For an introduction to the features and functions of the Dictionary Editor see section [7.](#page-27-0)

This topic covers the editing of variables, specifically their attributes.

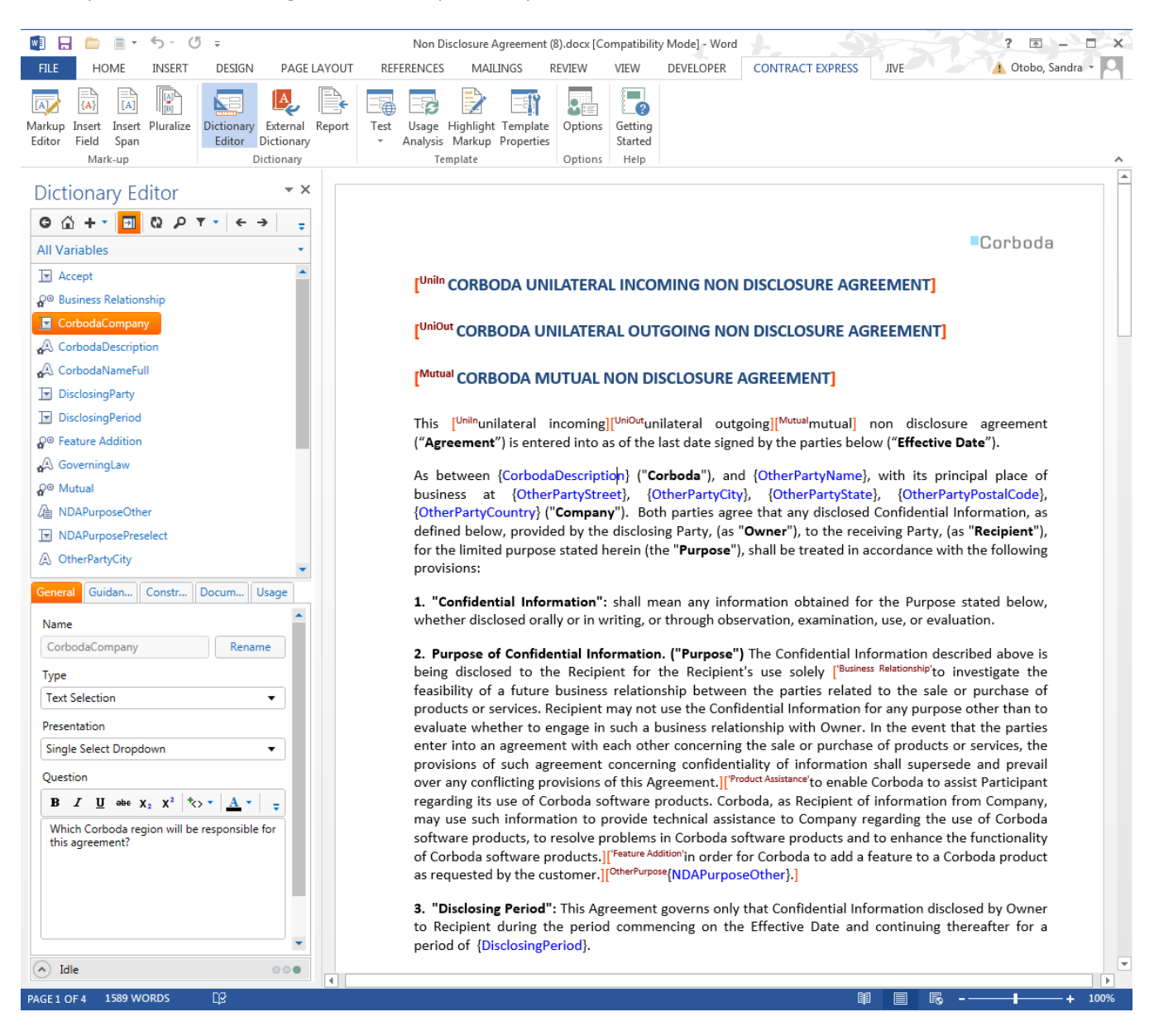

When a variable is selected in the Dictionary Editor the attributes of the variable are visible in the attributes panel. The attributes panel appears below the variable list when the Dictionary Editor is docked in the task pane, or to the right of the variable list when the Dictionary Editor is undocked.

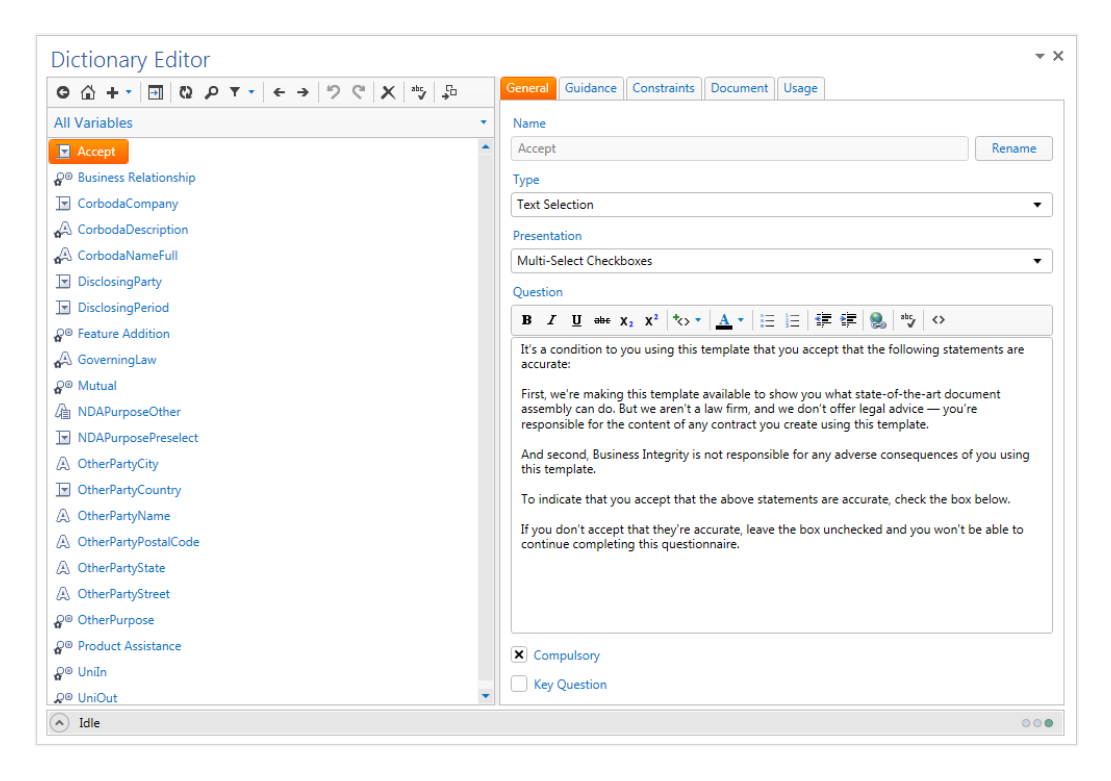

The attributes are organized into the following tabs:

- **General**: Most commonly used attributes such as Name, Question and Compulsory.
- **Guidance**: Contains both Guidance and Preamble.
- **Constraints**: Selections, default value, character lengths.
- **Computation**: Definition for computable variables.
- **Document**: Including the default format and case.
- **Usage**: relevancy and author notes.

Each attribute is described below.

# 8.1 General Tab

#### 8.1.1 Name

Specifies the name of the variable.

Note that variable names are not case-sensitive, so **BuyerName** is the same as **buyername** and also the same as **BUYERNAME**. However, the name as it appears in the Dictionary Editor is the name that appears elsewhere in the **Contract Express Author** UI, such as **the expression editor**.

If the name of your variable includes a space or any character outside of the letter characters from the Latin-1 Supplement or Latin Extended-A Unicode character set, then the Dictionary Editor will automatically add single quotes around the variable when the variable is added into a field in the template.

#### **Escape character and reserved words**.

If you include a single quote as part of the variable Name, the Variable Editor will automatically add a backslash character to escape the quote: \'

Similarly, if the name includes a backslash, the variable editor will prefix this with a further backslash character \\

If you add fields into the template as you type, you must remember to escape quotes and backslashes where necessary.

There are a number of reserved words which variable names cannot contain such as AND and NOT. The full list is as follows:

alt, and, answered, as, attach, attribute, authornote, by, capitals, cell, cloaked, collect, collectvalues, committed, datatype, deferred, definite, doctitle, document, else, every, exists, export, expressiontext, false, foreach, format, from, hyperlink, if, ifknownelse, include, is, isatleast, isatmost, islessthan, ismorethan, isnot, known, knowntrue, label, list, lower, mark, nonmutualand, nonmutualor, nonrepeated, not, note, now, occurrence, onlyoninput, onlyonoutput, onlyother, or, other, otherselections, picture, prefix, prescribedselections, proper, punctuation, ref, reference, relevance, repeat, repeatcontext, repeatcounter, select, selectionoptions, sensitive, simplify, spanrelevance, style, sure, template, templaterelevance, textfile, then, to, today, true, unrepeated, upper, using, value, where, with, xor

Additionally, you cannot use the following symbols as the variable name (but they can be included as part of the variable name if quoted):

 $+ -$  \* / // , ( ) # ? .

### 8.1.2 Question

Specifies the question text that is displayed on the questionnaire displayed to end users. This can have rich text formatting using the rich text controls above the text box.

#### 8.1.3 Type

The type of the variable primarily determines how its value is collected on the questionnaire, and secondly how that value appears in a generated document.

The type of a variable determines the kinds of values that can be entered into the field on the questionnaire and how that information can be used in your master document. For example, when **Contract Express** encounters a date type it will add a field and a calendar popup box on the questionnaire page. When displaying the answer to this date in the generated document you can choose whether to have it display in short form e.g. 01/01/2008, long form 1st January 2008 or a custom format.

The type of variable also determines how you can manipulate that variable in your master document. A variable whose type is set to a number can be used in numeric calculations. For example, it is possible to add two number variables together and put the resultant calculation into a field in the document.

Variables that ask the user to choose from a series of selections are well suited for controlling the inclusion of conditional text. This is because each item of conditional text is based on some pre-configured option, rather than a number or free text.

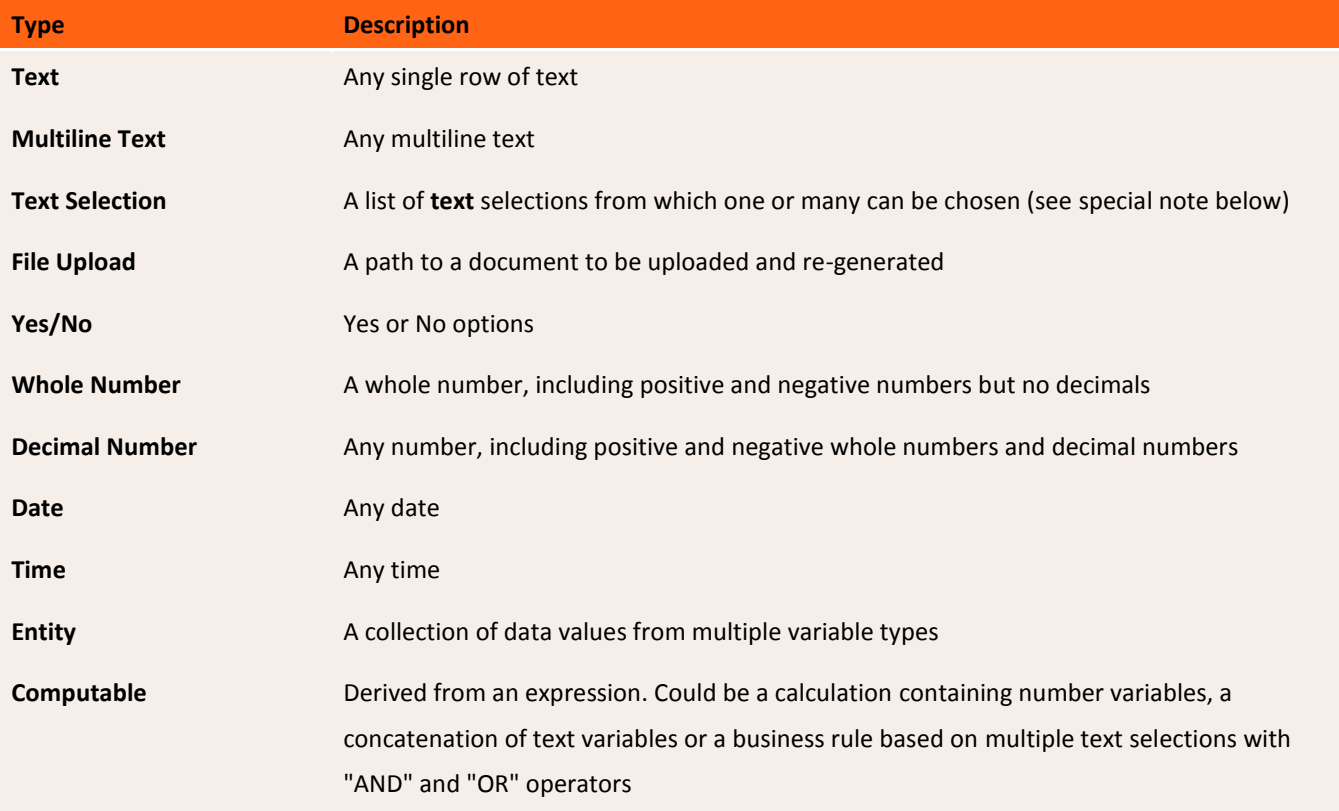

#### **Text selections are text types**

Even if your text selection contains a list of numbers, **Contract Express Author** will treat these as text options - you must refer to them with quotes in Business Rules. If you want to perform numeric calculations on text selection options then you will need to convert them to a number using the ToNumber number function.

### 8.1.4 Presentation

This attribute is only applicable to *Yes / No*, *Date*, *Time*, *Whole Number* and *Text Selection* variables. The presentation determines how values are presented, and thus collected, on the questionnaire.

Ŵ

The options available in the presentation drop-down list vary according to the type of variable.

Presentation: Yes/No Variables

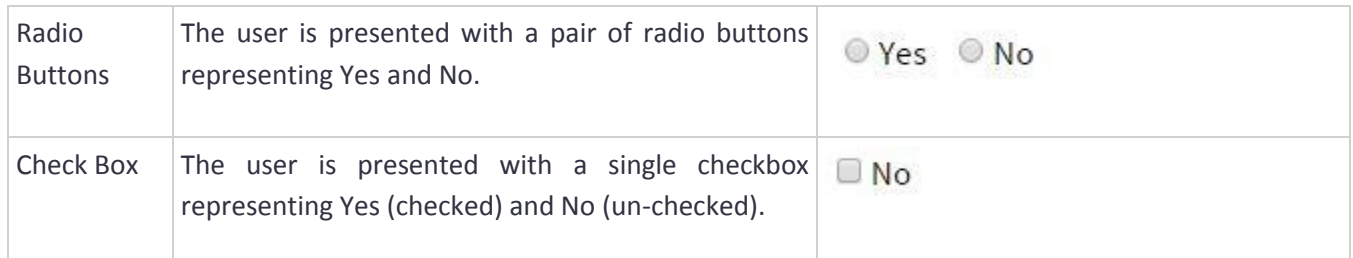

## Presentation: Date Variables

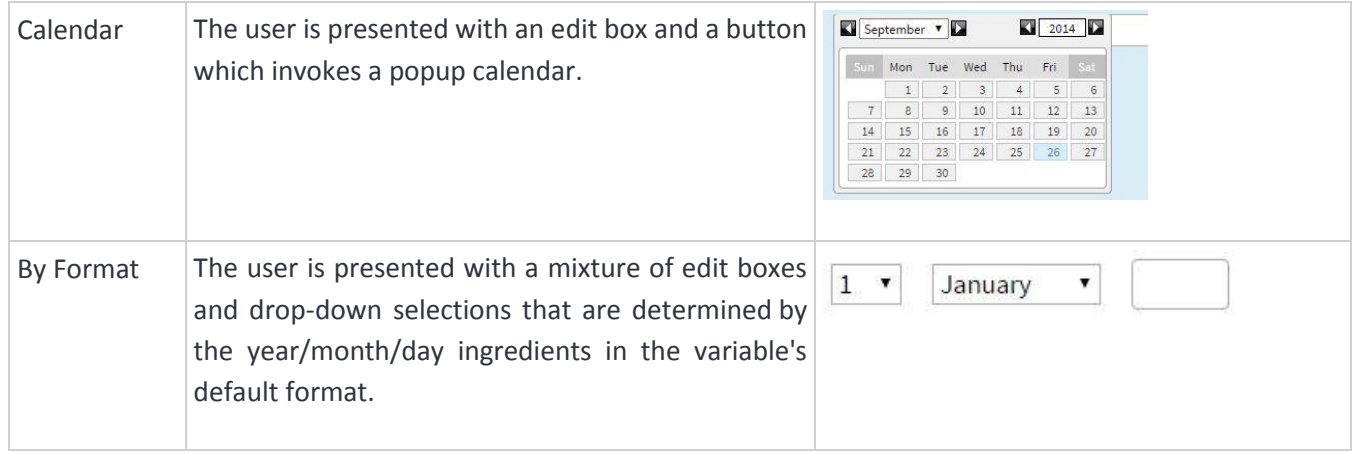

#### Presentation: Time Variables

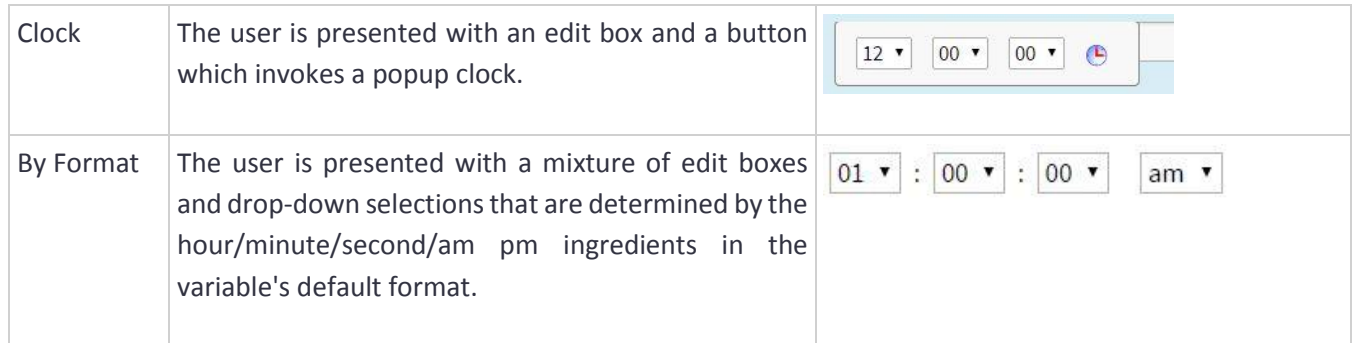

# Presentation: Whole Number Variables

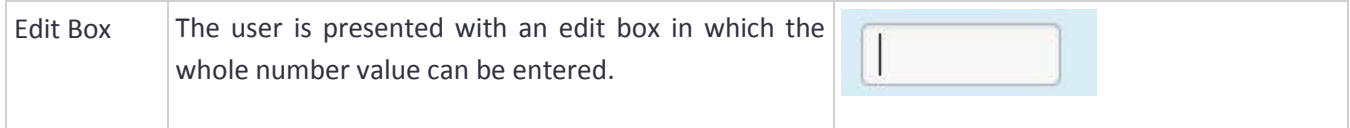

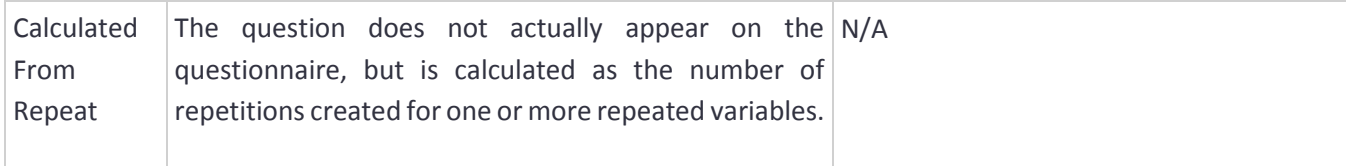

### Presentation: Text Selection Variables

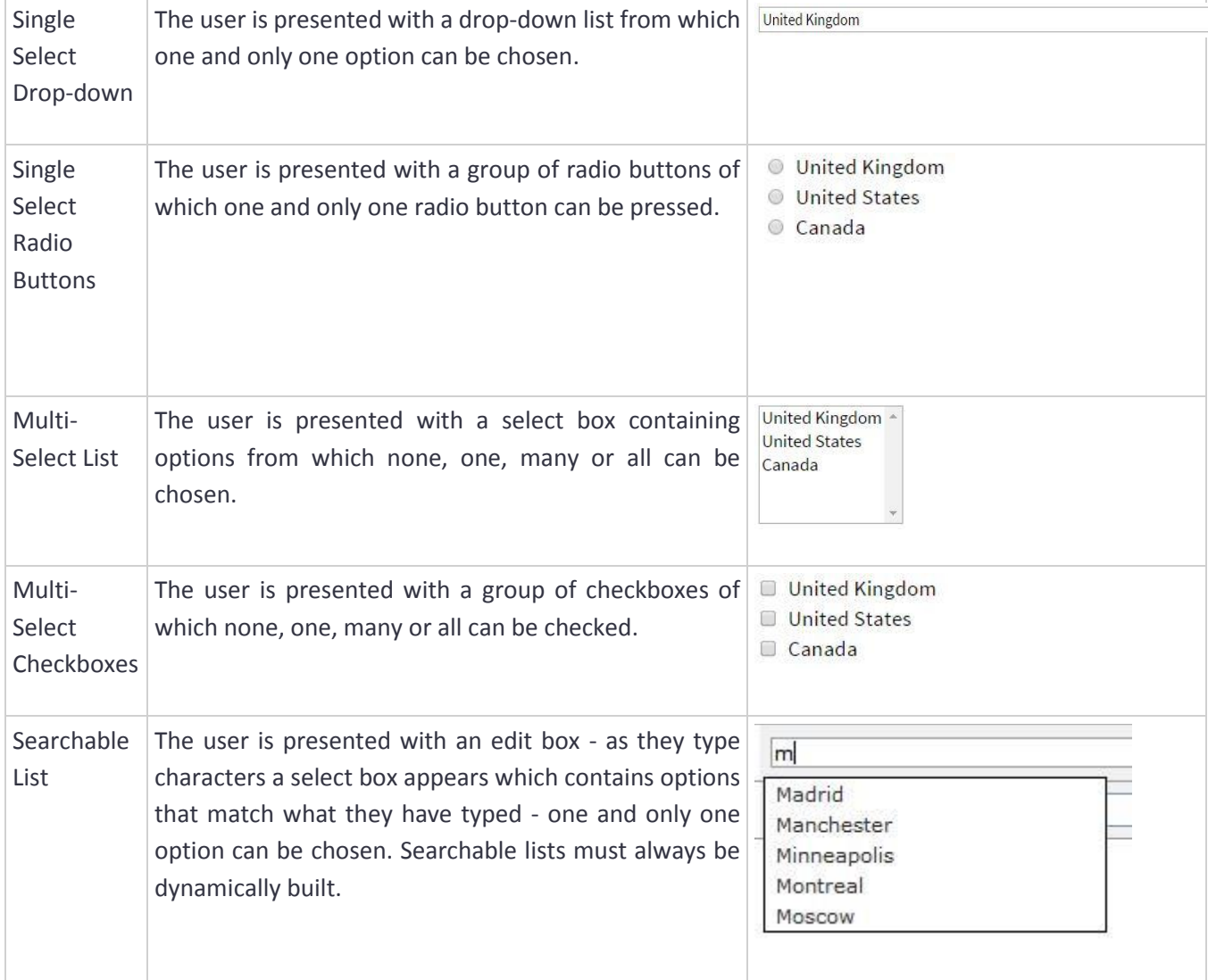

#### Presentation: Multiline text variables

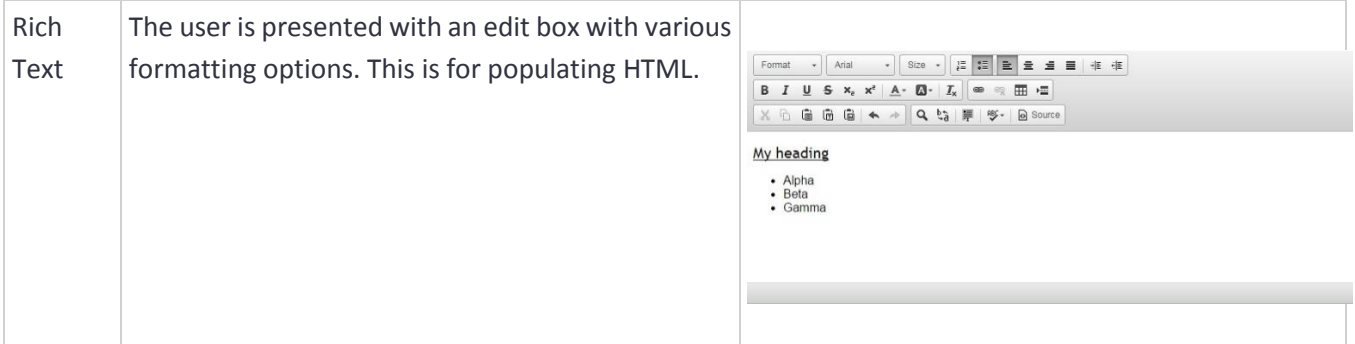

#### 8.1.5 Compulsory

Specifies whether the question is compulsory (checked) or non-compulsory (un-checked). When compulsory is checked, the question must be answered by the user. A compulsory question is indicated on the questionnaire by the presence of a red asterisk, between the question and the value field. Contract Express will not allow any questionnaire page to be submitted if it contains a relevant compulsory question that has not been answered.

### **Default Group**

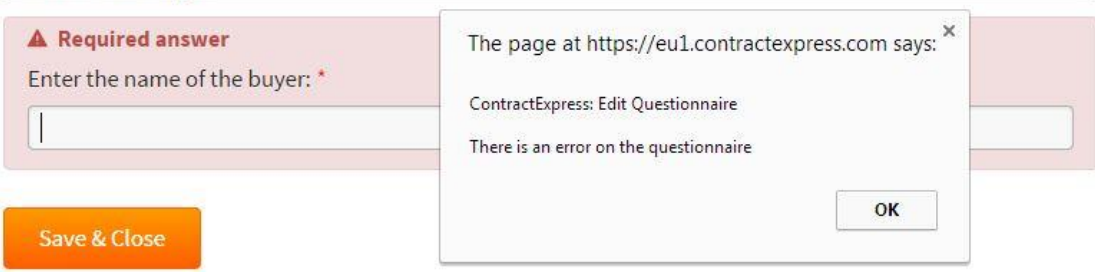

#### 8.1.6 Key Question

Specifies whether it is a key question (checked) or not (un-checked). The questionnaire can be configured so that it only contains key questions. This can be achieved by creating a new profile in **Contract Express** and changing the setting **Display a subset of questions on the questionnaire.**

### 8.2 Guidance Tab

### 8.2.1 Guidance

Specifies the guidance text that appears on the question This is edited in the same way as the question attril that it will appear below, rather than above, the answer box, and in smaller text. As with the questic formatting can be applied to guidance.

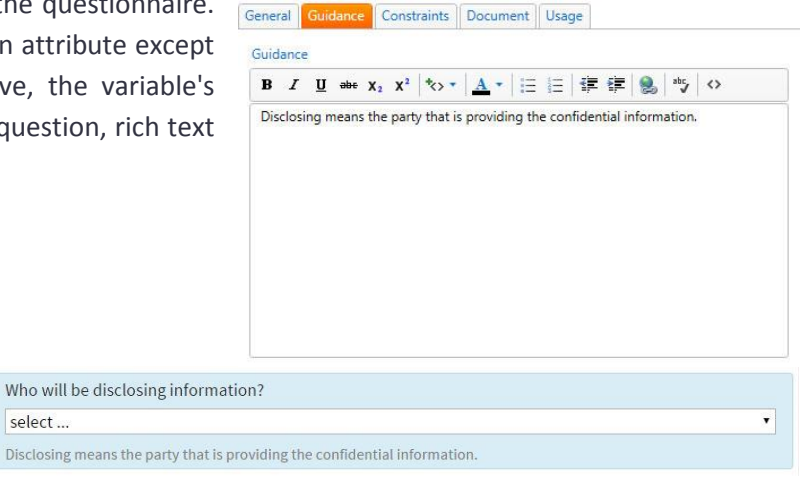

Images can be placed within the guidance by switching the editor to source mode. Click on the icon  $\leftrightarrow$  then enter the URL for the image using a HTML image tag (e.g. *<img src="URL">*)

select... Disclosing

#### 8.2.2 Preamble

Specifies the preamble text that appears on the questionnaire.

This is very similar to the guidance attribute except that it appears above the question on the questionnaire. As with the question and guidance boxes, rich text formatting can be applied to preamble text.

# 8.3 Constraints Tab

#### 8.3.1 Selection List Items

This attribute contains sub-attributes that determine whether the user can pick only a single choice or multi-values and also how they are presented on screen.

There are a group of sub-attributes that collectively determine which selection options appear on the questionnaire:

- **Dynamic**: Options are specified statically or dynamically.
- **Search Mode**: Searchable lists can use "begins with" or "contains" to match the text entered by the user.
- **Unknown**: The questionnaire user can explicitly state that the selection is unknown.
- **Other**: The questionnaire user can specify options that are not in the list.
- **All**: The questionnaire user can select all options with a single click.

The Selection List Items section determines how individual options in a text

selection are specified. There are two options and the Dynamic checkbox controls which of the options is selected as follows:

- 1. Dynamic is unchecked: The text selection will be a static list of options
- 2. Dynamic is checked: The text selection will be built dynamically from an expression such as a lookup expression

**Static options** are entered into the edit box on separate lines.

Default values are chosen by selecting an option and then clicking the Toggle Default button which will embolden the option and pre-select that answer on the questionnaire.

**Dynamic options** are expressions entered into the edit box which result in a list being created. The edit box makes use of the code completion feature as detailed in sectio[n 6.7.](#page-25-0)

For example, in the sample Non Disclosure Agreement, the OtherPartyCountry variable is a text selection whose text selection options are defined as a dynamic list. The expression is **Select Country** which instructs Contract Express to look for a lookup table containing a column called Country and present the options in the questionnaire from that lookup.

Text Selection variables can have a **Presentation Type** of **Searchable List**. This results in the questionnaire presenting the user with a text box, but as the user types into the text box a drop-down pane will appear displaying

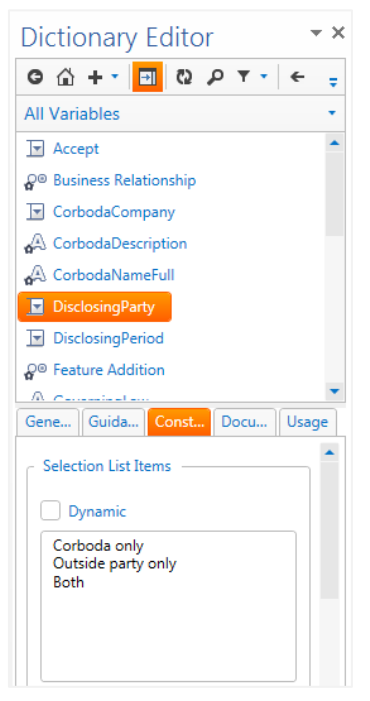

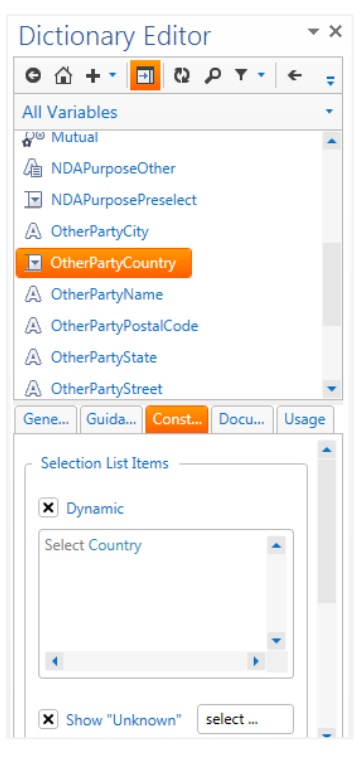

text selections which match the text entered so far. The Search Mode attribute is displayed for Text Selections of this Presentation Type and defines how Contract Express will perform the search. The options are:

- **Begins With**: Only items that start with the entered text will be displayed
- **Contains**: Any item that contains the entered text will be displayed

When **Show Unknown** sub-attribute is checked an additional option appears on the questionnaire which allows the user to explicitly state that the selection is unknown. This is useful if you do not want the text selection to be pre-filled with a default value. You can change the label for the unknown option from the default "select ..."

When **Show Other** is checked an additional option appears on the questionnaire which allows the user to enter an option or options that are not in the list of options.

This additional option is labeled Other (for english\_uk and english\_usa locales) which can be changed by entering the new label in the corresponding edit box to the right.

For example, consider a multi select checkboxes list of options representing communal areas in a leased property.

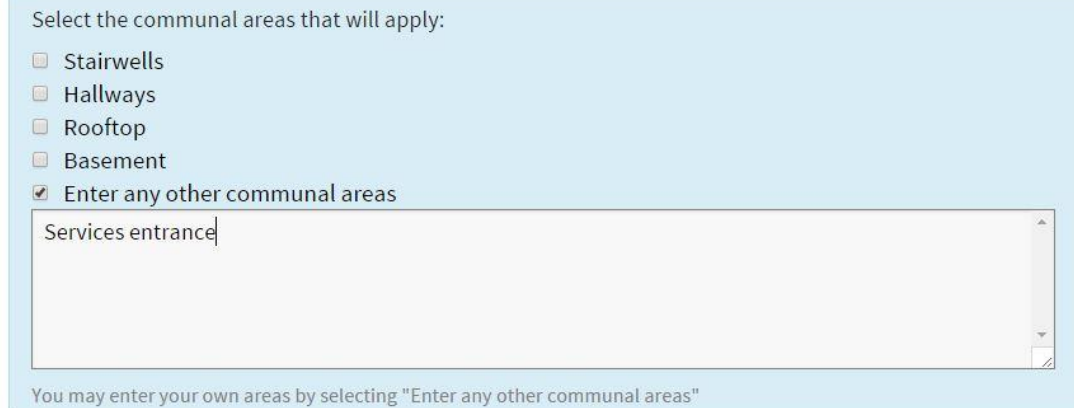

#### **Business rules testing for Other**

Consider the effect of the user choosing the "Other" option on your generated document. If you are only using the variable in a field, their answer will automatically be used for the value of the field. If you are using the variable as part of a Business Rule you may need to add extra provision in for when they choose Other. Business Rules based on this scenario use the [Other\(VariableName\)](file:///C:/Users/Andy/Documents/SharePoint%20Drafts/busi.sharepoint.com/Documents/Manuals/ContractExpress%205%20Manuals/5.4/Other_Function.html) function.

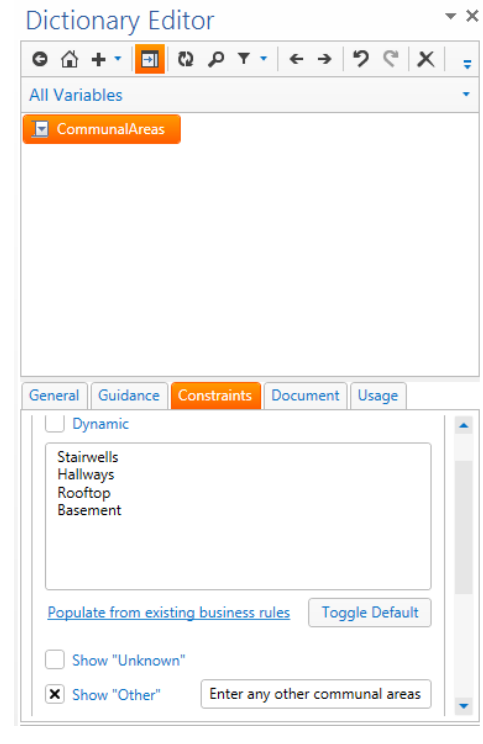

Dynamic selections are used anytime we do not want to use static options for our lists. They can be built from other multi-select variables, repeat values, lookup table, database tables views or SharePoint lists.

Consider a multi-select variable with product options:

Select the products which are to be included in this contract:

- Corboda NFlow Server
- Corboda Works
- Corboda PDF Server
- Corboda HiTop
- Corboda Flux

We may then want to choose which Products are being sold with a support package using one text selection variable:

Select the products which are to be included in this contract:

- Corboda NFlow Server
- Corboda Works
- Corboda PDF Server
- Corboda HiTop
- Corboda Flux

Select the products which will require extended support:

- Corboda NFlow Server
- Corboda PDF Server
- Corboda HiTop

To do this we use the answer to the Product question as the Options for the Support question by entering it into the Dynamic Selections area for SupportPackage.

We can also use Repeat values as the options for a text selection variable. Since text selections are filled with Lists, we need to build a list from our repeated values. We use the Collect function to do this. Let's say we ask for one or more PartnerNames within a repeat span. Therefore our dynamic selections definition for the text selection variable EquityPartners becomes:

### Collect(PartnerName)

Columns from lookup tables can also be used to populate the options of text selections. In the dynamic selections area we use a select statement to refer to the column name, for example:

Select State

We can also display one column as the options seen on the questionnaire but

have the value of the text selection come from another column. This is useful if you want the user to choose the state but actually have the state code as the value for the variable:

Select Statecode, State

In the above example, the options on the questionnaire would be populated with state names such as Alabama, Alaska, Arizona etc. but the value in the document would be AL, AK, AZ (useful for addresses).

Columns from database tables, views or SharePoint lists can also be used to populate the options on a text selection variable. These are very similar to working with lookups but you must add a FROM clause to the select statement to state the table name the lookup is to be performed on:

Select State From USStates

Or:

#### Select Statecode, State From USStates

When data values actually reside in an external source, you must set up a link to that database by defining a Table in Contract Express. Once the view has been created you can use Select statements such as those referred to above. You must always use a From clause.

#### 8.3.2 Template

This attribute is only pertinent for Entity variables.

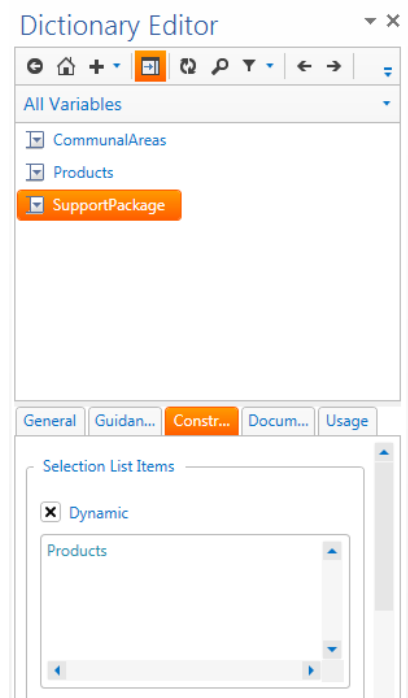

#### 8.3.3 Allow new

This attribute is only pertinent for Entity variables.

Controls whether new entities can be used when completing the questionnaire. If checked, Business Users will be able to add new entities. If un-checked, Business Users will only be able to add existing entities when completing this question.

#### 8.3.4 Filter

This attribute is only pertinent for Entity variables.

#### 8.3.5 Label

This attribute is only pertinent for Entity variables.

The text entered in the Label field will be displayed as a suffix for the Set/Change/Remove entity buttons in the questionnaire e.g. the Label field has the text "**Address**".

In the questionnaire this will be displayed as:

#### Set **Address**

Change **Address**

#### Remove **Address**

#### 8.3.6 Minimum Value

This attribute is only pertinent for Whole Number, Decimal Number, Date and Time variables.

Minimum values are used to ensure the user enters a value that is at least the specified minimum, and are expressions which can be either:

- 1. Entered manually in the edit box, or
- 2. Clicking the corresponding Edit... button to the right of the edit box to invoke the Expression Editor.

The type of the minimum value expression must correspond to the type of the variable. So, for example, Whole Number variables must have a minimum value expression which evaluates to a whole number.

#### 8.3.7 Maximum Value

This attribute is only pertinent for Whole Number, Decimal Number, Date and Time variables.

Maximum values are used to ensure the user enters a value that is at most the specified maximum, and are expressions which can be either:

- 1. Entered manually in the edit box, or
- 2. Clicking the corresponding Edit... button to the right of the edit box to invoke the Expression Editor.

The type of the maximum value expression must correspond to the type of the variable. So, for example, Whole Number variables must have a maximum value expression which evaluates to a whole number.

### 8.3.8 Default Value

Default values are values used to pre-fill the questionnaire on first use. Default values are expressions which can be either:

- 1. Entered manually in the edit box, or
- 2. Clicking the corresponding Edit... button to the right of the edit box to invoke the Expression Editor.

The type of the default value expression must correspond to the type of the variable. So, for example, *Date* variables must have a default value expression which evaluates to a date. Use the Today function to default a date variable to today's date. To do this just type Today in the default box.

### **Defaults are only prefill values**

If the variable is un-answered, either because the user removed the default value or because the user did not visit the questionnaire page that contained the question, then the default value is NOT used when generating the document. This ensures that only values that have been submitted (and thus confirmed) by the user can appear in generated documents.

### 8.3.9 Minimum Character Length

This attribute is only pertinent for Text and Multiline Text variables.

When specified it must be a positive whole number which represents the minimum number of characters that can be entered on the questionnaire.

#### 8.3.10 Maximum Character Length

This attribute is only pertinent for Text and Multiline Text variables.

When specified it must be a positive whole number which represents the maximum number of characters that must be entered on the questionnaire. The text box on the questionnaire will stop the user entering more characters than the value specified for this attribute.

#### 8.3.11 Mask

This attribute is only applicable to Text and Multiline Text variables. There are two kinds of masks that can be specified:

- A pre-defined mask.
- A regular expression that restricts characters in certain positions to be of a certain form.

### The pre-defined masks are:

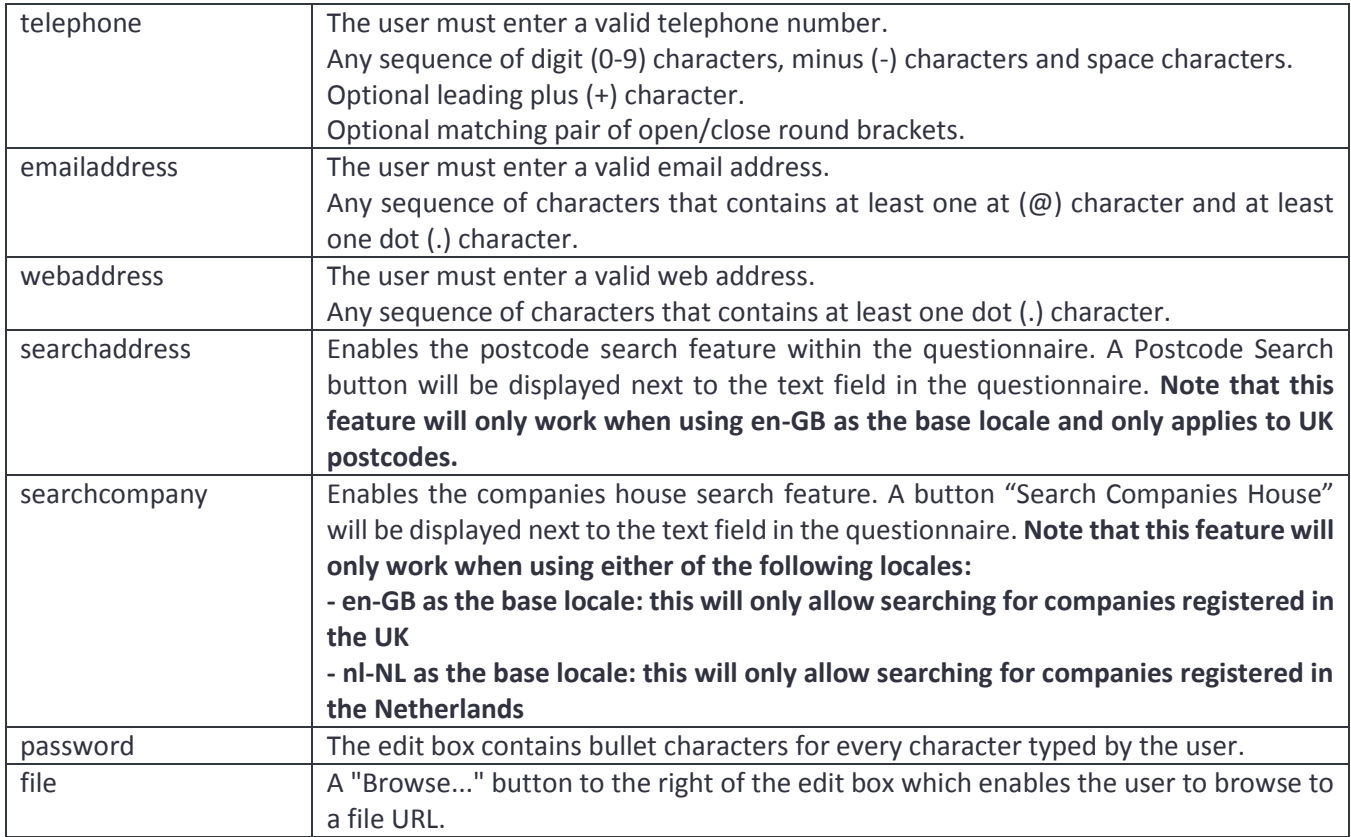

Use the drop-down list to apply a pre-defined Mask. Otherwise type into the Mask edit box to customize the Mask using a regular expression.

The characters in a regular expression have the following meaning:

- # A digit character in the range 0-9
- a A lowercase letter character in the range a-z
- A An uppercase letter character in the range A-Z
- ^ A letter character in the range a-z or A-Z
- <sup>-</sup> An optional space character<br>
P Any character
- Any character
- \* Any sequence of zero or more characters

Any other character in the mask must be matched verbatim. For example, to ensure the user enters a valid UK National Insurance number (of the form AB 12 34 56 Z), with or without space characters to separate the digits, the mask is:

^^\_##\_##\_##\_^

Which represents:

letter, letter, optional space, digit, digit, optional space, digit, digit, optional space, digit, digit, optional space, letter.

### 8.3.12 Custom Repeat Labels

This attribute is only pertinent for Whole Number variables using a presentation style of Calculated from Repeat. It allows customization of the text on the 3 repeat buttons, the defaults being 'Insert After', 'Insert Before' and 'Delete'.

### 8.3.13 Tag for Yes

This attribute is only pertinent for Yes / No variables. It allows the user to specify a text label for the 'true' option, the default value being 'Yes'.

### 8.3.14 Tag for No

This attribute is only pertinent for Yes / No variables. It allows the user to specify a text label for the 'false' option, the default value being 'No'.

## 8.4 Document Tab

### 8.4.1 Default Format

The default format attribute determines how, in the absence of any local formatting, variable values appear in a generated document. The default format is interpreted according to the type of the variable. Use the dropdown to choose from popular formats or type your own formatting. Clicking on the Preview Button next to the Default Format box will take you to the Format dialog.

Use the Format dialog to test how formatting will look in the generated document. Use the dropdown at the top to choose formats or customize by typing in your own. The values on the left represent test values and the box on the right will show how those values will look if the formatting is applied. Use the Locale to see how this will affect the output.

#### 8.4.2 Default Case

The default case attribute determines, in the absence of any local case, the casing of variable values as they appear in a generated document. The options are:

- **Capitals**: The first letter of the word will appear capitalized in the generated document.
- **Uppercase**: All letters will appear in uppercase in the generated document.
- **Lowercase**: All letters will appear in lowercase in the generated document.
- **Case-sensitive**: All letters will appear as they are entered on the questionnaire in the generated document.

### 8.4.3 Default Alternative Text

The default alternative text appears in a generated document if the variable's value is unknown. It will also appear in active text when the variable's value is unknown. You can override the default alternative text of a variable by including an ALT phrase in an expression field.

For example:

{NameBuyer ALT "the buyer"}

### 8.5 Usage Tab

#### 8.5.1 Variable Usage

This is a read-only field which displays the relevancy of the variable in the current document.

### 8.5.2 Author Note

The Author Note is for information purposes only. This attribute can be used to describe the role of the variable, or what it means in relation to other variables, or even how it maps onto some external data source. It can also be used to store a temporary note about a variable to remind you of tasks on that variable yet to be completed.

The description does not appear either on the questionnaire or in a generated document.

### 8.6 Computation Tab

#### 8.6.1 Definition

This attribute is used to define a Computable variable in terms of other variables. For example, to create a new variable which represents 3 months after the execution date.

This field makes use of the auto-complete feature as detailed in the section [6.7.](#page-25-0)

#### 8.6.2 Save in Session

If you tick this check box then the value of the computed variable will be recorded in the answer set. It is only applicable to unrepeated variables. This is useful for exposing data to other systems, such as **Contract Express for SharePoint** or **Contract Express for Salesforce**.

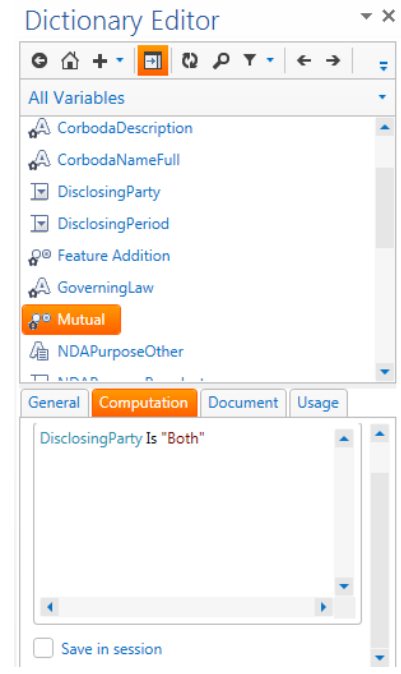

# 9. Using the Markup Editor

The **Markup Editor** provides a way for you to view/edit/delete fields and spans in the template. To open the Markup Editor, click on the Markup Editor icon from the Contract Express tab.

With the Markup Editor you can:

- View all spans/fields in the template
- Edit existing spans/fields
- Delete spans/fields in the template: *note that deleting/editing fields that are variables will not edit the definition of the variable in the dictionary. Variable definitions should be edited/deleted via the Dictionary Editor*

# 9.1 Docking and undocking the Markup Editor to the task pane

When the Markup Editor is opened for the first time, it floats over the top of the Microsoft Word Document in an "undocked" state. This mode works very well if you are using dual monitors as the Markup Editor can be opened on one screen with the document open on another screen. For those users who only have a single screen you may wish to "dock" the Markup Editor into a task pane. To do this, click on the Dock icon in the Markup Editor Toolbar as highlighted below:

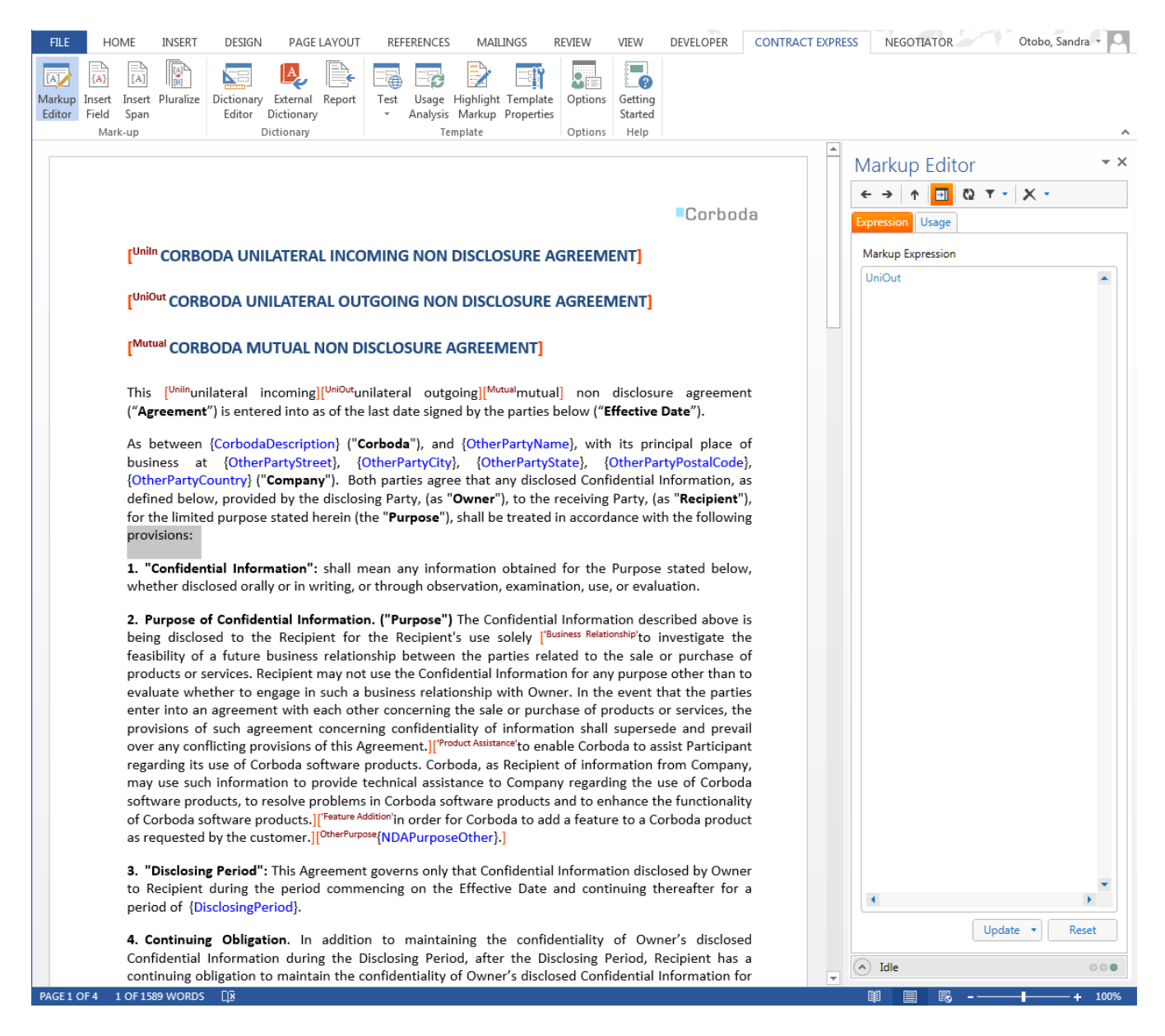

When the Markup Editor is docked it will appear in the task pane on the right side of Microsoft Word. You can undock again by clicking the dock button in the Markup Editor Toolbar.

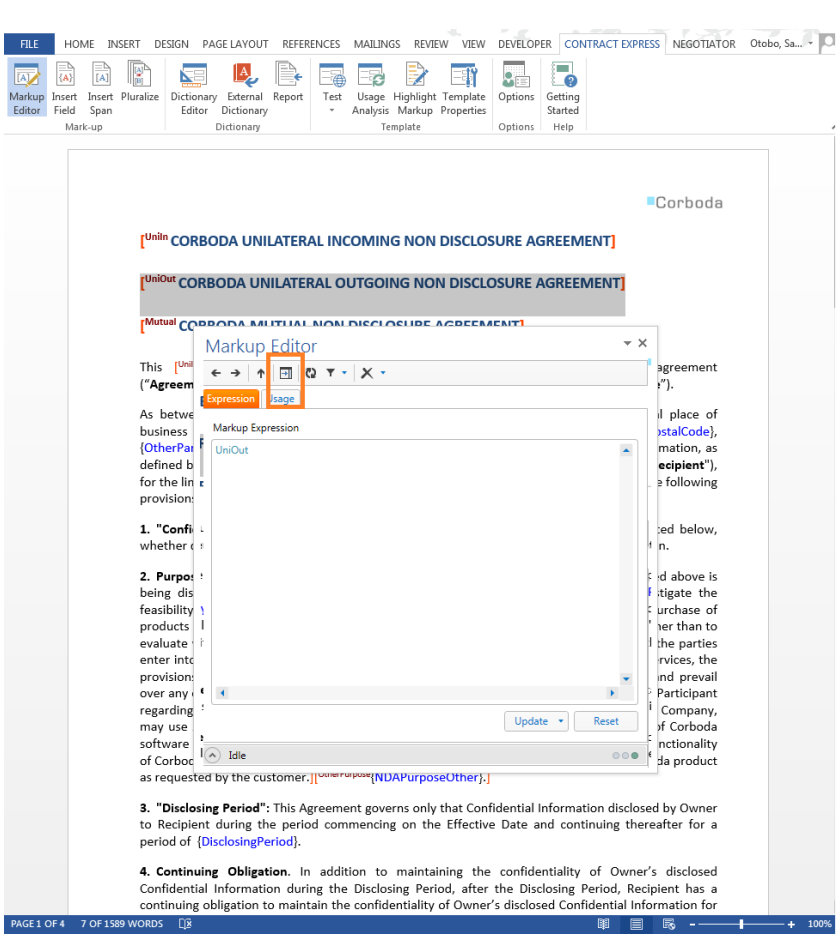

# 9.2 Choose what is displayed in the Markup Editor

Applying a filter to the Markup Editor will determine what type of markup is displayed in the Markup Editor. To apply a filter click on the filter icon from the toolbar. You can filter the list so that it only shows spans or only shows fields.

7  $\times$  . **Spans Only Fields Only** Clear Filter

**THOMSON REUTERS<br>CONTRACT EXPRESS** 

To change the filter type, select a different option from the drop-down menu. Or to remove the filtering select "Clear Filter".

# 9.3 Walking up the tree structure of nested spans of text

It is possible to create deeply nested spans of optional or repeating text within a Contract Express template. When deep nesting occurs it is important to be able to walk the structure of the nested optional spans from the innermost span to the outermost span. The Outer Span button on the toolbar of the Markup Editor performs this walking of the nested structure.

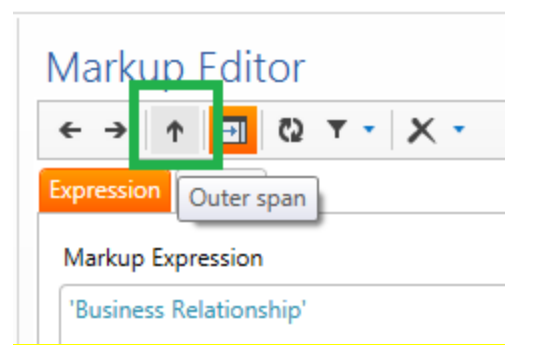

In the following simple example the cursor is placed inside the field containing the variable VarA. The Outer Span button is then pressed and variable is highlighted. Pressing again selects the repeat span and this continues until the outermost span is highlighted.

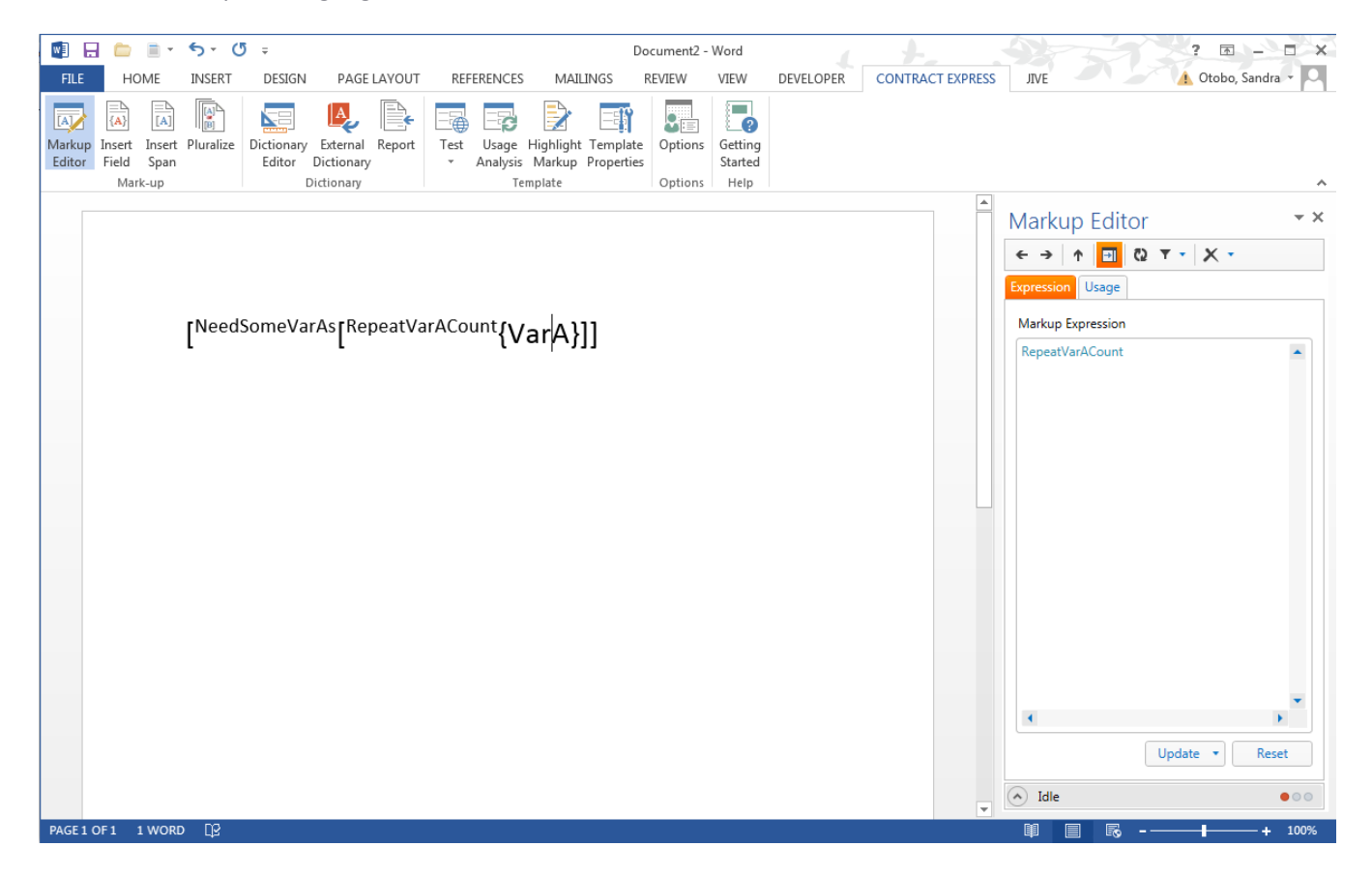

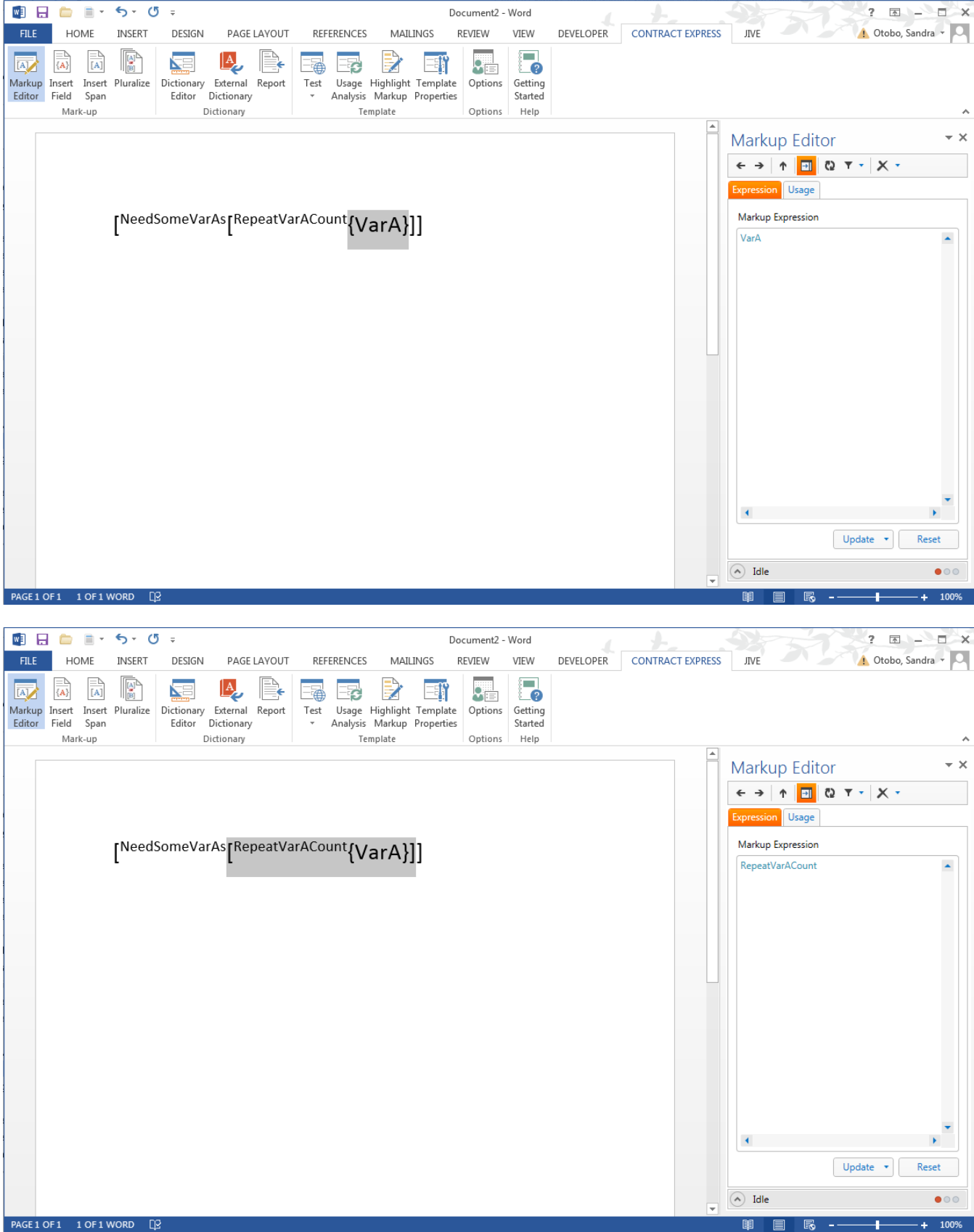

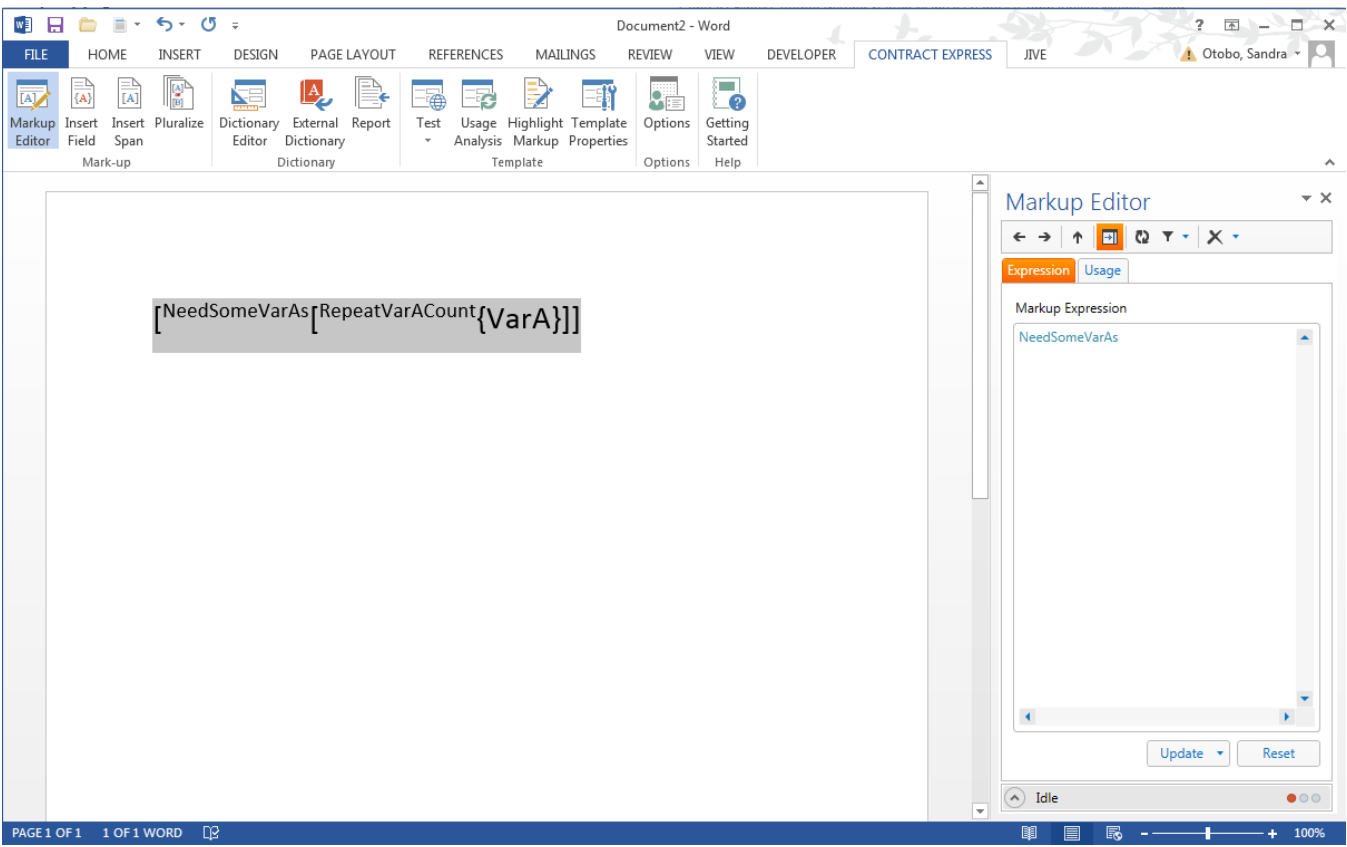

# 9.4 Updating spans using the Markup Editor

It is possible to update spans by using the **Markup Editor**. To do this, click the Markup Editor in the Ribbon and use the left/right arrows to navigate to the span that you would like to update.

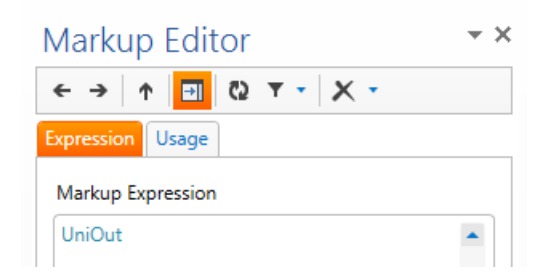

Edit the text in the Markup Expression field then click Update at the bottom of the task pane. By clicking on the arrow on the Update button, you can choose whether to only update that single occurrence of the span/field that is selected by clicking **Update Selected Markup**. Alternatively, you can choose to update all occurrences in the template of the selected span by clicking **Update All Markup**.

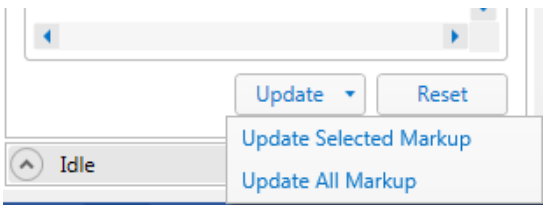

You can revert any edits that have been made to the markup **before** clicking update by clicking on Reset.

Note that it is not possible to edit the definition of a variable that is in a field. This must be edited using the Dictionary Editor.

# 9.5 Deleting markup using the Markup Editor

To delete a field or a span, click the Markup Editor in the Ribbon and use the left/right arrows to navigate to the field/span that you would like to delete.

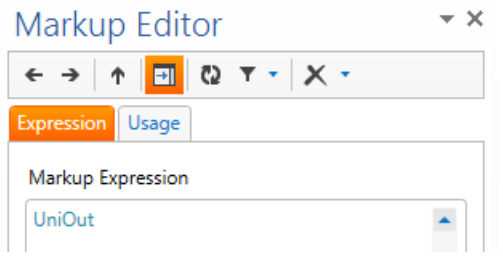

Click on the Delete option in the toolbar to delete that field/span. By clicking on the arrow on the Delete button, you can choose whether to:

- **Delete Selected Markup and Content:** this will delete the markup and the content within the markup for this single occurrence only
- **Delete Selected Markup:** for this single occurrence, the markup will be deleted but the content within the markup will remain as plain text
- **Delete All Markup and Content:** this will delete the markup and the content within the markup for all occurrences
- **Delete All Markup:** for all occurrences, the markup will be deleted but the content within the markup will remain as plain text

Note that it is not possible to delete the definition of a variable that is in a field from the template dictionary. This must be deleted using the Dictionary Editor.

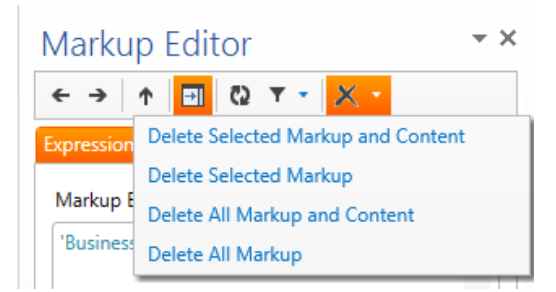

# 9.6 Relevancy at a point in the document

A key component of the Contract Express solution is the automatic determination of relevancy between variables. This relevancy information is necessary for Contract Express to automatically generate the decision tree within the questionnaire. See [Using the Dictionary Editor](#page-27-0) to find out how to determine the overall relevancy of an individual variable within the dictionary. In addition to the overall relevancy of an individual variable it is often useful to select individual points in a document and find out the relevancy statement at that point. For example, the questionnaire may not be behaving exactly as you expect. The reason for this might be due to the location of a single instance of a variable in the document not being within the correct spans as the others. The Usage tab in the Markup Editor can assist with troubleshooting issues like these.

To determine the relevancy at a particular point in the document, open the Markup Editor and use the navigation buttons to navigate to the field/span occurrence of interest using and click on the Usage tab. In the simple example below, the Usage tab is selected for the field {NDAPurposeOther}.

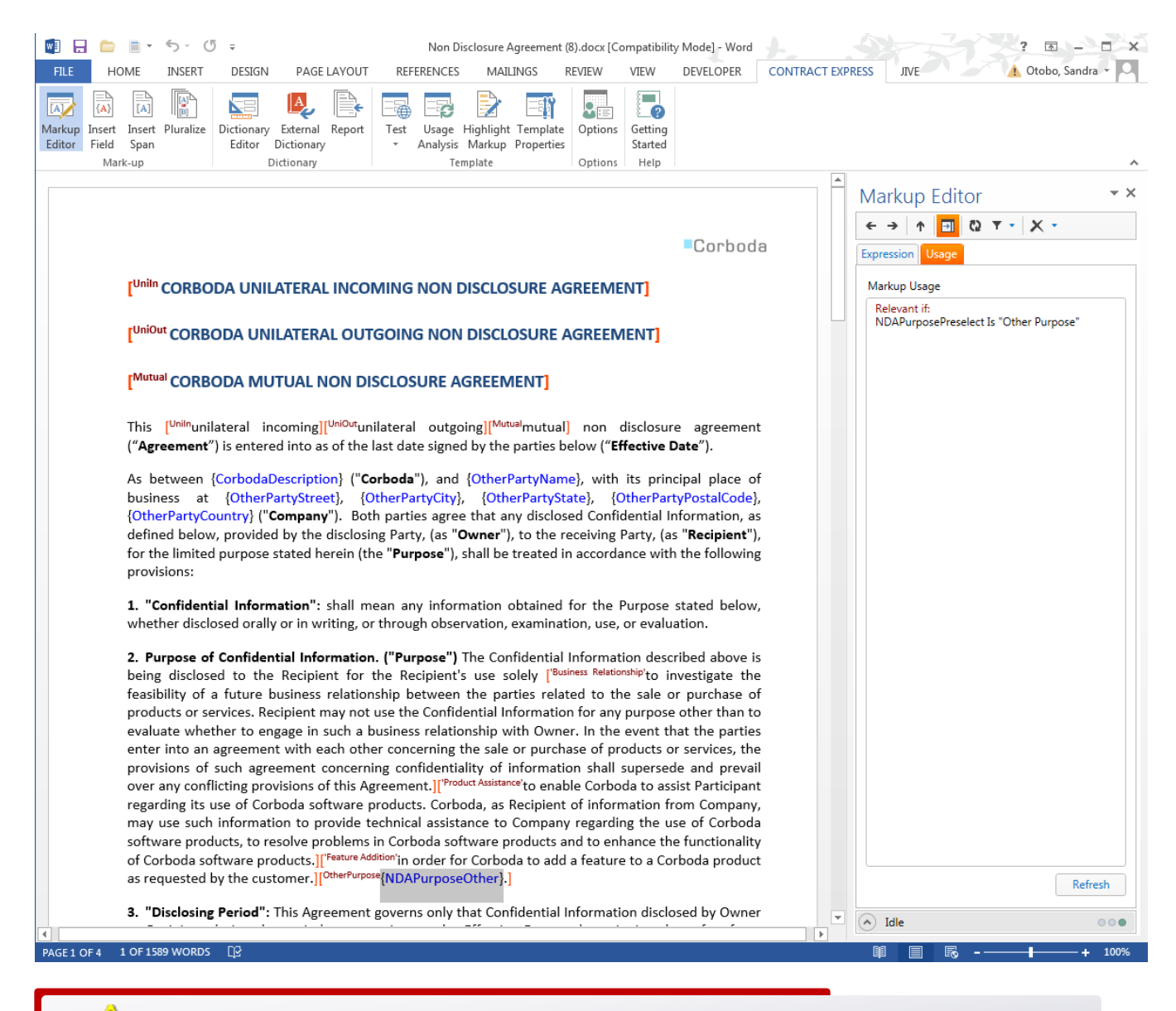

 $\bullet$  Note that this is looking at the local relevance of this location in the document and not the overall relevancy of all instances of the NDAPurposeOther.

# 9.7 Navigate between uses of markup in the template

Use the forward and back arrows in the Markup Editor Taskbar  $\leftrightarrow$  to highlight the next/previous instance of markup in the template. Note that if a filter has been applied this will affect the navigation (e.g. if the filtering is set to only display spans, the navigation will only ever pick up spans and will bypass fields).

# 9.8 Check the markup of the current document

Click the refresh icon in the Markup Editor Taskbar  $\mathbb{Q}$  to force Contract Express Author to scan the mark-up in the current document and refresh the dictionary. If Contract Express Author finds any issues with the current document it will change the traffic light in the status bar from green to orange or red, depending on the severity of the issue.

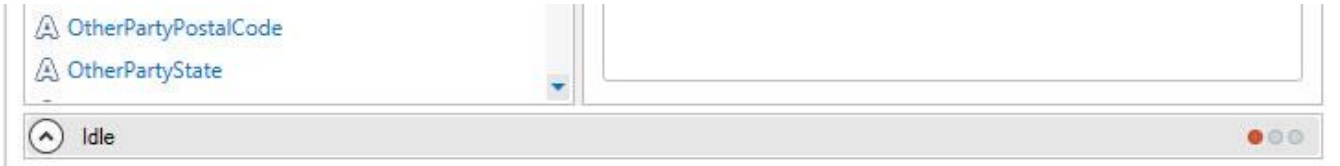

Click on the status bar to open up the status pane to view the issues:

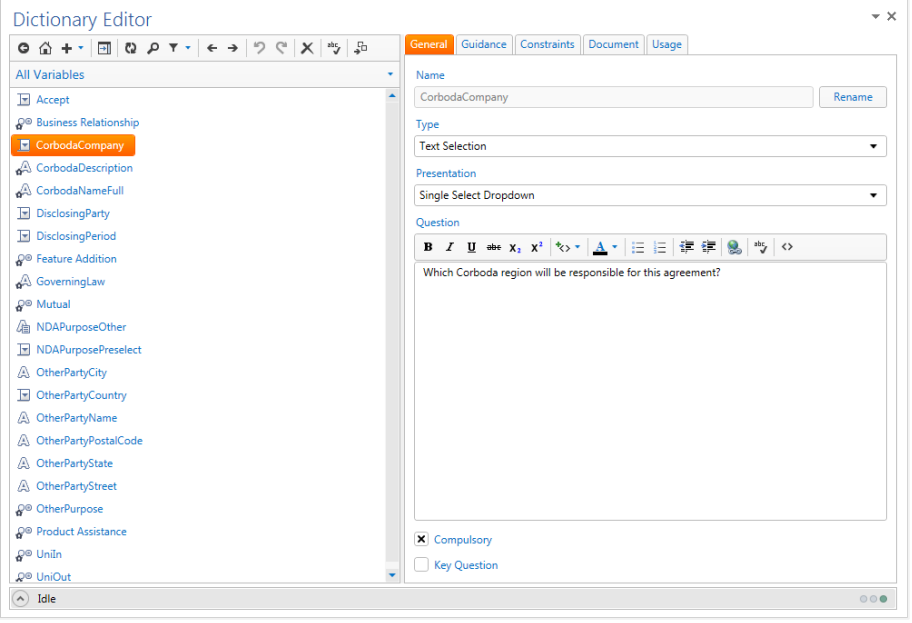

If the issue is related to markup in the document, double clicking the issue will highlight the area in the document.

# 10. Organize the questionnaire into groups and pages

The Dictionary Editor allows you to create pages and groups for your questionnaire and to allocate questions to them. To access the Dictionary Editor and organize the questionnaire click on the Dictionary Editor icon in the **Contract Express** tab in Microsoft Word.

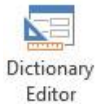

Then select the Questionnaire section of the dictionary by double clicking Questionnaire selection from the home page or selecting Questionnaire from the section dropdown.

**Contract Express** questionnaires are organized into pages. On each page is one or more groups. In each group are the questions that the questionnaire user will be asked. The Questionnaire section of the Dictionary Editor has a folder structure displaying the Questionnaire and questions which have not yet been allocated to the questionnaire. In the example below we can see that the sample template does not have a questionnaire yet defined, but a selection of unallocated variables.

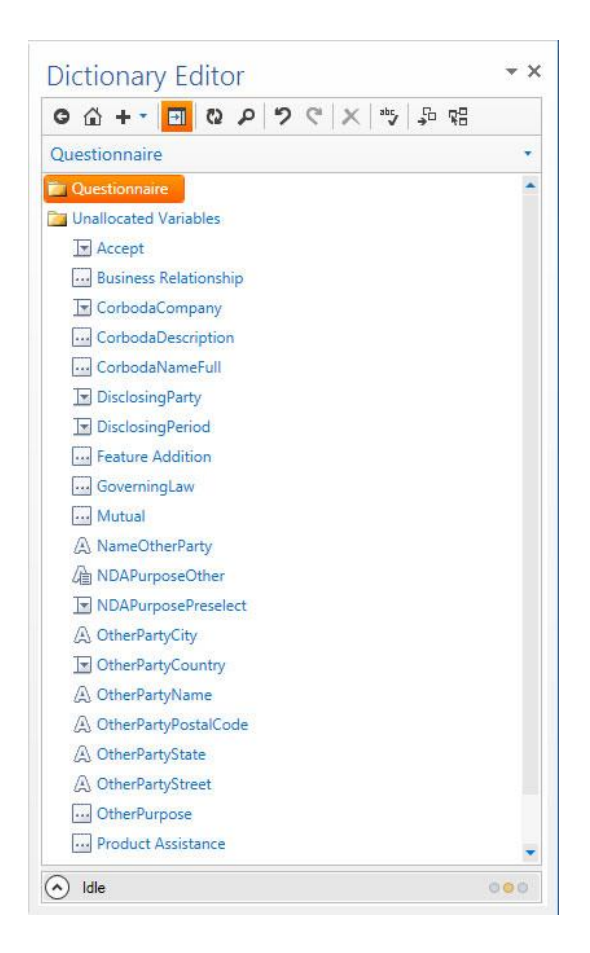

### **Dictionary Editor** ● △ +▼ <mark>• ●</mark> ◎ ♪ <mark>ゥ ぐ</mark> | × | \*> 品 Home Home **All Variables** Ouestionnaire Lookups

Alerts Functions

July 17, 2017

## 10.1 Adding a page

The first step is to create a new page for the questionnaire. You can either select the New Page option from the New icon in the Dictionary Editor toolbar  $+$  or by right clicking Questionnaire and selecting new page.

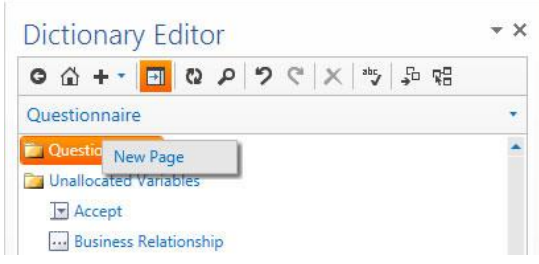

The Page will be added beneath Questionnaire and the attributes of the page will be displayed in the attributes pane. Edit the name of the page on the General tab and page guidance on the Guidance tab.

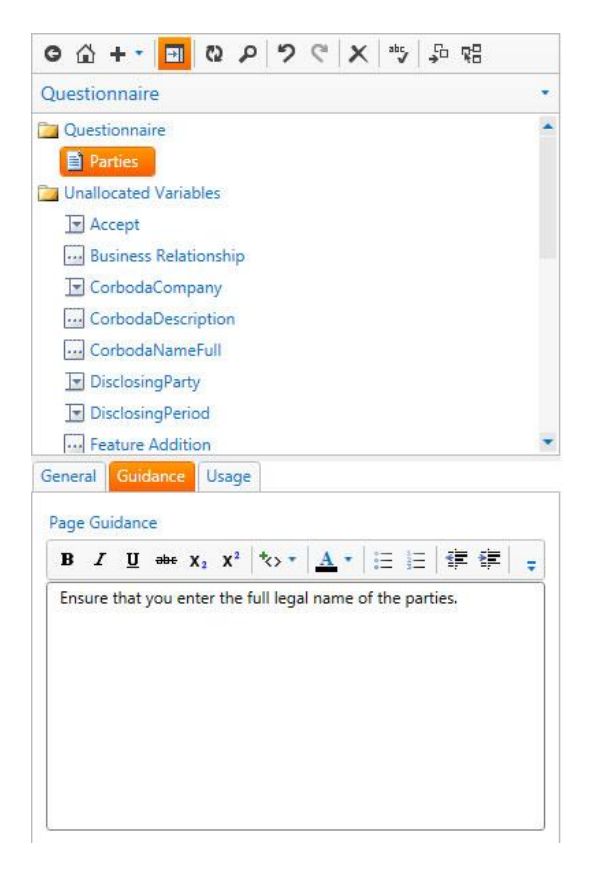

### 10.2 Adding a group

A questionnaire page must have a minimum of one group before you can allocate a variable onto the questionnaire. To add a group, first select the page the group is to be added to and select Add group from the New button on the Dictionary Editor task pane. Alternatively right click the questionnaire page and select New Group from the actions menu.

# 10.3 Adding a variable to a group

To add a variable to a questionnaire group, drag and drop the variable from the Unallocated Variables list into the group. If your list of unallocated variables is very large and / or your list of questionnaire pages is very large there is an alternative to the drag and drop. First select the group you wish to allocate the variables by left-clicking. Now hold down the Ctrl key on your keyboard and select one or more variables which you wish to allocate to the selected group. Right click one of the selections and select Allocate from the drop-down menu.

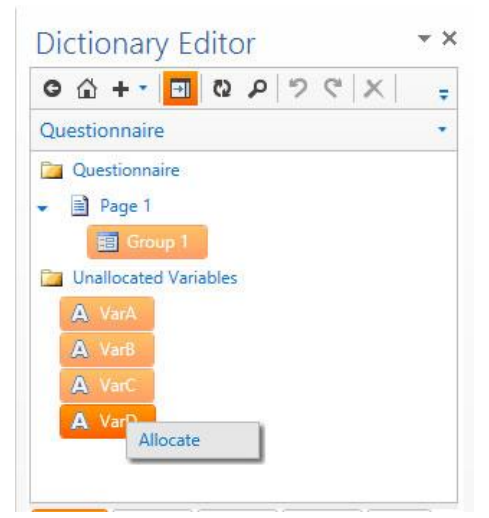

# 10.4 Editing attributes of a page

When a page is selected in the questionnaire, the attributes panel in the Dictionary Editor displays three tabs: General, Guidance and Usage.

**Page Title**: Use this to change the name of the page that will be displayed in the questionnaire (hint: your first page should generally be the name of the type of document the user will produce e.g. Sales Agreement, Loan Agreement, Shorthold Lease, etc. This will help to give the user context when they first see the questionnaire).

**Layout**: Choosing Expanded will show all groups on the page. Selecting the Collapsed option will show only one group at a time with click-able links to the other groups on this page. This is most useful if you have a lot of groups per page. The <Default> option allows the system default to be used to control the layout of the groups.

**Always Show**: Check this box if you always want the page to show even if no variables are relevant. This is useful if you want to have an informational page as the first page or last page which contains no variables at all. (Note: checking this for a page that contains variables will not make those variables relevant).

**Collate Groups**: An advanced setting for nested repeats. Use this on 2nd level repeats that have variables in different groups. This will show the groups within the repeat context rather than the repeated variables over the groups.

**Guidance**: Type any amount of text in here to give more information to the questionnaire user. For a first page, this could explain more about the type of document they are about to produce, what circumstances to use this in, contact details for feedback, links to further guidance notes contained elsewhere  $\leftrightarrow$  on the intranet or even links to an internet page as well as images. To add images, click on the icon then enter the URL for the image using a HTML image tag (e.g. *<img src="URL">*).

**Usage**: The usage tab in the attributes panel will display the relevancy of the selected page.

# 10.5 Editing attributes of a group

When a group is selected in the questionnaire, the attributes panel in the Dictionary Editor displays three tabs: General, Guidance and Usage.

- **Title**: Use this to change the name of the group (hint: think of the variables you are going to put into this group and how you would classify them).
- **Repeat Title**: This is used for groups that contain repeated variables. The Repeat Title can be dynamically generated depending on which repetition the user is in. For example, your group title may be Customizations and your repeat title may be Enter details of the {RepeatCounter Format "Nth"} Customization which will give you a count of each customization. This repeat title appears whether the group is expanded or collapsed (see below). This section is optional and you do not need to specify this value unless you are working with repeated variables in the group.
- **Layout**: This is for use with repeated groups only. Selecting the <Default> option allows the system default to be used to control the layout of the groups.
- **Always Show**: Check this box if you always want the group to show even if no variables are relevant. This is useful if you want to give more information or guidance to the user separate from the rest of the page.
- **Guidance**: Type any amount of text in here to give more information to the user. This could explain more about the questions contained in this group and anything the user needs to consider when answering. This can include intranet or internet links as well as images. To add images,  $\leftrightarrow$  click on the icon then enter the URL for the image using a HTML image tag (e.g. *<img src="URL">*).

The Expanded option will show all repeated instances of a group:

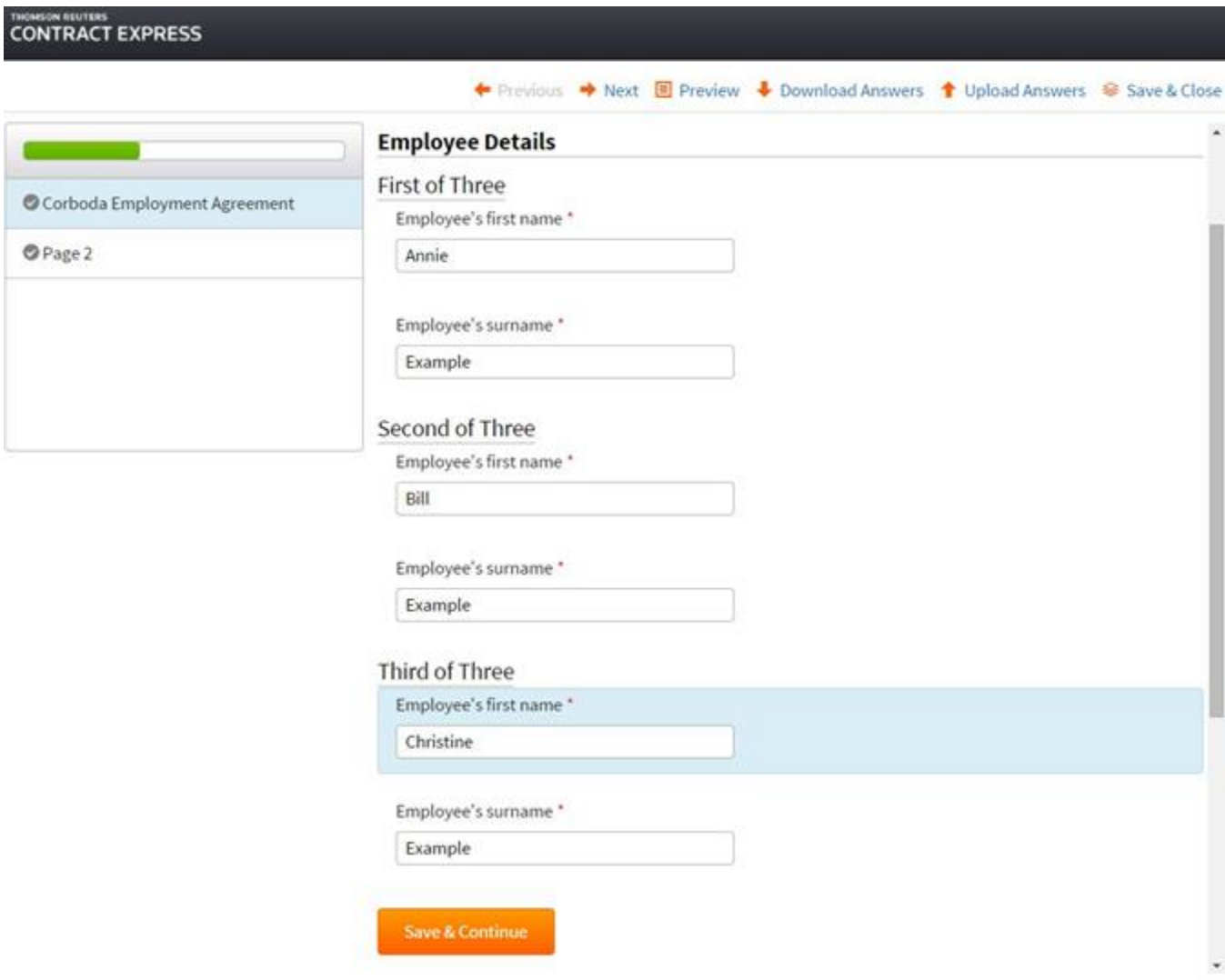

Selecting the Collapsed option will show only a single repeated instance of the group with clickable links to navigate between any other repetitions - like a card index.

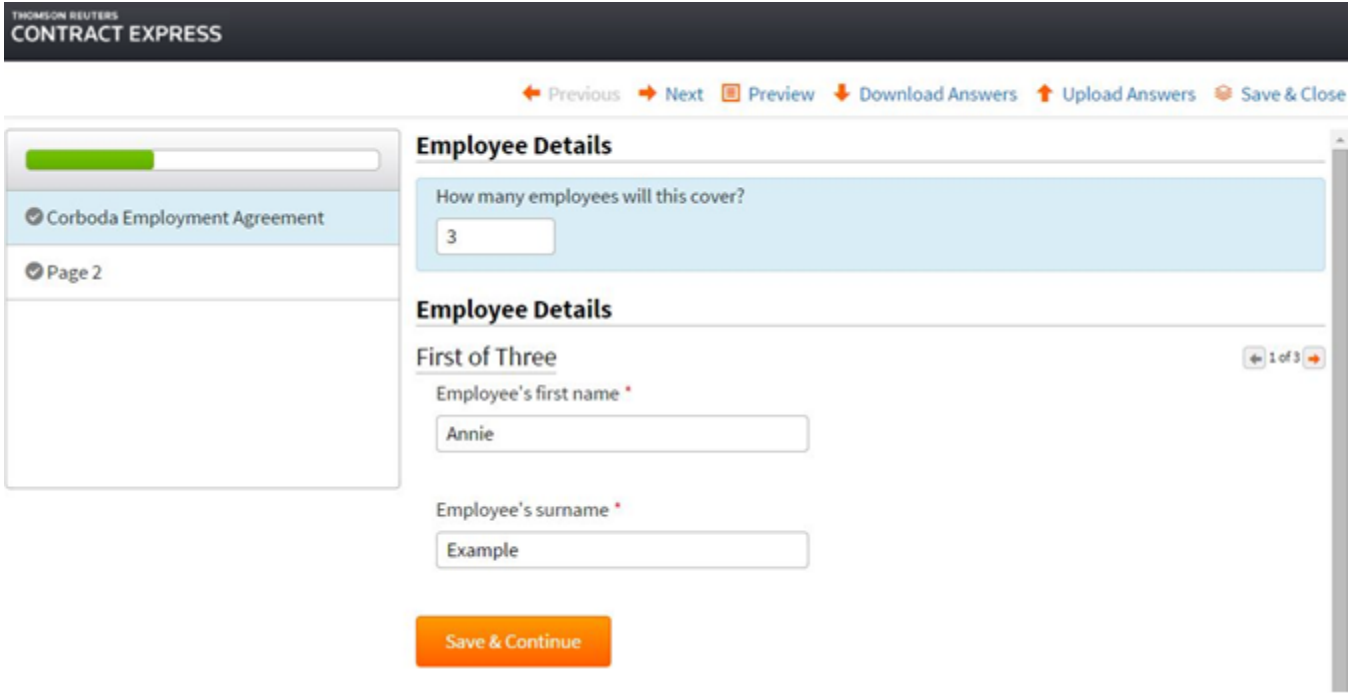

The final two options are for use with nested repeats only. They will show the repeated variables in a table format.

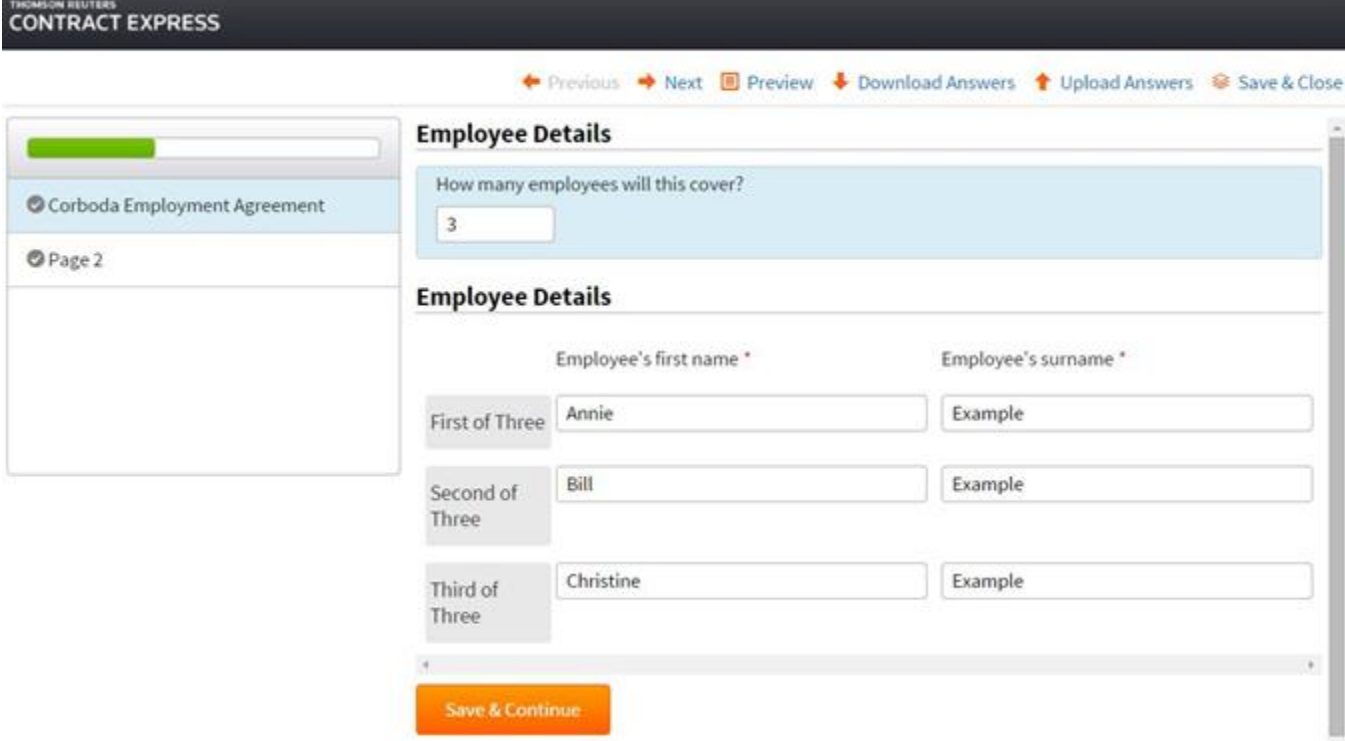

# 10.6 Duplicate a page

To make a copy of a page, right click the page and select Duplicate. This will clone the page along with all groups and variables within the page.

# 10.7 Duplicate a group

To make a copy of a group, right click the group and select Duplicate. This will clone the group along with all variables within the group.

# 10.8 Arrange questionnaire

The Arrange questionnaire button on the Dictionary Editor task pane Will automatically create questionnaire pages and groups and automatically add unallocated variables to those groups. It uses an algorithm which considers the relevancy of the variables and the order the variables appear within the document. Variables which control repeated variables will appear on pages prior to the repeating variables. To ensure that the Arrange questionnaire adds the variables based on up to date relevancy information it is advised that you click the Usage Analysis button in the Contract Express tab prior to selecting the Arrange questionnaire option.

# 11. Create a new function and add it into a Template

To create and view user-defined functions within Contract Express Author, click on the Dictionary Editor icon in the **Contract Express** ribbon in Microsoft Word. Then select the Functions option. Here you will see a list of existing functions that have been created.

# Dictionary Editor ◓ ◬ +▾ <mark>▣</mark> ଷ *Ϸ* ∣୨ ୯ ∣╳ | ซฺ │ 品 Home Home **All Variables** Questionnaire Lookups **Alerts Functions**

# 11.1 Create a new Function

To create a new function, click on the plus icon on the Dictionary Editor

Toolbar and select New Function. Fill in the Name field and define the function within the Definition field. Parameters of a function are defined using a percentage sign (%) plus the number of the parameter.

For example, if we want to create a function that represents the VAT (Value Added Tax) at 20%, we will define the function as

### **%1** \* **0.2**

'**%1**' represents the parameter to use. In this case it is referring to the first parameter but if we wanted to reference a 2nd or 3rd parameter we will use '**%2**' or '**%3'**.

# 11.2 Adding a Function into the Template

User defined functions can be used in the same way as regular functions. If we wanted to add our example VAT function (from the previous section) into a template we would enter the following into the template:

# **{VAT(NumberVariable)}**

Where **VAT** is our defined function and **NumberVariable** is the required parameter.

# 12. Accessing external data in the questionnaire

Lookups provide a way of storing data that can be referenced directly or mapped from the answers that a user has given on a questionnaire. They can be used to store all of the options for a text selection variable, or to link

one value to another. For example, if a user has selected a geographical location, that answer can be used to find other data (such as the currency or capital city) for that location. This data can be presented on the questionnaire or in the assembled document.

To access the Dictionary Editor and add lookups, click on the Dictionary Editor icon in the **Contract Express** tab in Microsoft Word.

Then select the Lookups from the home page or from the section dropdown.

# 12.1 Creating a new lookup table

To create a new lookup table, select the new icon  $\mathcal{F}$  from the toolbar then select New Lookup Table from the drop down menu. You will then be asked to enter the number of rows and columns for the lookup table; these can be edited at a later stage.

Once you click OK a new lookup table will be created and you will be able to give the lookup table a name.

### **Dictionary Editor**

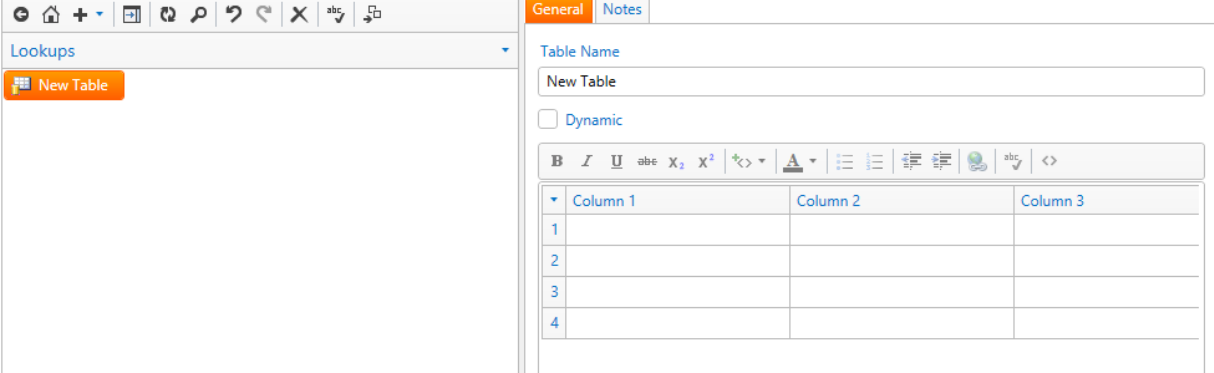

Dictionary Editor Home

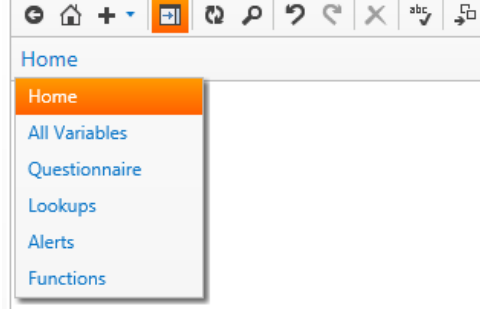

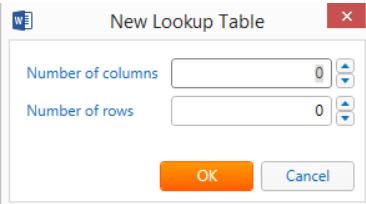

 $\sim$   $\times$ 

The column headers can be edited by right clicking on the column header and selecting the Rename option. Alternatively, double clicking on the column header will also give you the option to edit the column name.

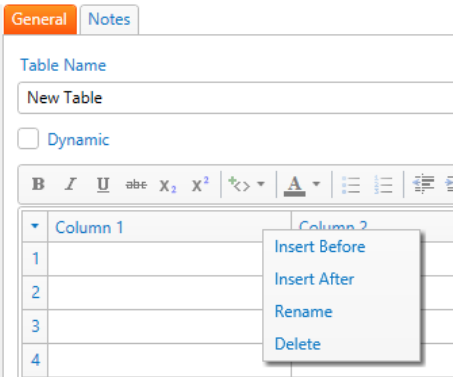

To insert additional columns, right click on the column header and select either Insert Before to insert a column before the currently selected column or Insert After to insert a column after the currently selected column. Similarly to delete a column, right click on the column header and select Delete.

Rows can be added or deleted in a similar fashion. Right click on a row and select either Insert Before or Insert After to add additional rows. Select a single row or multiple rows by clicking on a row and dragging the mouse, then select Delete to delete the row(s).

# 12.2 Adding data to a lookup table

You can begin adding data to the lookup table as soon as it has been created by selecting the cell you require and typing the content. You can also apply formatting to the data by selecting the text within a cell and using the toolbar above the lookup table. Note that the formatting applied within a lookup table will be displayed on the questionnaire when the lookup data is included in Active Text. The formatting will not be displayed on the questionnaire if the lookup data is used within the selection of a variable of type text selection.
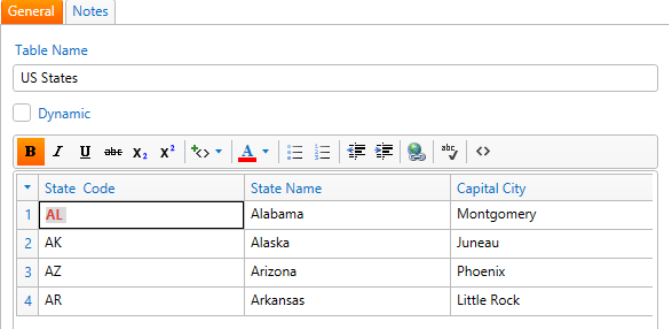

Multiple cells can be copied from an existing Microsoft Excel spreadsheet and pasted into the lookup table. To do this, select the relevant cells in Microsoft Excel and either right click and select copy or use  $CTRL + C$ . Within the lookup table select the arrow button to the left of the first column header and select Paste Table. Formatting that

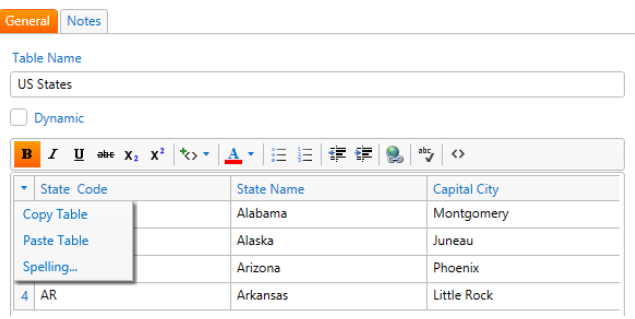

has been applied within a cell in Excel will be carried through to the lookup table.

You can also copy data from a lookup table by selecting the arrow button to the left of the first column and selecting Copy table. It can then be pasted into a new lookup table or an Excel spreadsheet.

### 12.3 Dynamic data definition

To use external data within the lookup table select the Dynamic checkbox. The table will change into a box where you can enter a select expression against an External Table that has been defined in the Contract Express web application.

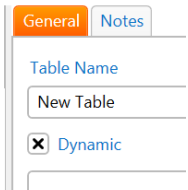

Dynamic lookup tables are evaluated once and the result is cached so that subsequent lookup or select expressions against the lookup table do not require the underlying database to be accessed again during that request.

For example, consider a database table named **US States** containing:

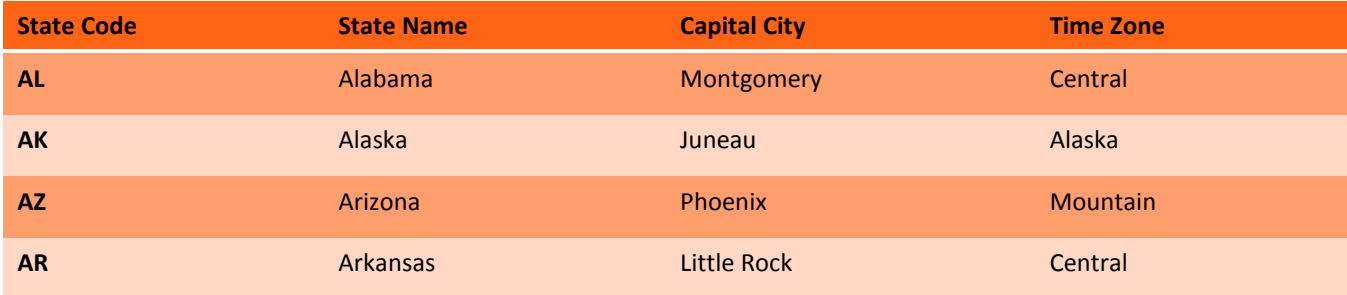

To link a lookup table to this database, use the following select expression:

**Select 'State Code', 'State Name', 'Capital City', 'Time Zone' From 'US States'**

The column names of the lookup table will be the column names of the database table. Note: the single quotes are needed as there are spaces in the table name and column names.

### 12.4 Find a lookup table

To search for a specific lookup table in the list click the Find icon  $\overline{P}$  in the Dictionary Editor Toolbar. This will open the Find pane above the list of lookup tables. With Current List selected in the Find Where dropdown the search will be performed against the list of lookup tables as displayed on the left.

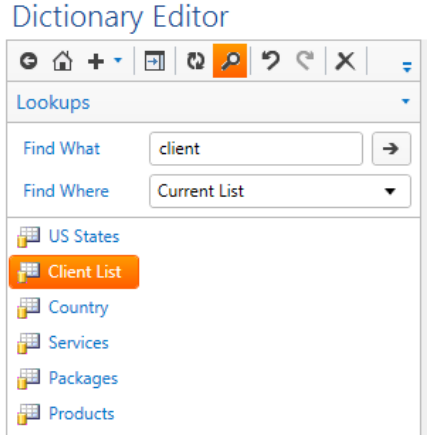

### 12.5 Find content within a lookup table

The Find pane also enables users to search for a string of text within a selected lookup table and to replace that text with new text. Select Selected Item from the Find Where dropdown. Enter what you want to find in the Find What text box and enter the replacement text in the Replace With text box. If you do not want to replace the text, simply leave the Replace With text box empty to only do a search of the lookup table.

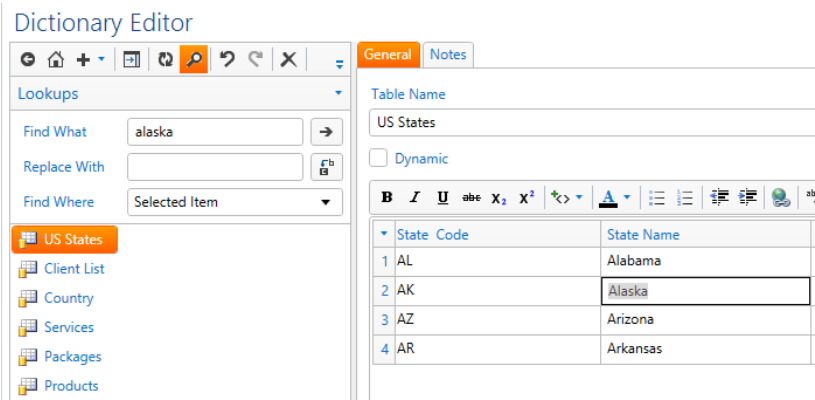

## 12.6 Add notes to a lookup table

Author notes can be added to a table via the Notes tab. These notes are applicable to the currently selected table.

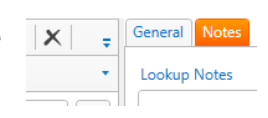

# 13. Using a common dictionary across multiple templates

Templates in Contract Express Author are self-contained Microsoft Word documents that contain both the markup and the dictionary. This means all information about the template is stored in the template (and not, say, in some shared resource such as a database or external dictionary file) and all relevant information is visible in Author (including variable properties).

However, sometimes it is useful for shared definitions to be available to multiple templates, for example if they are to interact. This is the concept we call "External Dictionaries".

One template can reference multiple external dictionaries. These references can be uploaded to templates in the Contract Express template repository or to templates that are stored locally. Contract Express copies out the variables, alerts, and lookup tables from the External Dictionary and stores a **local copy** in the dictionary of this template. The local copy is marked as external. If an external dictionary cannot be reached then Contract Express Author carries on using the current locally cached version. All dictionary objects are visible through the Dictionary Editor but external ones are, by default, read-only. The **local dictionary**, with the currently cached external objects, is used when the template is uploaded.

Note when using an External Dictionary from the Contract Express template repository, the Server does not keep a link between the External Dictionary and the Template. Any changes made in the local dictionary must be synced manually. To do this click on the External Dictionary button in the **Contract Express** ribbon in Microsoft Word and select the Refresh button for the changes in the Template to take effect. See section [13.1.3](#page-78-0) for more details on refreshing external dictionaries.

#### Switching between file based and server based External Dictionaries

Note that if you switch from using server based External Dictionaries to file based External Dictionaries you will be required to re-attach any existing External Dictionaries. If switching from file based External Dictionaries to server based External Dictionaries and the file based External Dictionaries already exist on the server, you can refresh the dictionaries. See sectio[n 13.1.3](#page-78-0) for details on refreshing External Dictionaries.

### 13.1 Server based External Dictionaries

To manage the external dictionaries connected to a Template click on the External Dictionary button.

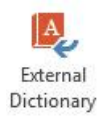

If this is the first time that Contract Express Author is connecting to the Contract Express application within the current Microsoft Word session, you will be prompted for authorization. See sectio[n 15.1.1](#page-87-0) for more details.

The list view shows all of the external dictionaries that are currently attached to this Template. The columns show information relating to the last upload of the template to the Server and last refresh in Contract Express Author:

 $W_1^2$ 

- Reference: The Template reference of the attached Dictionary preceded by a red, green or warning icon
	- Red: The last attempt to refresh from this Dictionary failed.
	- Warning: A refresh is required. This can occur if a new version of the Template has been uploaded to the server after the last refresh.
	- Green: The refresh was successful.
- Last Refresh: The date (or time if today) of the last successful update.
- Last Upload: The date (or time if today) of the last successful upload of the Template to the server.
- Location: The URL of the Contract Express web application where the External Dictionary resides.

The order reflects the order in which the external dictionaries will be refreshed. If several dictionaries define a variable of the same name then the definition used in this template is the one from the external dictionary earlier in the list.

There are three possible states for objects that can come from external dictionaries:

- **Pure local** when they are only defined locally
- **Pure external** when they are managed externally
- **Locally overridden external** when the object came from an External Dictionary but has been locally modified

This last option is useful if you need to change a variable but cannot wait for the External Dictionary to be updated, or you may just want to use a different prompt for a variable which originated in an External Dictionary. If you are viewing a variable that originated from an External Dictionary, then the General tab in the Dictionary Editor will contain an option called **Use external definition from [Name of Dictionary].** If this is checked then the variable is a pure external variable and no attributes can be changed. If it is unchecked then the object is a locally overridden external and its properties can be changed.

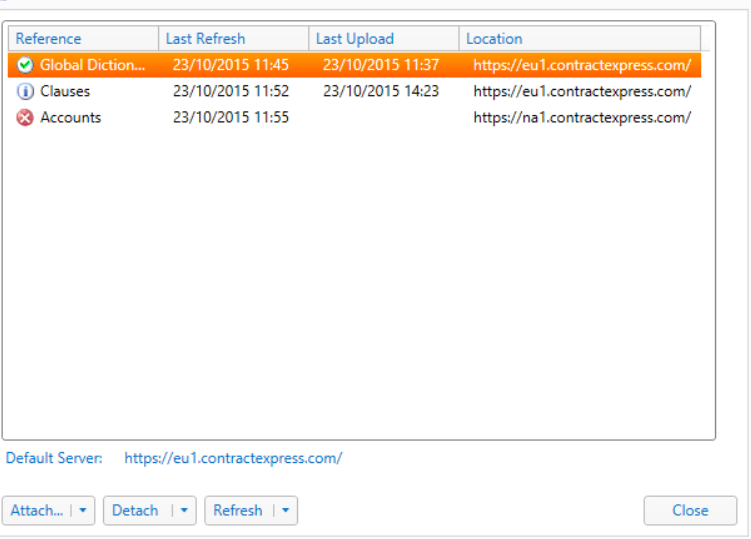

**External Dictionaries** 

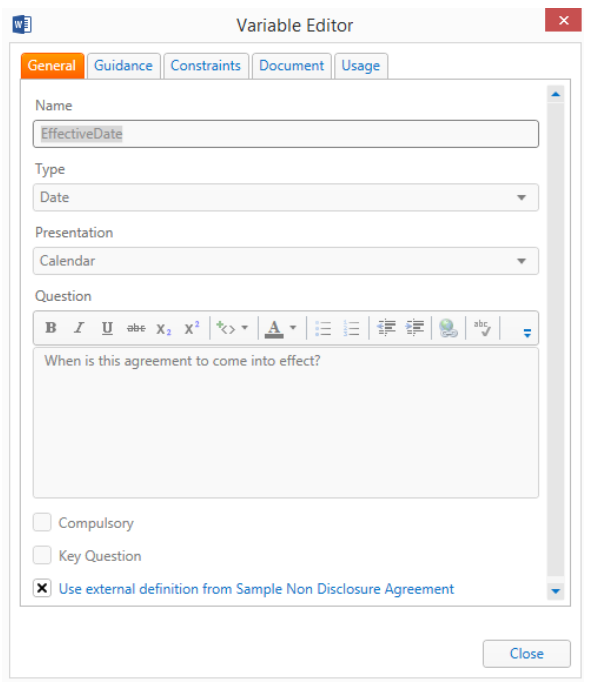

#### 13.1.1 Attaching a server based External Dictionary to a template

To attach a new Dictionary click the External Dictionary button on the Contract Express ribbon in Microsoft Word to launch the External Dictionary dialog. Click the **Attach** button to select templates which are located at the default server (the currently selected server in Options  $\rightarrow$  Server). You may select multiple files. The Dictionary information from the Template(s) will be copied to your Template, and marked as external. If it is your first time interacting with the Contract Express web application via Contract Express Author in a Microsoft Word session, you will be asked to enter your credentials for the default server before getting access to the available templates.

Note that if an external variable of the same name already exists then a new variable is **not** created. Also if a pure local variable of that name already exists then it becomes a locally overridden external variable and none of its properties are updated.

Note that the Attach button is a "split" button with 2 options: **Attach without Questionnaire** (the default option) and **Attach and append Questionnaire**. To access the non-default option, you must click on the drop-down arrow beside the button:

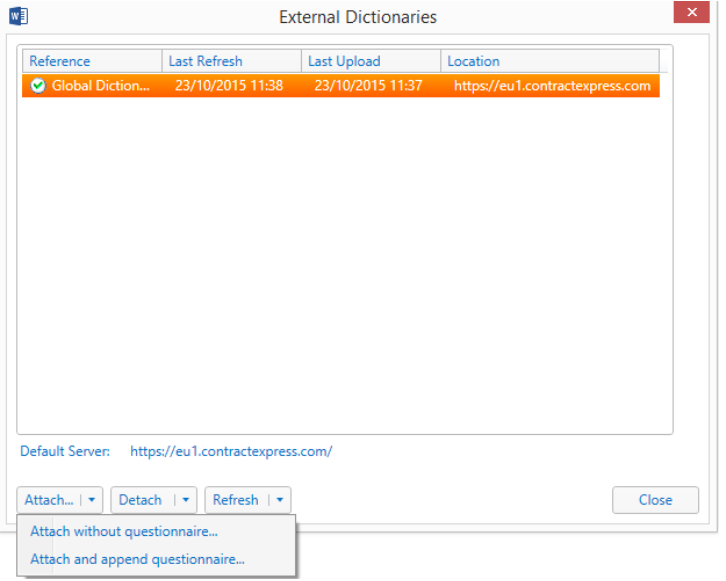

The **Attach and append questionnaire** option does the same as above but also copies the questionnaire pages from the external dictionaries as they are attached. Note that the questionnaire is never updated on a refresh.

#### 13.1.2 Detaching a server based External Dictionary to a template

The **Detach** button removes the external dictionaries selected in the list view. This will remove the definitions for pure external objects that came from those external dictionaries, even if they are used in your Template. Any locally overridden external objects from those dictionaries will become pure local objects.

Note that the Detach button is a "split" button with 2 options: **Detach removing local definitions** (the default option) and **Detach leaving local definitions**. To access the non-default option, you must click on the drop-down arrow beside the button:

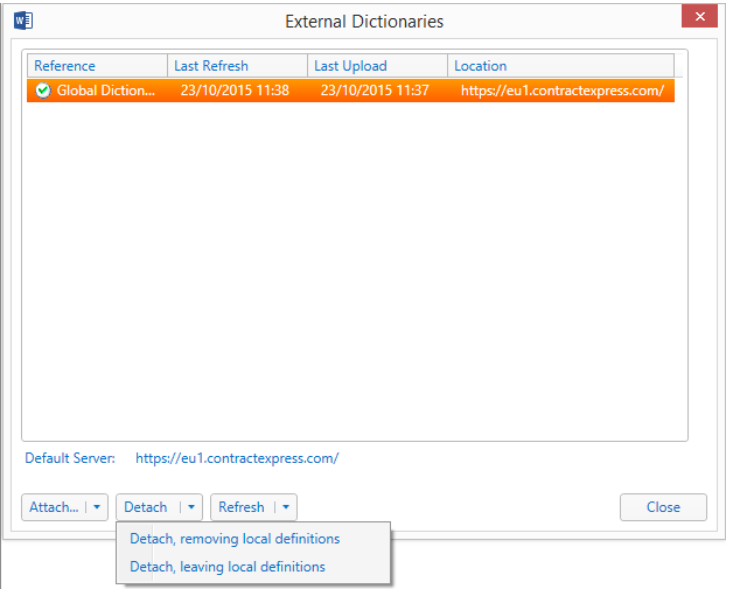

The **Detach leaving local definitions** option will remove the dictionaries but leave behind all their objects as pure local objects. This is useful if you want to create an External Dictionary from multiple similar templates (i.e. open a blank document and Attach and then Detach (choosing "leaving local definitions") each Template in turn. The result will be a blank Template containing all dictionary objects from each Template that can then be used as an External Dictionary).

#### <span id="page-78-0"></span>13.1.3 Refreshing server based External Dictionaries

The **Refresh** button refreshes the local copies of the objects from the external dictionaries selected in the list view. Only pure external objects are updated; locally overridden objects are not updated.

If a new object has been introduced to the External Dictionary then the same rules as during Attach are applied:

- If an external variable already exists then a new variable is **not** created.
- A pure local variable existing in the External Dictionary will become a locally overridden external variable.

If an object has been deleted then the default Detach rules are applied:

- Pure external objects are removed.
- Locally overridden objects become pure local.

The **Refresh overwriting local definitions** option converts any locally overridden objects that originally came from the External Dictionary into pure externals and updates their properties.

Note that the questionnaire is never updated on a refresh.

Note that as soon as you view the Contract Express ribbon in Microsoft Word, any existing external dictionaries of a Template will be refreshed automatically.

Ŵ The refresh will update from the last uploaded version of the External Dictionary to the server. If a new version of the External Dictionary is uploaded to the server whilst the current Template is being edited, click the Refresh button for the template to use the latest version of the External Dictionary.

### 13.2 File based External Dictionaries

By default Contract Express Author will use server based external dictionaries (templates stored within the Contract Express Template repository). To use file based external dictionaries (templates that have been stored locally), click on Options on the Contract Express ribbon in Microsoft Word. In the Basic tab there will be an option to "Use file based external

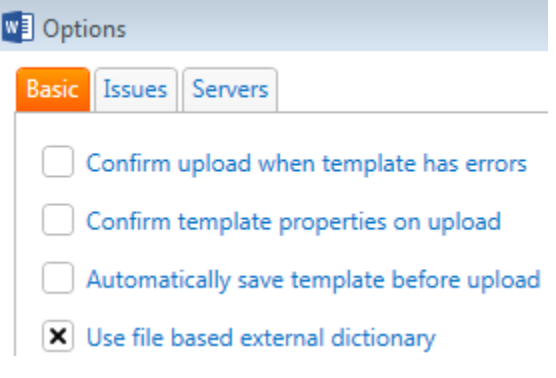

dictionary". Select this checkbox and click OK to save your changes.

To manage the external dictionaries connected to a Template click on the External Dictionary button. A dialog will be presented which lists all of the external dictionaries that are currently attached to this Template.

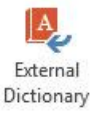

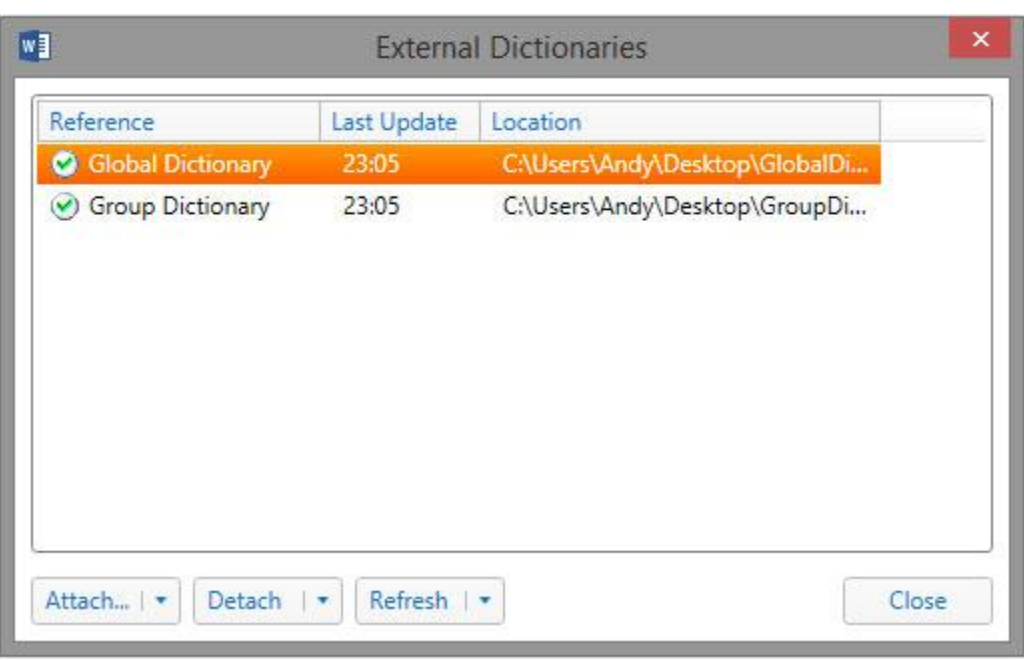

The columns show information relating to the last upload of the template to the server and last refresh in Contract Express Author:

- **Reference**: The Template reference of the attached dictionary preceded by a red, green or warning icon
	- Red: The last attempt to refresh from this dictionary failed.
	- Warning: A refresh is required. This can occur if a new version of the Template has been uploaded to the server after the last refresh.
	- Green: Refresh was successful.
- **Last Refresh**: The date (or time if today) of the last successful update.
- **Last Upload**: The date (or time if today) of the last successful upload of the Template to the server.
- **Location**: The URL of the Contract Express web application where the External Dictionary resides.

The order reflects the order in which the external dictionaries will be refreshed. If several dictionaries define a variable of the same name then the definition used in this template is the one from the external dictionary earlier in the list.

There are three possible states for objects that can come from external dictionaries:

- **Pure local** when they are only defined locally
- **Pure external** when they are managed externally

 **Locally overridden external** when the object came from an External Dictionary but has been locally modified

This last option is useful if you need to change a variable but cannot wait for the external dictionary to be updated, or you may just want to use a different prompt for a variable which originated in an External Dictionary. If you are viewing a variable that originated from an External Dictionary, then the General tab in the Dictionary Editor will contain an option called **Use external definition from [Name of Dictionary]***.* If this is checked then the variable is a pure external variable and no attributes can be changed. If it is unchecked then the object is a locally overridden external and its properties can be changed.

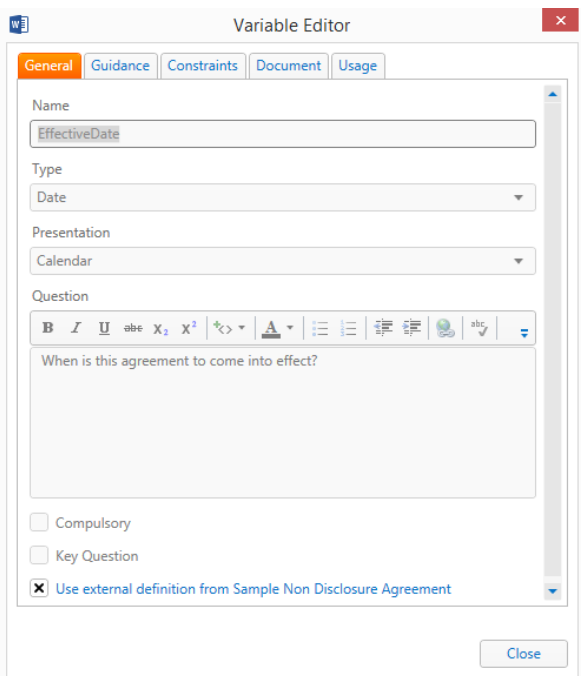

#### 13.2.1 Attaching a file based External Dictionary to a template

To attach a new dictionary click the External Dictionary button on the Contract Express ribbon in Microsoft Word to launch the External Dictionary dialog. Click the **Attach** button and browse to a file location where the dictionary is located. You may select multiple files. These DOCX files are opened and if they contain a Contract Express Template then the dictionary information from that Template will be copied into your Template, and marked as external. Note that if an external variable of the same name already exists then a new variable is **not** created. Also if a pure local variable of that name already exists then it becomes a locally overridden external variable and none of its properties are updated.

Note that if an external variable of the same name already exists then a new variable is **not** created. Also if a pure local variable of that name already exists then it becomes a locally overridden external variable and none of its properties are updated.

The Attach button is a "split" button with 2 options: **Attach without Questionnaire** (the default option) and **Attach and append Questionnaire**. To access the non-default option, you must click on the dropdown arrow beside the button.

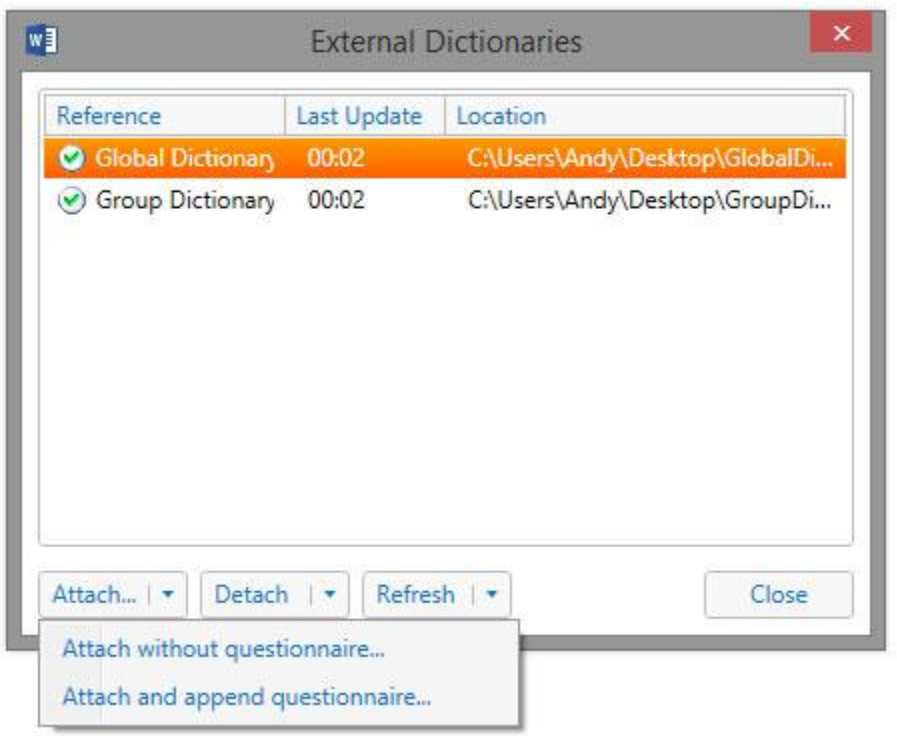

The **Attach and append questionnaire** option does the same as above but also copies the questionnaire pages from the external dictionaries as they are attached. Note that the questionnaire is never updated on a refresh.

The attachment will be linked to the last saved version of the dictionary document. If the template and dictionary documents are being edited simultaneously, then save the dictionary document before (re-)attaching to the template document.

#### 13.2.2 Detaching a file based External Dictionary to a template

The **Detach** button removes the external dictionaries selected in the list view. This will remove the definitions for pure external objects that came from those external dictionaries, even if they are used in your template. Any locally overridden external objects from those dictionaries will become pure local objects.

Note that the Detach button is a "split" button with 2 options: **Detach removing local definitions** (the default option) and **Detach leaving local definitions**. To access the non-default option, you must click on the dropdown arrow beside the button.

The **Detach leaving local definitions** option will remove the dictionaries but leave behind all their objects as pure local objects. This is useful, for example, if you want to create an External Dictionary from multiple similar templates (i.e. open a blank document and Attach and then Detach (choosing "leaving local definitions") each Template in turn. The result will be a blank Template containing all dictionary objects from each Template that can then be used as an External Dictionary).

#### 13.2.3 Refreshing file based External Dictionaries

The **Refresh** button refreshes the local copies of the objects from the external dictionaries selected in the list view. Only pure external objects are updated; locally overridden objects are not updated.

If a new object has been introduced to the External Dictionary then the same rules as during Attach are applied:

- If an external variable already exists then a new variable is **not** created.

- A pure local variable existing in the external dictionary will become a locally overridden external variable.

If an object has been deleted then the same rules as the default Detach are applied:

- Pure external objects are removed.

- Locally overridden objects become pure local.

The **Refresh overwriting local definitions** option converts any locally overridden objects that originally came from the external dictionary into pure externals and updates their properties.

Note that the questionnaire is never updated on a refresh.

The refresh will update from the last saved version of the dictionary document. If the template and dictionary documents are being edited simultaneously, then save the dictionary document before refreshing the template document.

## 13.3 Typical process when using External Dictionaries with a template hierarchy

There are generally two scenarios when working with external dictionaries

**Scenario 1: The "Top Template" scenario**

In this scenario, T1 is always the Template that is launched, it either attaches or includes T2 and T3 but they are never run standalone. Even if the answers need to be amended, they will be through the launch of the "top template":

T1  $\sim$   $\sim$ 

$$
\mathcal{L} = \mathcal{L}
$$

$$
T2 \hspace{1.5cm} T3
$$

It is common for T1 to also be used as the dictionary and to have the full questionnaire order defined. T2 and T3 will attach T1 as their External Dictionary and no local variables will be defined in these sub-templates. This has the advantage of the questionnaire order needing to be defined only once (in the T1 template). Any changes to questionnaire order and variable definitions (apart from computation definitions) will only need to be made in the top-template since its dictionary and questionnaire order will take precedence over the others in the hierarchy.

When working in this way:

- Automate the top Template (i.e. T1) and add a questionnaire order and ensure that it has been saved.
- Open or create the first of the sub-templates (i.e. T2) and choose **Attach without questionnaire...** to the top Template from the External Dictionary menu item.
- If the sub-template document already has variables that are defined in the dictionary, then use the **Refresh, overwriting local definitions** button to ensure that all variable definitions originate from the dictionary document.
- If a new variable needs to be created for the sub-template that is not yet in the top template, then create this variable in the dictionary of the top Template first. To refresh the sub-template to ensure this new variable is part of the sub-template dictionary, choose **Refresh, overwriting local definitions** from the **External Dictionary** dialog if the sub-template is open. Otherwise, the dictionary amendments will automatically be copied when the sub-template document is next opened, provided the dictionary template is reachable.
- When testing sub-templates from a hierarchy that has a top template as this scenario defines, best testing results are achieved when launching from the top Template rather than each template individually (as no questionnaire is defined locally for the sub-templates).

#### **Scenario 2: Individual templates sharing common variables**

In this scenario templates are launched separately. They are individual documents that share the same variables but are not thought of as a hierarchy. They do not reference each other via include or attach statements:

T1 }

T2 } ED

T3 }

In order to maintain variable definition consistency and maximize reuse, an External Dictionary is used (ED in the diagram above), but this is often a separate blank template (i.e. it has no Microsoft Word content). It may or may not house a common questionnaire order depending on how many variables are used in the templates (those with a smaller number might benefit a more compact questionnaire over less pages than those with many variables in).

When working in this way:

- 1. Create the separate dictionary document first and ensure that it has been saved.
- To create a dictionary from one or more automated Contract Express Templates with variable definitions, you may choose to open a clean document, Attach the first Template and then Detach leaving local definitions. Repeating for each Template will result in all variable definitions being added to your clean document, thus becoming your Dictionary.
	- Open or create a template document (T1). If it will be using the questionnaire from the top template then use **Attach and append questionnaire...** to the external dictionary, otherwise simply **Attach without questionnaire...** to the External Dictionary.
	- If the template document already has variables that are defined in the dictionary, then use the **Refresh, overwriting local definitions** button to ensure that all variable definitions originate from the External Dictionary.
	- If a new variable needs to be created for the Template that is not yet in the External Dictionary, then create this variable in the dictionary first. To refresh the Template to ensure this new variable is part of the template dictionary, choose **Refresh, overwriting local definitions** from the **External Dictionary** dialog if the Template is open. Otherwise, the dictionary amendments will automatically be copied when the sub-template document is next opened, providing the external dictionary is reachable.

Once your template document has a questionnaire defined, any subsequent attaches of the External Dictionary must be done with **Attach without questionnaire..**. If you want to reset to the questionnaire that is defined in the dictionary template, you will need to:

- **Detach** the external dictionary.
- Delete the questionnaire from the template document.
- **Attach and append questionnaire...** the external dictionary.
- **Refresh, overwriting local definitions.**

 $\blacksquare$  It is recommended for templates in a hierarchy to un-tick the "Arrange unallocated questions" checkbox from the Options dialog prior to uploading your templates. Having this option turned on could cause unexpected behaviour for unallocated questions in a hierarchy as Contract Express Author will place them on the questionnaire during the upload.

# 14. Case sensitivity in Contract Express

### 14.1 Identifiers

Identifiers, including variable names, function names, table and column names, etc., are not case sensitive. For example, the following all refer to the same variable:

ClientName

clientname

CLIENTNAME

Identifiers that contain characters outside the letter characters from Latin-1 Supplement plus Latin Extended-A Unicode character set will require single quotes when referenced (this includes the space character).

Even when identifiers are quoted they remain case insensitive. For example, the following all refer to the same column in a lookup table:

'Country Code'

'country code'

'COUNTRY CODE'

## 14.2 Reserved words

Reserved words of the **Contract Express Mark**-**up Language** are not case sensitive. For example, the following expressions are equivalent:

DirectorCount Is 0

DirectorCount is 0

DirectorCount IS 0

### 14.3 Text literals

Text literals, however, are always case sensitive. The most common place to use text literals is when referring to the options of a select variable.

For example, the following text literals are all different:

"Public Limited Company"

"public limited company"

"PUBLIC LIMITED COMPANY"

For example, if the options for a select variable ClientType are entered into the variable editor as:

Public Limited Company

Limited Liability Partnership

Private Individual

Then the boolean expression:

ClientType Is "PUBLIC LIMITED COMPANY"

Will always evaluate to false.

### 15. Test the questionnaire

### 15.1 Upload and launch

The Test button in the Contract Express ribbon will upload the current document to the Contract Express solution, where the Template can be tested and made available to other users. The button has four options available in the dropdown:

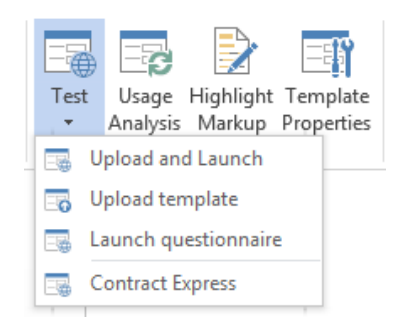

 **Upload and Launch**: Uploadsthe Template to Contract Express and opens the questionnaire.

- **Upload template**: Uploads the Template to Contract Express.
- **Launch questionnaire**: Opens the questionnaire.
- **Contract Express**: Opens Contract Express (site set in Options  $\rightarrow$  Server)

Simply clicking the main Test button will perform an Upload and Launch.

Clicking the Test button to upload a new Template will first prompt you to

enter a Template Reference if this has not already been specified. The Template reference is a unique reference which will identify that Template. Upon entering a template reference, Contract Express Author will perform a full

Usage Analysis of the current template to check for any serious issues in the Template. If there are serious issues such as mismatched brackets then Contract Express Author will prevent the Template from being published and the issues will be displayed in the Dictionary Editor.

### <span id="page-87-0"></span>15.1.1 Connecting to the Contract Express application

If this is the first time Contract Express Author is connecting to the Contract Express application in the current Microsoft Word session, you will be prompted for authentication against the default server selected in Options. When connecting to Contract Express, the behaviour will differ depending on how Contract Express has been setup for authentication:

- 1. **Windows Authentication only:** You will be authenticated silently and no action is required.
- 2. **Forms Based Authentication only:** Simply enter your credentials into the modal and log in to continue.
- 3. **Both Forms Based and Windows Authentication**: You can choose whether to enter your email address and password or use your Windows credentials by selecting the Windows button.

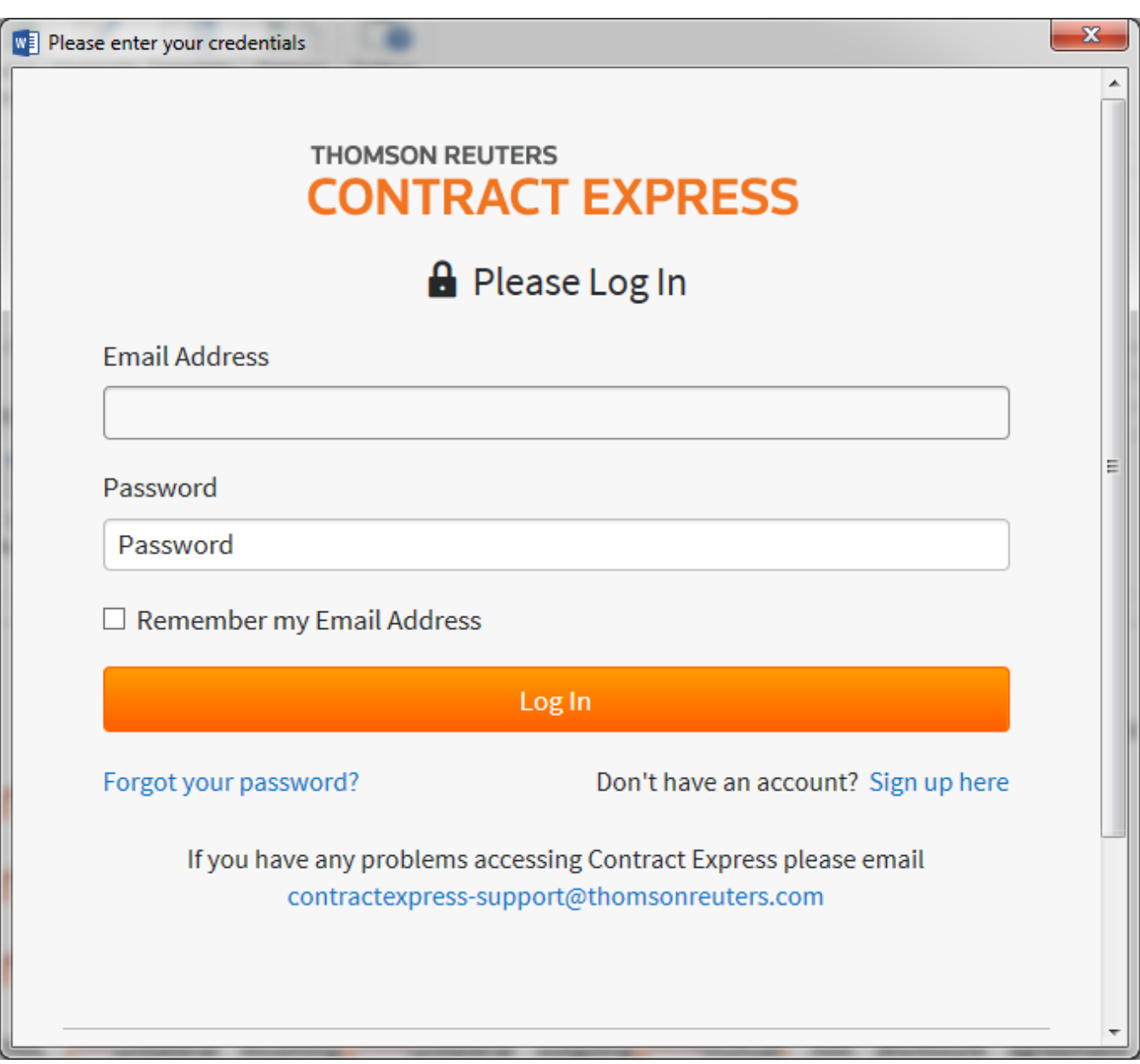

Note that once you have been authenticated in Contract Express Author, if you have selected an option which will open a browser, you may have to enter your credentials again once the browser is launched.

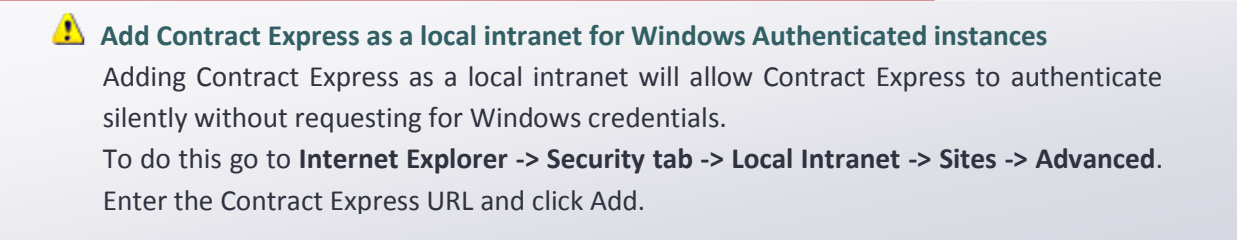

# 15.2 Uploading to a specific server

Contract Express will upload the active Template to the Contract Express instance selected on the Server tab in the Options Dialog. If the Template is to be uploaded to an alternative instance, click on Options, select the Server tab and add in a new URL to the instance that you wish to upload to. See User options for more details.